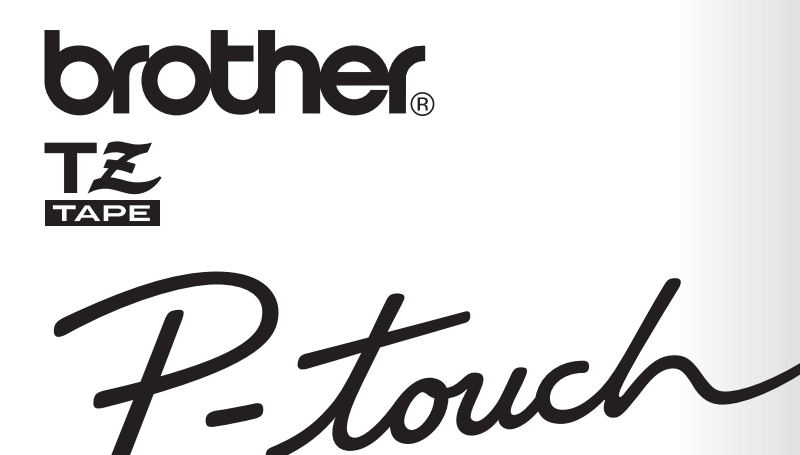

# **GUIA DO UTILIZADOR**

• Leia este Guia do Utilizador antes de utilizar a sua P-touch.

2450DX

• Conserve-o num local de fácil acesso para futuras consultas.

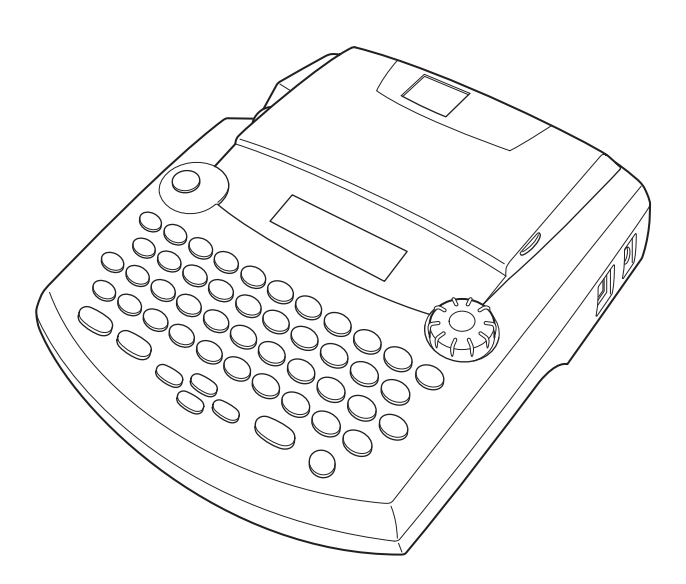

www.p-touch.com

# **INTRODUCÃO**

Gratos pela aquisição da P-touch 2450DX!

A sua nova P-touch permite-lhe criar etiquetas para qualquer necessidade. Graças à sua grande versatilidade, poderá escolher dentre a variedade de designs de moldura e dentre o grande número de tamanhos e estilos de caracteres, para desenhar as suas etiquetas personalizadas. Ademais, as fitas disponíveis em cinco diferentes medidas de largura (6 mm, 9 mm, 12 mm, 18 mm e 24 mm) e em cores variadas, possibilitar-lhe-ão imprimir etiquetas personalizadas, ideias para o arquivo por codificação de cores.

lá não será mais necessário preocupar-se com as tarefas urgentes que requerem impressão profissional. No escritório, na fábrica, no laboratório ou em casa, a qualidade e o desempe-.<br>nho da P-touch 2450DX fazem com que ela seja uma máquina extremamente prática.

Por fim, sugerimos que conserve este Guia do Utilizador num local de fácil acesso, uma vez que poderá desejar consultá-lo ocasionalmente.

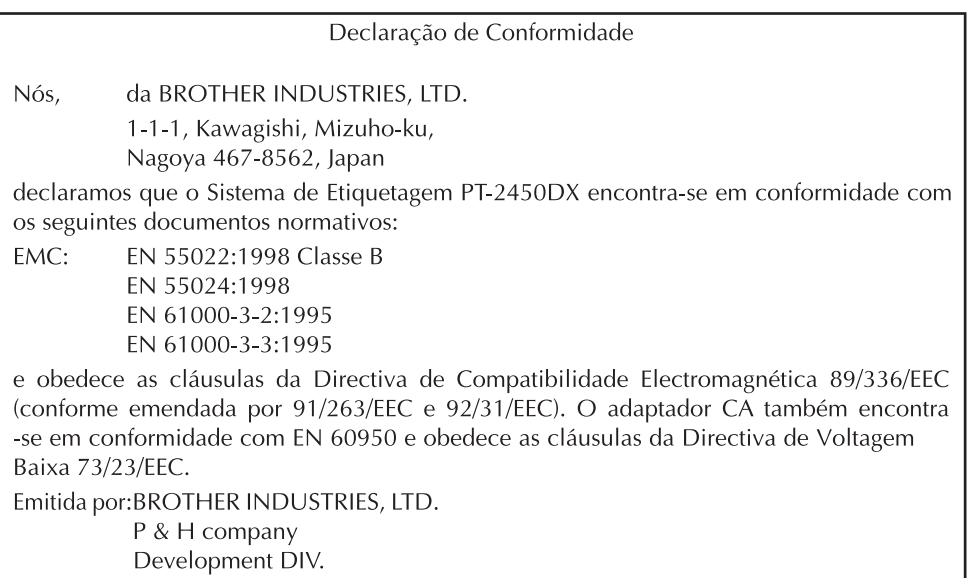

Utilize somente o adaptador CA destinado exclusivamente para esta máquina. Consulte PRE-CAUÇÕES GERAIS na página 2.

# **ÍNDICE**

# - Preparativos Iniciais - The Contract of the Preparativos Iniciais - The Contract of the Preparation of the P

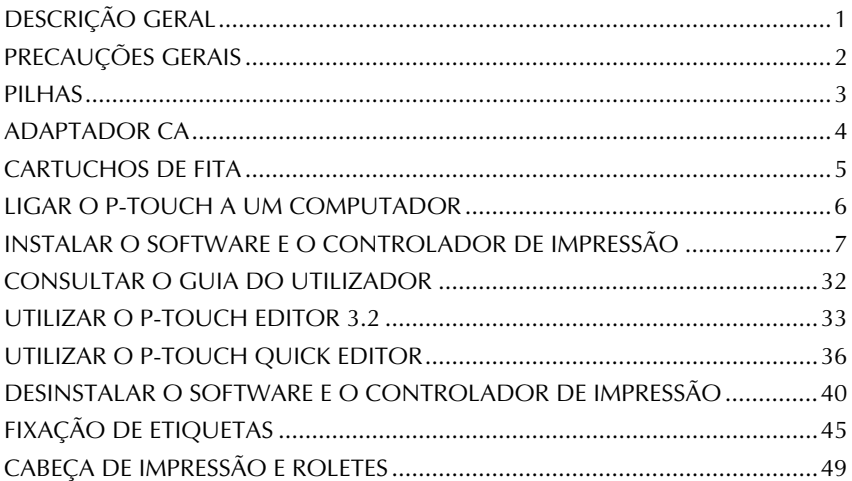

## - Para sua informação

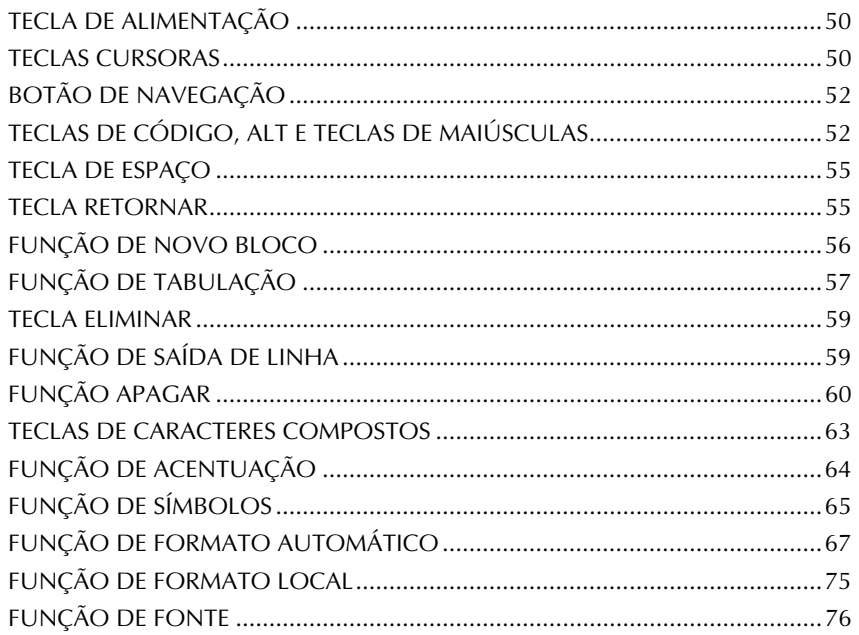

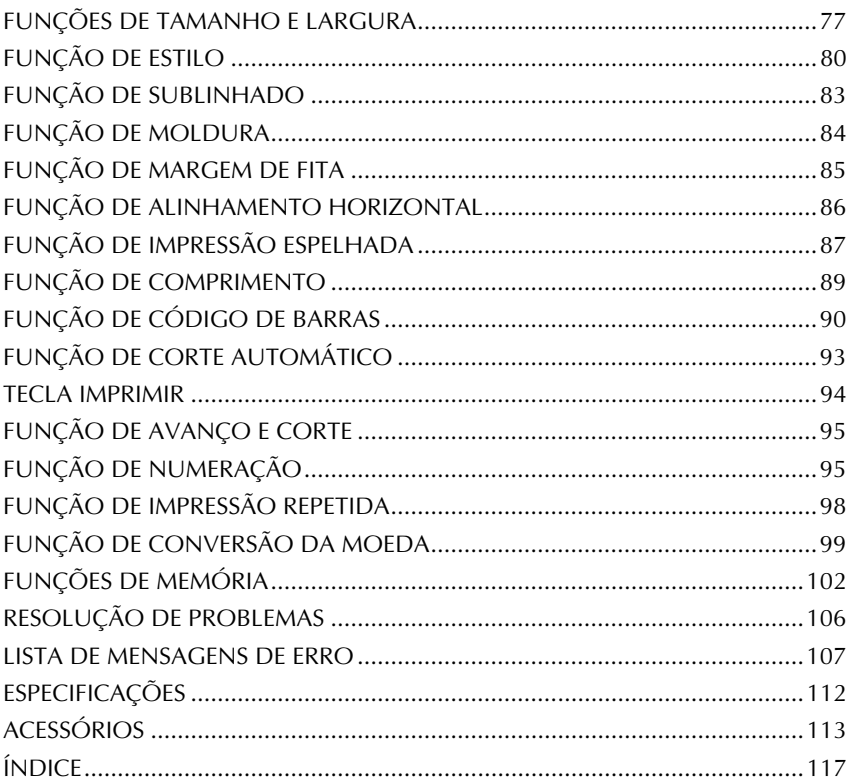

# <span id="page-4-1"></span>*Preparativos Iniciais*

# *DESCRIÇÃO GERAL*

### <span id="page-4-0"></span>**VISTA SUPERIOR**

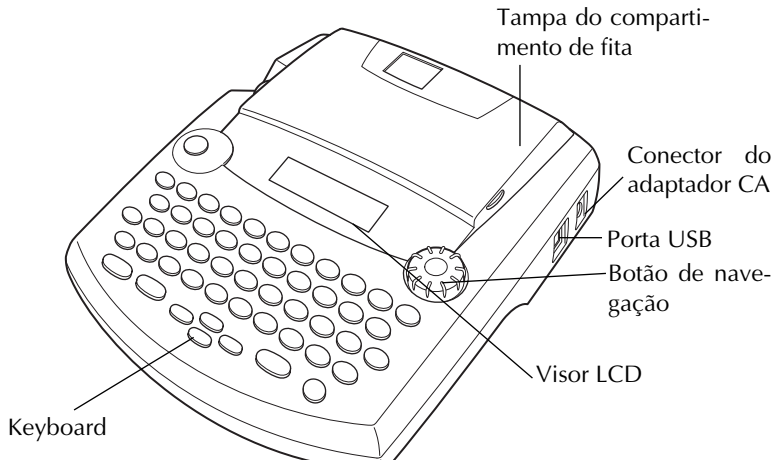

### **VISTA INFERIOR**

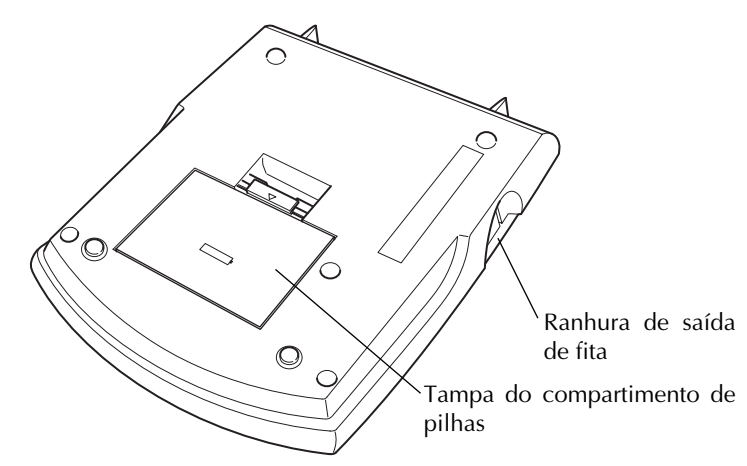

## **TECLADO E VISOR LCD**

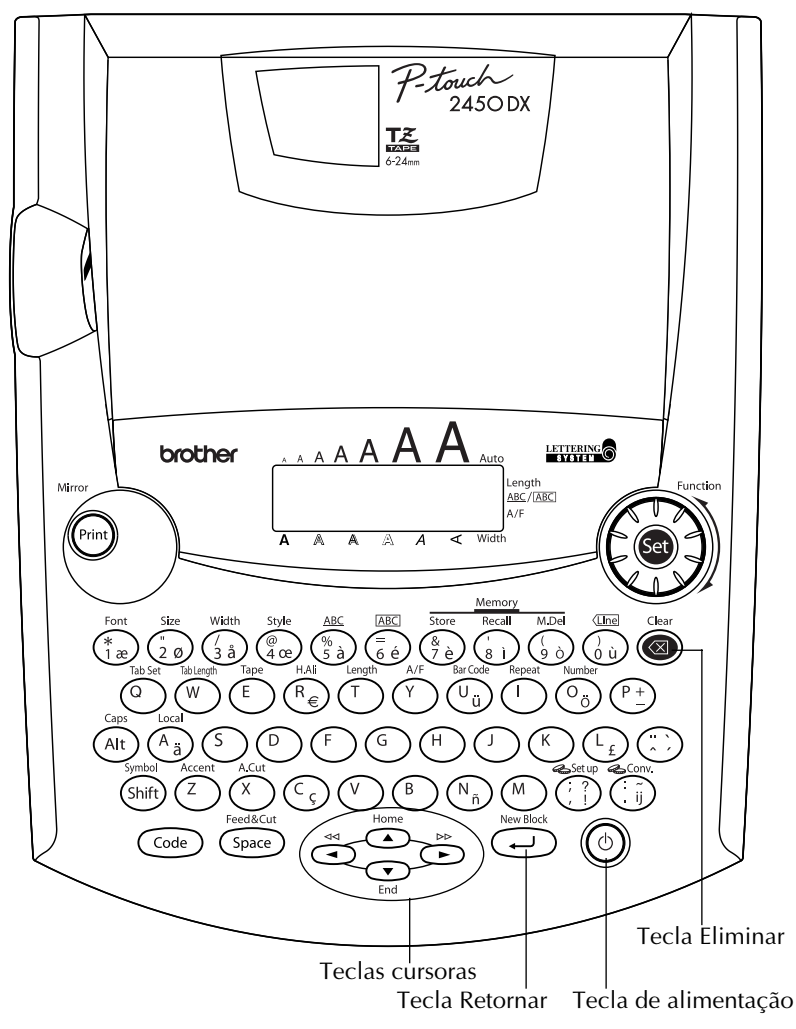

# *PRECAUÇÕES GERAIS*

- <span id="page-5-0"></span>Utilize somente fitas TZ Brother com esta máquina. Não utilize fitas que não possuam a marca  $\mathbb{R}$ .
- Não puxe a fita da P-touch durante o seu avanço, visto que isto poderá avariar o cartucho de fita.
- Não utilize a máquina em locais com muita poeira e mantenha-a distante da luz solar directa e da chuva.
- Não exponha a máquina a altas temperaturas ou alta humidade. Nunca a deixe sobre o painel de instrumentos ou na parte traseira de automóveis.
- Não deixe borrachas ou vinilos sobre a máquina durante um intervalo prolongado, visto que isto poderá causar manchas.
- Não limpe a máquina com álcool ou outros solventes orgânicos. Utilize somente um pano macio e seco.
- Não coloque nenhum objecto estranho dentro ou qualquer coisa sobre a máquina.
- Para evitar lesões, não toque no gume do cortador.
- Utilize somente o adaptador CA (modelo H/H1) destinado exclusivamente para esta máquina. Se utilizar algum outro adaptador, a garantia será invalidada.
- Não tente desmontar o adaptador CA.
- Caso não pretenda utilizar a máquina por um intervalo prolongado e não seja necessário conservar os ficheiros de texto armazenados na memória, desligue o adaptador CA e remova as pilhas, para evitar fugas de electrólitos das mesmas e avarias na máquina.
- Quando o adaptador CA estiver ligado, caso remova primeiro a ficha do adaptador que está ligada à tomada da rede eléctrica, antes de remover a ficha do adaptador que está ligada à máquina, poderá eliminar todos os ficheiros de texto contidos na memória, mesmo que as pilhas estejam instaladas.
- **Utilize oito pilhas alcalinas, tamanho AA nesta máquina.**
- É aconselhável utilizar o cabo USB fornecido com o P-touch. Se tiver de utilizar outro cabo USB, certifique-se de que é de elevada qualidade.

# *PILHAS*

<span id="page-6-0"></span>Esta máquina portátil poderá ser utilizada em qualquer lugar, mediante a instalação de oito (8) **pilhas alcalinas de tamanho AA.** Quando for substituir as pilhas, substitua sempre todas as oito pilhas de uma vez.

#### **Para substituir as pilhas:**

- **1** Remova a tampa do compartimento de pilhas na parte traseira da máquina.
- **2** Se as pilhas já estiverem instaladas, remova-as.
- **3** Insira oito pilhas alcalinas de tamanho AA novas, assegurando-se de que os seus pólos estejam a apontar na direcção correcta.
- 
- **4** Acople a tampa do compartimento de pilhas.
	- ☞ *Assegure-se de inserir as pilhas novas dentro de cinco minutos após remover as pilhas usadas; do contrário, o texto exibido no visor e todos os ficheiros de texto armazenados na memória serão perdidos (a menos que a máquina esteja ligada a uma tomada da rede CA com o adaptador CA).*

*Remova as pilhas e desligue o adaptador CA, caso não pretenda utilizar esta máquina durante um intervalo de tempo prolongado. Quando a alimentação for desligada, todo o texto exibido no visor e armazenado na memória será perdido.*

*Caso as pilhas não estejam instaladas com os seus pólos positivos e negativos a apontar na direcção correcta, poderá ocorrer fuga de electrólitos, sobreaquecimento ou explosão das pilhas, ou um sobreaquecimento da cabeça de impressão.*

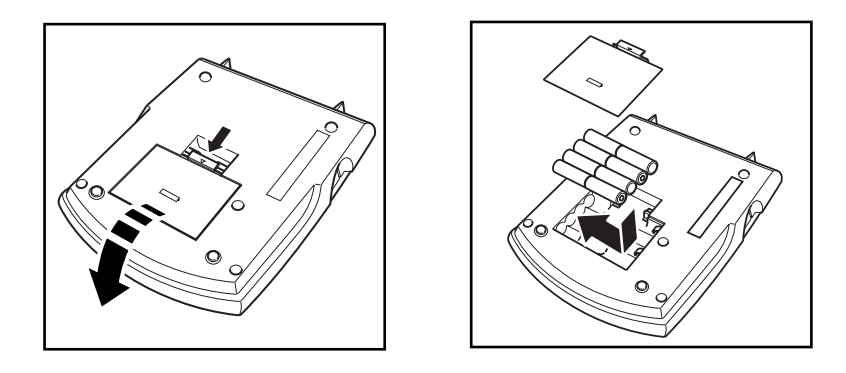

# *ADAPTADOR CA*

<span id="page-7-0"></span>O adaptador CA (modelo H/H1) permite-lhe utilizar esta máquina em qualquer lugar onde houver uma tomada da rede eléctrica.

#### **Para ligar o adaptador CA:**

- **1** Insira a ficha do cabo do adaptador no conector que está marcado com DC IN 9,5V no lado direito da máquina.
- **2** Insira a ficha do adaptador na tomada da rede eléctrica padrão mais próxima.
	- ☞ *Utilize somente o adaptador CA destinado exclusivamente para esta máquina.*

*Remova as pilhas e desligue o adaptador CA, caso não pretenda utilizar esta máquina durante um intervalo de tempo prolongado. Quando a alimentação for desligada, todo o texto exibido no visor LCD e armazenado na memória será perdido.*

*Quando o adaptador CA estiver ligado, caso remova a ficha do adaptador da tomada da rede eléctrica, antes de remover a ficha do adaptador que está ligada à máquina, poderá eliminar todos os ficheiros de texto contidos na memória, mesmo que as pilhas estejam instaladas.*

*Recomenda-se o uso do adaptador CA, quando for imprimir fontes de tamanho grande ou códigos de barras em fitas de 24 mm de largura, visto que estas operações podem esgotar rapidamente as pilhas.*

# *CARTUCHOS DE FITA*

<span id="page-8-0"></span>Um cartucho de fita TZ simples é fornecido com este aparelho. Todavia, como os cartuchos de fitas TZ destinados para esta máquina estão disponíveis numa grande variedade de cores e tamanhos, é possível criar etiquetas estilizadas e codificadas com cores distintivas.

Além disso, esta máquina foi concebida para possibilitar a substituição rápida e fácil dos cartuchos de fita.

#### **Para substituir o cartucho de fita:**

- 1 Levante a tampa do compartimento de fita. O compartimento instalado também será liberado.
- 2 Se já houver um cartucho de fita instalado, remova o cartucho extraindo-o verticalmente.
- **3** Se a fita de tinta do outro cartucho estiver frouxa, utilize o seu dedo para bobinar a roda dentada na direcção da seta indicada no cartucho, até que não reste nenhuma folga na fita. Certifique-se também de que a extremidade da fita avança através das guias de fita.
	- ☞ *Caso esteja a utilizar um novo cartucho de fita provido de uma tampa de protecção, certifique-se de removê-la.*
- **4** Insira o cartucho de fita firmemente no compartimento de fita, certificando-se de que toda a parte traseira do cartucho esteja em contacto com a base do compartimento.
	- ☞ *Quando inserir um cartucho de fita, certifique-se de que a fita interna não se enrosque no canto da guia metálica.*
- 5 Feche a tampa do compartimento, e então ligue a alimentação da máquina, caso esteja desligada.
- 6 Mantenha  $\zeta^{\text{code}}$  premida e carregue em  $\zeta^{\text{space}}$  uma vez para remover qualquer folga da fita e cortar a parte em excesso da fita.

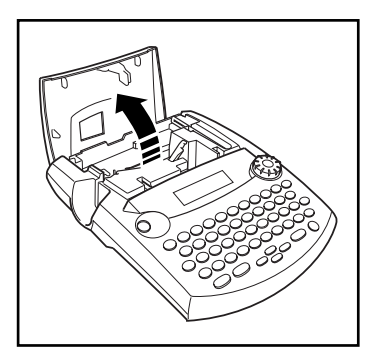

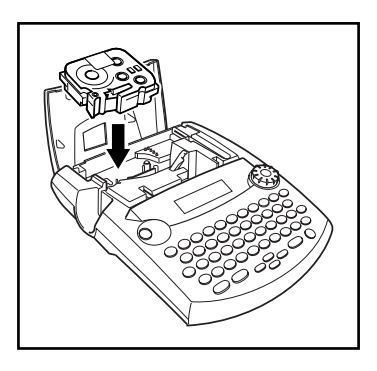

# *LIGAR O P-TOUCH A UM COMPUTADOR*

<span id="page-9-0"></span>Este dispositivo está equipado com uma porta USB, que lhe permite ligar o P-touch a um PC compatível com IBM ou a um Macintosh e imprimir etiquetas criadas pelo software P-touch Editor.

☞ *O software P-touch Editor e o controlador de impressão têm de estar instalados antes de o P-touch estar ligado ao computador ou antes de estar simplesmente ligado. Siga os procedimentos de instalação das [páginas 7](#page-10-0) à [31](#page-34-0) para instalar o software P-touch Editor e o controlador de impressão, e ligue o P-touch ao computador quando receber indicações para o fazer.*

*É aconselhável utilizar o cabo USB fornecido com o P-touch.*

*Se tiver de utilizar outro cabo USB, certifique-se de que é de elevada qualidade.*

#### <span id="page-9-1"></span>**Para ligar o P-touch ao computador:**

- **1** Insira o conector plano do cabo USB na porta USB do computador.
- 2 Insira o conector quadrado do cabo USB na porta USB situada do lado direito do P-touch.
- **3** Ligue o P-touch.
	- ☞ *Quando efectuar uma ligação USB através de um concentrador (hub), poderá não ser possível obter uma ligação adequada devido ao tipo de concentrador utilizado. Se não conseguir imprimir com uma ligação a um concentrador, tente ligar o PT-2450DX directamente ao computador utilizando o cabo de interface USB.*

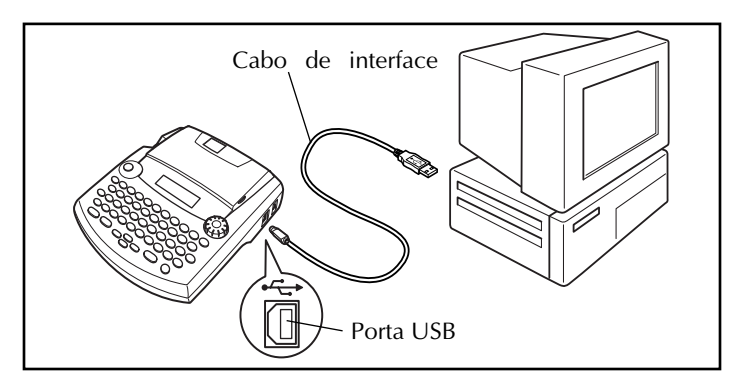

Depois de ligar o P-touch a um computador através de um cabo USB, o P-touch entra no modo de interface quando enviar dados a partir do computador.

- ☞ *Para sair do modo de interface e regressar ao texto*, *pressione qualquer botão.*
- ☞ *O P-touch não entra no modo de interface enquanto estiver a imprimir ou a alimentar a fita.*

# <span id="page-10-0"></span>*INSTALAR O SOFTWARE E O CONTROLADOR DE IMPRESSÃO*

Para dispor de mais figuras e opções de esquema no que respeita às possibilidades de criação de etiquetas disponíveis com o P-touch, são fornecidas duas aplicações com o

CD-ROM: o P-touch Editor 3.2 e o P-touch Quick Editor. Com estas aplicações, é necessário instalar também o controlador de impressão de forma a poder imprimir etiquetas a partir do P-touch.

### **Num computador com Windows®**

### **ANTES DA INSTALAÇÃO**

Verifique se a configuração do sistema que está a utilizar satisfaz os seguintes requisitos: **Computador:** PC IBM ou compatível.

**Sistema operativo:** Pré-instalado com Microsoft® Windows® 98, 98 SE, Me, 2000 Professional ou XP

- ☞ *Para instalar no Windows*® *2000, são necessários privilégios de administrador. Para além disso, a impressão requer privilégios de utilizador especial ou de administrador. Este software não pode ser utilizado em grupos de utilizadores. Para além disso, este software não é compatível com o sistema operativo Windows*® *2000 Server.*
- ☞ *No Windows*® *XP, a impressão e a instalação só são possíveis se efectuadas a partir de uma conta com privilégios de administrador. Estas operações não podem ser efectuadas a partir de uma conta com privilégios limitados.*

**Espaço livre em disco:** Pelo menos 20 MB (100 MB para uma instalação completa)

☞ *Quando imprimir etiquetas compridas ou uma grande quantidade de dados, pode necessitar de um espaço livre em disco de 100 MB.*

**Memória:** Pelo menos 64 MB

**Monitor:** VGA ou placa gráfica superior

**Porta USB**

**Leitor de CD-ROM**

### <span id="page-10-1"></span>**INSTALAR O SOFTWARE P-TOUCH EDITOR 3.2**

O software P-touch Editor 3.2 inclui uma variedade de funções mais complexas para imprimir códigos de barras e imagens, o que lhe permite criar quase todas as etiquetas que possa imaginar. Instale o software P-touch Editor 3.2 num PC, da forma indicada em seguida.

☞ *Não ligue o P-touch ao computador antes de instalar o software; caso contrário, este poderá não ficar correctamente instalado. Certifique-se de que liga o P-touch apenas quando receber indicações para o fazer.*

1 Insira o CD-ROM fornecido no leitor de CD-ROM do computador.

**2** Aparece automaticamente uma caixa de diálogo que lhe permite seleccionar a língua do instalador.

Seleccione a língua pretendida e faça clique em "OK".

☞ *Se a caixa de diálogo não aparecer automaticamente, faça clique duas vezes em "My Computer" (O meu computador) no ambiente de trabalho e, em seguida, faça clique duas vezes no leitor de CD-ROM que contém o CD-ROM (no Windows*® *XP, faça clique em "My Computer" (O meu computador) no menu Start (Iniciar) e faça* 

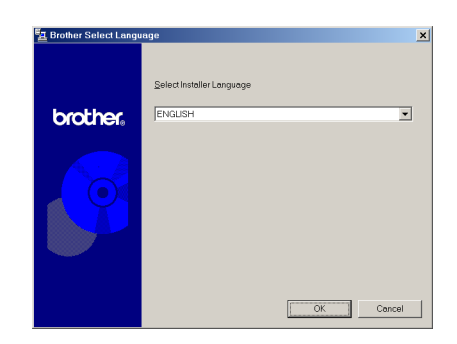

Select the components that you want to instal

P-touch Editor Ver.3.2, the printer driver and the manu<br>will be installed.

P-touch Quick Editor and the printer driver will be<br>installed

.<br>It is strongly recommended that you exit all Wind<br>before running this Setup program. .<br>Click Cancel to quit Setup and then close any prog<br>nunring . Click Next to continue with the Setup progr WARNING: This program is protected by copyright law and Unauthorized reproduction or distribution of this program, or any<br>of it, may result in severe civil and criminal penalties, and will be<br>prosecuted to the maximum extent possible under law.

.<br>Welcome to the P-touch Quick Editor Setup program<br>This program will install P-touch Quick Editor on you

 $\begin{tabular}{|c|c|c|c|} \hline & Next & & \multicolumn{3}{|c|}{\textbf{Check:}} \\\hline \end{tabular}$ 

The printer driver will be installed

灵

Cancel

P-touch Edito

-<br>P-touch Quick Editor

唱

*clique duas vezes no leitor de CD-ROM que contém o CD-ROM). Em seguida, faça clique duas vezes em "Setup.exe" para visualizar a caixa de diálogo.*

other Setup

**brother.** 

**3** Faça clique no botão situado na parte superior da caixa de diálogo (P-touch Editor). O assistente InstallShield<sup>®</sup> de instalação do software P-touch Editor abre e a caixa de diálogo "Welcome" (Bem-vindo) aparece.

- ☞ *Para instalar o software P-touch Quick Editor, faça clique no segundo botão a contar de cima (P-touch Quick Editor). Continue com as instruções apresentadas na secção* [INSTALAR O SOF-](#page-14-0)[TWARE P-TOUCH QUICK EDITOR](#page-14-0) *na [página 11](#page-14-0).*
- ☞ *Para instalar apenas o controlador de impressão, faça clique no botão situado na parte inferior da caixa de diálogo "Driver" (Controlador) (no Windows*® *XP, aparece uma mensagem a indicar que o controlador de impressão passou nos testes de compa-*

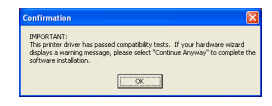

*tibilidade da Brother e que deve fazer clique em "Continue Anyway" (Continuar na mesma) se aparecer uma mensagem de aviso. Faça clique em "OK".*

#### **4** Leia atentamente o conteúdo da caixa de diálogo "Welcome" (Bem-vindo) e, em seguida, faça clique em "Next" (Seguinte) para continuar. Aparece a caixa de diálogo "User Information" (Informações do utilizador).

**6** Insira as informações necessárias nas caixas adequadas (se as informações já tiverem sido registadas no Windows®, aparecerão automaticamente) e faça clique em "Next" (Seguinte).

**6** Aparece uma caixa de diálogo a pedir para confirmar as informações inseridas.

Faça clique em "Yes" (Sim) para registar as informações inseridas.

☞ *Para alterar as informações de registo, faça clique em "No" (Não) e, em seguida, regresse ao ponto* 4*.*

**<sup>3</sup>** Aparece a caixa de diálogo "Setup Type" (Tipo de instalação).

> Seleccione o método de instalação e faça clique em "Next" (Seguinte).

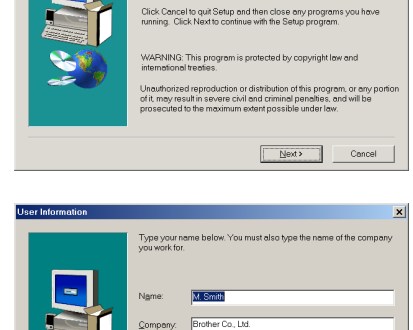

掲

.<br>Welcome to the P-touch Editor Setup program. This<br>program will install P-touch Editor on your computer.

.<br>It is strangly recommended that you exit all Windows progre<br>before running this Setup program.

 $x$ 

 $11.11$ 

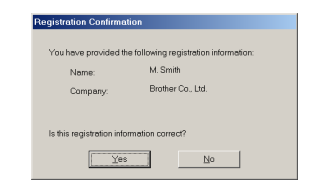

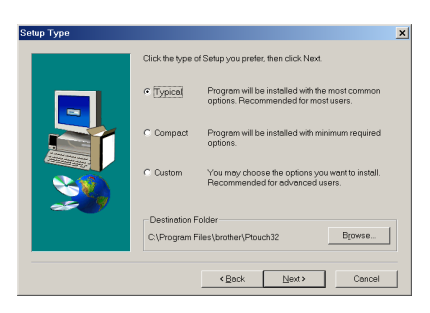

#### **•Instalação normal ou compacta**

Se seleccionar "Typical" (Normal) ou "Compact" (Compacta) e, em seguida, fizer clique em "Next" (Seguinte), o processo de instalação começa imediatamente.

**Normal:** São instaladas todas as opções básicas (P-touch Editor 3.2, ClipArt, modelos de formatação automática, ajuda e tipos de letra).

**Compacta:** Apenas o P-touch Editor 3.2 é instalado.

#### **•Instalação personalizada**

Se seleccionar "Custom" (Personalizada) e fizer clique em "Next" (Seguinte), aparecerá uma caixa de diálogo que lhe permite seleccionar as opções que pretende instalar. Serão instaladas apenas as opções que têm um sinal de visto. Para além das opções básicas relativas à instalação normal, também pode instalar o Guia do Utilizador.

1) Seleccione as opções que pretende instalar. **"Editor" (Editor):** Software P-touch Editor 3.2

**"Clip Art" (ClipArt):** Imagens para a função ClipArt do P-touch Editor 3.2

**"Fonts" (Tipos de letra):** Tipos de letra oferecidos de origem

**"Auto Format Templates" (Modelos de formatação automática):** Modelos para a função de formatação automática

**"Help" (Ajuda):** Ficheiros de ajuda do P-touch Editor 3.2

**"User´s Guide" (Guia do Utilizador):** Guia do Utilizador em HTML do P-touch Editor 3.2 (o Guia do Utilizador também pode ser visualizado a partir do CD-ROM) Se puder fazer clique no botão "Change" (Alterar) quando uma opção estiver seleccionada, poderá seleccionar os subcomponentes. Faça clique em "Change" (Alterar) para visualizar a caixa de diálogo "Select Sub-components" (Seleccionar subcomponentes) e, em seguida, seleccione os subcomponentes que pretende instalar colocando um sinal de visto na respectiva caixa.

Se algumas opções ou subcomponentes não estiverem instalados, é possível que algumas funções do P-touch Editor não estejam disponíveis. Depois de seleccionar os subcomponentes pretendidos, faça clique em "Continue" (Continuar).

2) Faça clique em "Next" (Seguinte) para iniciar o processo de instalação.

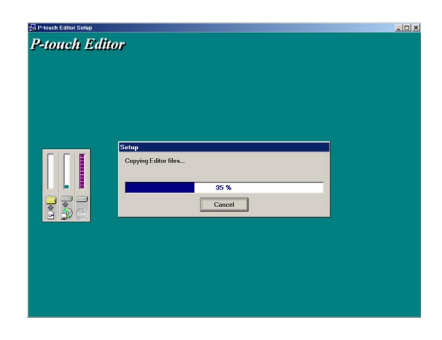

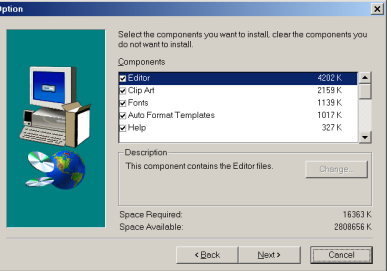

**8** Depois de instalar o P-touch Editor, aparece uma caixa de diálogo que lhe permite seleccionar se pretende ou não instalar o controlador de impressão.

Para instalar o controlador de impressão, faça clique em "Yes" (Sim).

☞ *Apenas Windows*® *XP: Aparece uma mensagem a indicar que o controlador de impressão passou nos testes de compatibilidade da Brother e que deve fazer clique em "Continue Anyway" (Continuar na mesma) se aparecer uma mensagem de aviso. Faça clique em "OK".*

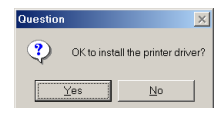

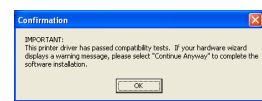

Aparece a primeira caixa de diálogo de instalação do controlador a indicar que o controlador de impressão PT-2450DX será instalado.

Continue com as instruções apresentadas na secção *[INSTALAR O CONTROLADOR DE](#page-18-0)  [IMPRESSÃO USB](#page-18-0)* na página 15.

☞ *Se o controlador de impressão já estiver instalado, faça clique em "No" (Não).*

9 Quando a instalação do P-touch Editor estiver concluída, aparecerá uma caixa de diálogo que lhe permite actualizar o P-touch Editor 3.2 de forma a tornar-se compatível com o Access 2000.

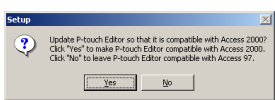

Para actualizar o P-touch Editor 3.2 para Access 2000, faça clique em "Yes" (Sim) e siga as instruções apresentadas.

Se não pretender actualizar o P-touch Editor 3.2 para Access 2000, faça clique em "No" (Não).

☞ *Se aparecer uma caixa de diálogo a indicar que a instalação está concluída e que o computador deve ser reiniciado, seleccione a opção de reinício do computador, faça clique em "Finish" (Concluir) para reiniciar o computador e, em seguida, retire o CD-ROM do respectivo leitor.*

#### <span id="page-14-0"></span>**INSTALAR O SOFTWARE P-TOUCH QUICK EDITOR**

O software P-touch Quick Editor permite aceder rapidamente às funções de criação de etiquetas mais simples para que possa inserir texto e imprimir etiquetas fácil e rapidamente. Instale o P-touch Quick Editor num PC, da forma descrita em seguida.

- ☞ *Não ligue o P-touch ao computador antes de instalar o software; caso contrário, este poderá não ficar correctamente instalado. Certifique-se de que liga o P-touch apenas quando receber indicações para o fazer.*
- **1** Insira o CD-ROM fornecido no leitor de CD-ROM do computador.

**2** Aparece automaticamente uma caixa de diálogo que lhe permite seleccionar a língua do instalador.

Seleccione a língua pretendida e faça clique em "OK".

☞ *Se a caixa de diálogo não aparecer automaticamente, faça clique duas vezes em "My Computer" (O meu computador) no ambiente de trabalho e, em seguida, faça clique duas vezes no leitor de CD-ROM que contém o CD-ROM (no Windows*® *XP, faça clique em "My Computer" (O meu computador) no menu Start (Iniciar) e faça* 

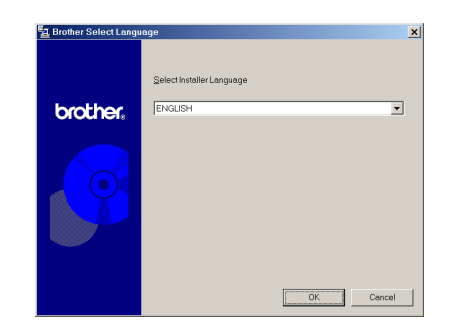

Select the components that you want to instal

P-touch Editor Ver. 3.2, the printer driver and the man<br>will be installed.

search guaranteed.<br>P-touch Quick Editor and the printer driver will be<br>installed

P-touch Editor

-<br>P-touch Quick Editor

 $\overline{\mathbf{x}}$ 

*clique duas vezes no leitor de CD-ROM que contém o CD-ROM). Em seguida, faça clique duas vezes em "Setup.exe" para visualizar a caixa de diálogo.*

**Brother Setup** 

**brother.** 

**3** Faça clique no botão situado a meio da caixa de diálogo (P-touch Quick Editor). O assistente InstallShield® de instalação do software P-touch Quick Editor abre e a caixa de diálogo "Welcome" (Bem-vindo) aparece.

- ☞ *Para instalar o software P-touch Editor 3.2, faça clique no botão situado na parte superior da caixa de diálogo (P-touch Editor). Continue com as instruções apresentadas na secção* [INSTA-](#page-10-1)[LAR O SOFTWARE P-TOUCH EDITOR](#page-10-1)  3.2 *[na página 7](#page-10-1).*
- This printer driver will be installed Cance Welcome to the P-touch Editor Setup p<br>program will install P-touch Editor on vo ngly recommended that you e<br>unning this Setup program. .<br>Cancel to quit Setup and then close any prog<br>ng. Click Next to continue with the Setup prog WARNING: This program is protected by copyright law and )<br>Mauthorized reproduction or distributed<br>the contract to the maximum extent ion of this pragram, o<br>sinal penalties, and v Next> Concel
- ☞ *Para instalar apenas o controlador de impressão, faça clique no botão situado na parte inferior da caixa de diálogo "Driver" (Controlador) (no Windows*® *XP, aparece uma mensagem a indicar que o controlador de impressão passou nos testes de compa-*

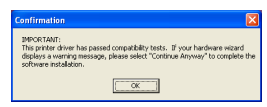

*tibilidade da Brother e que deve fazer clique em "Continue Anyway" (Continuar na mesma) se aparecer uma mensagem de aviso. Faça clique em "OK".)* 

- **4** Leia atentamente o conteúdo da caixa de diálogo "Welcome" (Bem-vindo) e, em seguida, faça clique em "Next" (Seguinte) para continuar. Aparece a caixa de diálogo "User Information" (Informações do utilizador).
- **6** Insira as informações necessárias nas caixas adequadas (se as informações já tiverem sido registadas no Windows®, aparecerão automaticamente) e faça clique em "Next" (Seguinte).

**6** Aparece uma caixa de diálogo a pedir para confirmar as informações inseridas.

Faça clique em "Yes" (Sim) para registar as informações inseridas.

- ☞ *Para alterar as informações de registo, faça clique em "No" (Não) e, em seguida, regresse ao ponto* 4*.*
- $\bullet$  Aparece a caixa de diálogo "Choose Destination Location" (Seleccionar localização de destino).

Faça clique em "Next" (Seguinte) para iniciar o processo de instalação.

☞ *Para alterar o local onde pretende instalar o P-touch Quick Editor, faça clique em "Browse" (Procurar) e seleccione a pasta de instalação na caixa de diálogo "Choose Folder" (Seleccionar pasta) que aparece. Em seguida, faça clique em "OK".*

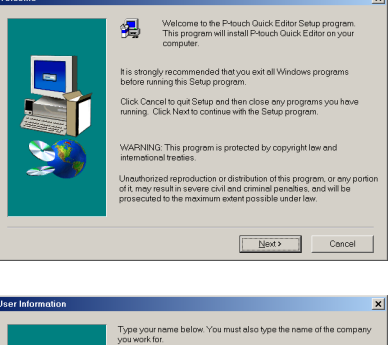

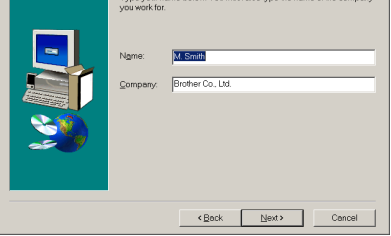

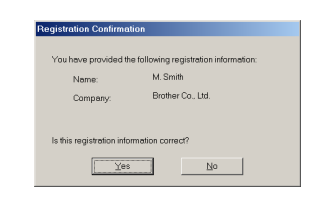

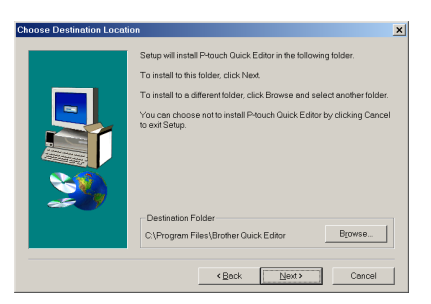

**8** Depois de instalar o P-touch Quick Editor, aparece uma caixa de diálogo que lhe permite seleccionar o local onde pretende adicionar atalhos para o P-touch Quick Editor. Seleccione os locais pretendidos para os atalhos e faça clique em "Next" (Seguinte).

**9** Aparece uma caixa de diálogo que permite seleccionar se pretende ou não instalar o controlador de impressão.

Para instalar o controlador de impressão, faça clique em "Yes" (Sim).

Aparece a primeira caixa de diálogo de instalação do controlador a indicar que o controlador de impressão PT-2450DX será instalado.

Continue com as instruções apresentadas na secção *[INSTALAR O CONTROLADOR DE](#page-18-0)  [IMPRESSÃO USB](#page-18-0)* na página 15.

☞ *Se o controlador de impressão já estiver instalado, faça clique em "No" (Não). Aparece uma caixa de diálogo a indicar que o processo de instalação está concluído. Seleccione "Yes, I want to restart my computer now." (Sim, quero reiniciar o computador agora), faça clique em "Finish" (Concluir) para reiniciar o computador e, em seguida, retire o CD-ROM do respectivo leitor.*

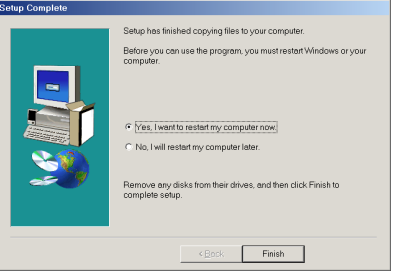

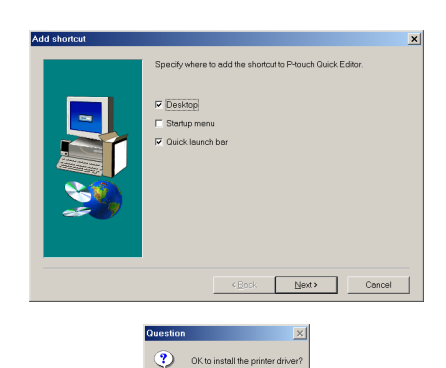

Yes

No

#### <span id="page-18-0"></span>**INSTALAR O CONTROLADOR DE IMPRESSÃO USB**

Com a função de detecção automática (Plug-and-Play), são detectados novos dispositivos ligados ao sistema e os respectivos controladores são instalados automaticamente. Se pretender ligar o P-touch 2450DX através da porta USB, o respectivo controlador será instalado por detecção automática. Antes de instalar o controlador de impressão fornecido no CD-ROM, leia as instruções de instalação descritas em seguida.

☞ *Ligue o P-touch ao computador apenas quando receber instruções nesse sentido; caso contrário, o controlador de impressão poderá não ficar correctamente instalado.*

#### **Windows® 98, 98 SE, Me ou 2000:**

**1** Aparece uma caixa de diálogo a indicar que o controlador de impressão PT-2450DX será instalado.

**2** Faca clique em "Next" (Seguinte). Aparece uma caixa de diálogo a indicar que deve ligar o P-touch ao computador.

**3** Ligue o P-touch ao computador utilizando o cabo de interface USB fornecido da forma descrita na [página 6](#page-9-1) e, em seguida, ligue o P-touch. Aparece uma caixa de diálogo a indicar que o controlador de impressão foi instalado.

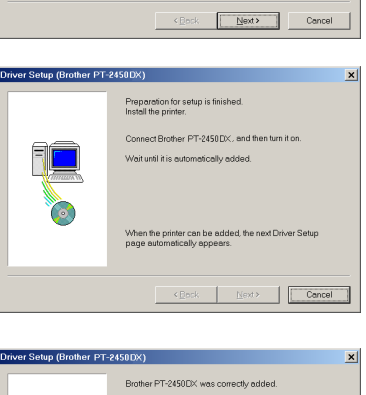

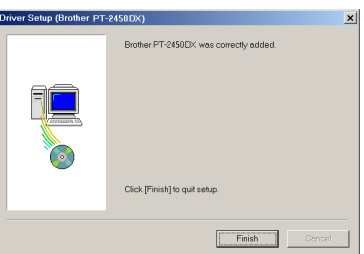

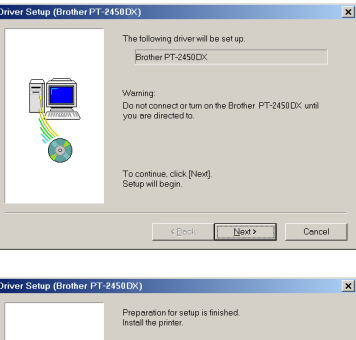

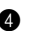

**4** Faca clique em "Finish" (Concluir).

☞ *Se aparecer uma caixa de diálogo a indicar que o processo de instalação está concluído e que o computador deve ser reiniciado, seleccione a opção de reinício do computador, faça clique em "Finish" (Concluir) para reiniciar o computador e, em seguida, retire o CD-ROM do computador.*

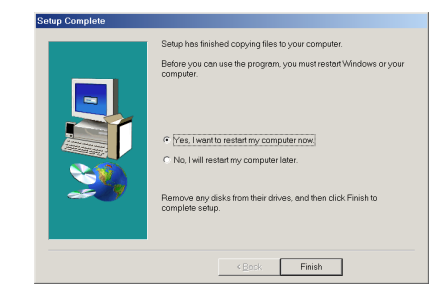

#### **Windows® XP:**

- ☞ *Apenas Windows*® *XP: Aparece uma mensagem a indicar que o controlador de impressão passou nos testes de compatibilidade da Brother e que deve fazer clique em "Continue Anyway" (Continuar na mesma) se aparecer uma mensagem de aviso. Faça clique em "OK".*
- **1** Aparece uma caixa de diálogo a indicar que o controlador de impressão PT-2450DX será instalado. Faça clique em "Next" (Seguinte).

**2** Aparece uma caixa de diálogo a indicar que deve ligar o P-touch ao computador. Ligue o P-touch ao computador utilizando o cabo de interface USB fornecido da forma descrita na [página 6](#page-9-1) e, em seguida, ligue o P-touch.

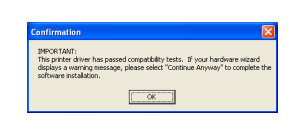

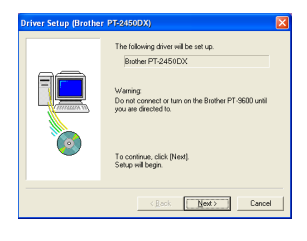

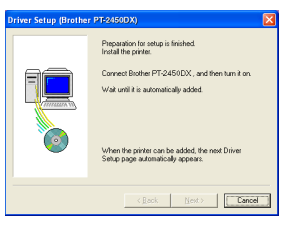

**3** Aparece a primeira caixa de diálogo "Found" New Hardware Wizard" (Assistente de Novo Hardware Encontrado).

Seleccione a opção "Install the software automatically (Recommended)" (Instalar o software automaticamente (Recomendado)) e faça clique em "Next" (Seguinte).

**4** Aparece uma caixa de diálogo a avisar que o software não passou no teste do logótipo do Windows $^{\circledR}.$ 

Faça clique em "Continue Anyway" (Continuar na mesma) para prosseguir com a instalação.

**6** Aparece uma caixa de diálogo "Found New Hardware Wizard" (Assistente de Novo Hardware Encontrado) a indicar que o assistente de novo hardware encontrado terminou a instalação do software do PT-2450DX. Faça clique em "Finish" (Concluir).

☞ *Se aparecer uma caixa de diálogo de instalação do controlador a indicar que o controlador de impressão foi instalado, faça clique em "Finish" (Concluir).*

**6** Aparece uma caixa de diálogo a indicar que o processo de instalação está concluído. Seleccione "Yes, I want to restart my computer now." (Sim, quero reiniciar o computador agora) (ou "Yes, restart immediately" (Sim, reiniciar imediatamente) se o controlador de impressão tiver sido instalado individualmente), faça clique em "Finish" (Concluir) para reiniciar o computador e, em seguida, retire o CD-ROM do computador.

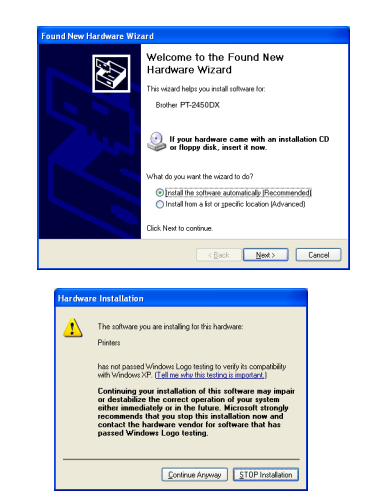

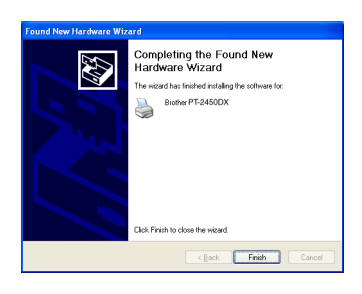

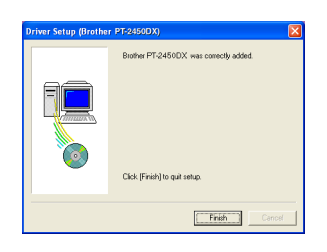

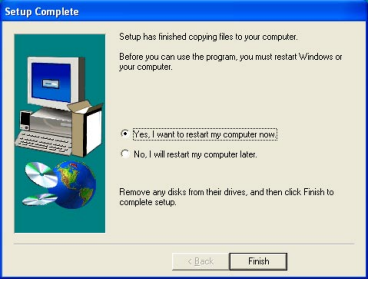

#### **SUBSTITUIR OU ADICIONAR UM CONTROLADOR DE IMPRESSÃO USB**

- **1** Desligue o P-touch e, em seguida, desligue-o do computador.
- **2** Insira o CD-ROM fornecido no leitor de CD-ROM do computador. Aparece automaticamente uma caixa de diálogo que lhe permite seleccionar a língua do instalador.
	- ☞ *Se a caixa de diálogo não aparecer automaticamente, faça clique duas vezes em "My Computer" (O meu computador) no ambiente de trabalho e, em seguida, faça clique duas vezes no leitor de CD-ROM que contém o CD-ROM (no Windows*® *XP, faça clique em "My Computer" (O meu computador) no menu Start (Iniciar) e faça*

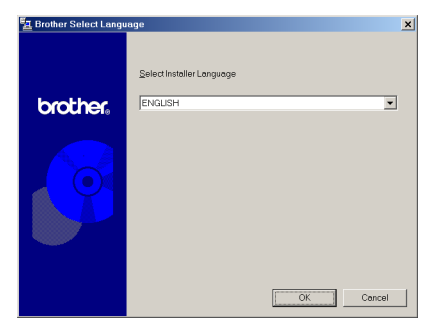

*clique duas vezes no leitor de CD-ROM que contém o CD-ROM). Em seguida, faça clique duas vezes em "Setup.exe" para visualizar a caixa de diálogo.*

Seleccione a língua pretendida e faça clique em "OK".

**4** Faça clique no botão situado na parte inferior da caixa de diálogo "Driver" (Controlador).

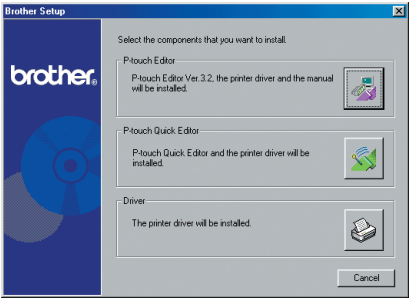

☞ *Apenas Windows*® *XP: Aparece uma mensagem a indicar que o controlador de impressão passou nos testes de compatibilidade da Brother e que deve fazer clique em "Continue Anyway" (Continuar na mesma) se aparecer uma mensagem de aviso. Faça clique em "OK".*

**6** Aparece uma caixa de diálogo de instalação do controlador que lhe permite substituir, adicionar ou eliminar o controlador de impressão PT-2450DX.

Seleccione a opção "Replace with new Brother PT-2450DX." (Substituir pelo novo Brother PT-2450DX.) ou "Add Brother PT-2450DX." (Adicionar Brother PT-2450DX.) e faça clique em "Next" (Seguinte).

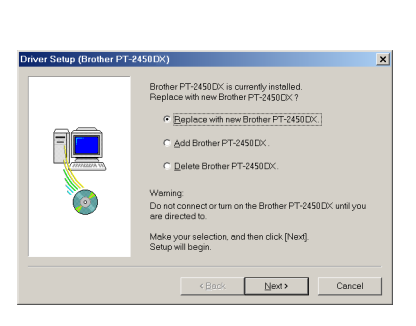

- ☞ *Se a opção "Replace with new Brother PT-2450DX." (Substituir pelo novo Brother PT-2450DX.) estiver seleccionada, o controlador de impressão instalado anteriormente é eliminado e substituído por um novo. Seleccione esta opção quando actualizar o controlador de impressão ou quando estiver a utilizar o Windows*® *2000 ou XP e mudar para um P-touch 2450DX com um número de série diferente.*
- ☞ *Se a opção"Add Brother PT-2450DX." (Adicionar Brother PT-2450DX.) estiver seleccionada, é adicionado um novo controlador de impressão. Com uma ligação USB em Windows*® *98 ou Me, só é adicionada uma porta sem que seja adicionada como nova impressora. Seleccione esta opção quando ligar e utilizar vários P-touch 2450DX com o mesmo computador.*
- ☞ *Para eliminar o controlador de impressão, siga as instruções apresentadas na secção* [DESINSTALAR O CONTROLADOR DE IMPRESSÃO](#page-44-0) *na página 41.*

#### **Windows® 98, 98 SE, Me ou 2000:**

**6** Aparece uma caixa de diálogo a indicar que deve ligar o P-touch ao computador.

Ligue o P-touch ao computador utilizando o cabo de interface USB fornecido da forma descrita na [página 6](#page-9-1) e, em seguida, ligue o P-touch.

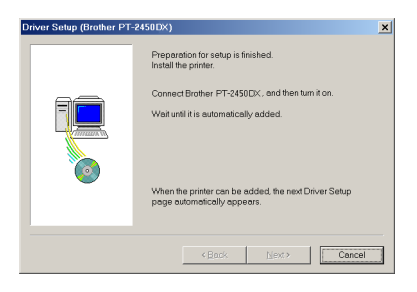

 $\bullet$  Aparece uma caixa de diálogo a indicar que o controlador de impressão foi instalado. Faça clique em "Finish" (Concluir).

☞ *Se aparecer uma caixa de diálogo a indicar que deve reiniciar o computador, seleccione a opção de reinício do computador e, em seguida, faça clique em "Finish" (Concluir).*

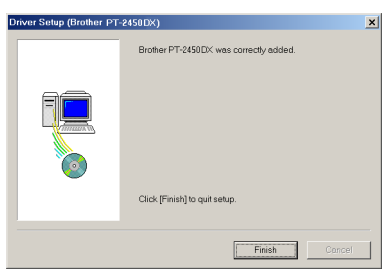

#### **Windows® XP:**

**6** Aparece uma caixa de diálogo a indicar que deve ligar o P-touch ao computador. Ligue o P-touch ao computador utilizando o cabo de interface USB fornecido da forma descrita na [página 6](#page-9-1) e, em seguida, ligue o P-touch.

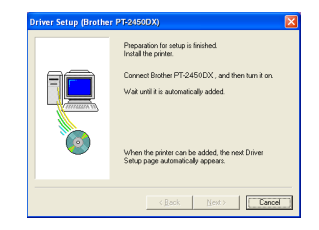

 $\bullet$  Aparece uma caixa de diálogo a indicar que o controlador de impressão foi instalado. Aparece a primeira caixa de diálogo "Found New Hardware Wizard" (Assistente de Novo Hardware Encontrado).

Seleccione a opção "Install the software automatically (Recommended)" (Instalar o software automaticamente (Recomendado)) e faça clique em "Next" (Seguinte).

**8** Aparece uma caixa de diálogo a avisar que o software não passou no teste do logótipo do Windows<sup>®</sup>.

Faça clique em "Continue Anyway" (Continuar na mesma) para prosseguir com a instalação.

9 Aparece uma caixa de diálogo "Found New Hardware Wizard" (Assistente de Novo Hardware Encontrado) a indicar que o Assistente de Novo Hardware Encontrado terminou a instalação do software do PT-2450DX. Faça clique em "Finish" (Concluir).

**<sup>1</sup>** Aparece uma caixa de diálogo de instalação do controlador a indicar que o controlador de impressão foi instalado.

Seleccione "Yes, restart immediately" (Sim, reiniciar imediatamente), faça clique em "Finish" (Concluir) para reiniciar o computador e, em seguida, retire o CD-ROM do computador.

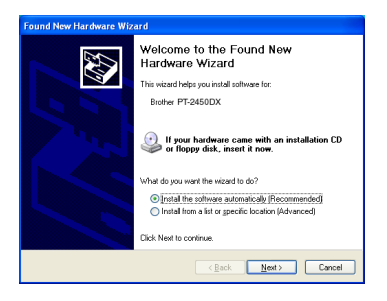

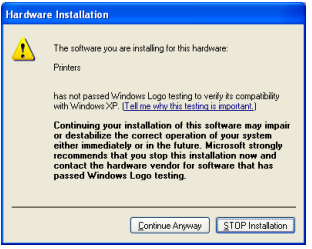

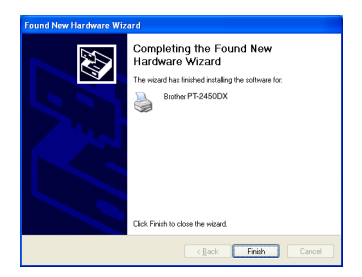

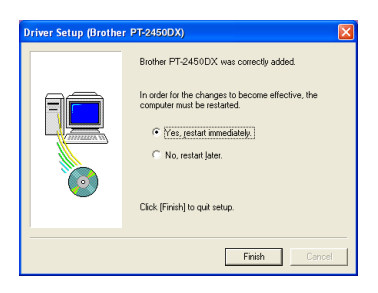

### **Num computador Macintosh**

A versão Mac do software destina-se a ser utilizada num Macintosh com um sistema operativo em inglês. Se instalar o software num Macintosh com o sistema operativo numa outra língua, o software poderá não funcionar correctamente.

### **ANTES DA INSTALAÇÃO**

Verifique se a configuração do sistema que está a utilizar satisfaz os seguintes requisitos:

**Computador:** Macintosh com processador Power PC

**Sistema operativo:** Mac OS 8.6 a 9.X ou OS X 10.1 a 10.2.4

**Espaço livre em disco:** Pelo menos 20 MB (100 MB para uma instalação completa)

☞ *Quando imprimir etiquetas compridas ou uma grande quantidade de dados, pode necessitar de um espaço livre em disco de 100 MB.*

**Memória:** Pelo menos 32 MB

**Porta USB** (instalada de origem)

#### **Leitor de CD-ROM**

#### **INSTALAR O SOFTWARE P-TOUCH EDITOR 3.2**

O software P-touch Editor 3.2 inclui uma variedade de funções mais complexas para imprimir códigos de barras e imagens, o que lhe permite criar quase todas as etiquetas que possa imaginar. Instale o software P-touch Editor 3.2 num Macintosh, da forma indicada em seguida.

#### **Mac OS 8.6 a 9.X:**

- **1** Com o P-touch e o Macintosh desligados, ligue o P-touch ao computador através do cabo de interface USB fornecido da forma descrita na [página 6.](#page-9-1) **Certifique-se de que mantém o P-touch desligado.**
- **2** Ligue o Macintosh.
- **3** Insira o CD-ROM fornecido no leitor de CD-ROM do computador.
- **4** Faça clique duas vezes na pasta Mac OS 9 para a abrir.

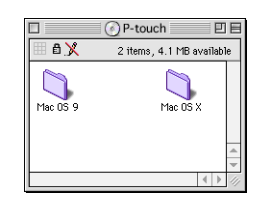

**6** Faca clique duas vezes na pasta P-touch Editor 3.2 para a abrir.

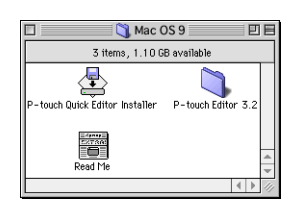

**6** Faça clique duas vezes no ícone do instalador do P-touch Editor 3.2 situado na pasta que aparece. O instalador abre.

 $\bullet$  Seleccione o método de instalação.

#### **•Instalação básica**

Se fizer clique em "Install" (Instalar), todas as opções começam a ser imediatamente instaladas. O controlador de impressão PT-2450DX também é automaticamente instalado.

☞ *É necessário um espaço livre em disco de cerca de 20 MB para iniciar o processo de instalação. Para instalar todas as opções, é necessário um espaço livre em disco de cerca de 100 MB. Se existir espaço livre em disco suficiente, faça clique em "Install" (Instalar).*

#### **•Instalação personalizada**

Se fizer clique em "Custom Install" (Instalação personalizada), aparecerá uma caixa de diálogo que lhe permite seleccionar as opções que pretende instalar.

Serão instaladas apenas as opções que têm um sinal de visto. Seleccione as opções que pretende instalar e, em seguida, faça clique em "Install" (Instalar).

- ☞ *Para poder imprimir a partir do P-touch 2450DX, é necessário seleccionar a opção "PT-2450DX Driver" (Controlador PT-2450DX) para instalar o controlador.*
- ☞ *Se determinadas opções não estiverem instaladas, algumas funções do P-touch Editor poderão não estar disponíveis.*
- **8** Quando aparecer a caixa de diálogo a indicar que a instalação está concluída, faça clique em "Quit" (Sair).
- 9 Quando aparecer a caixa de diálogo a pedir que reinicie o computador, faça clique em "Restart" (Reiniciar) para reiniciar o computador.

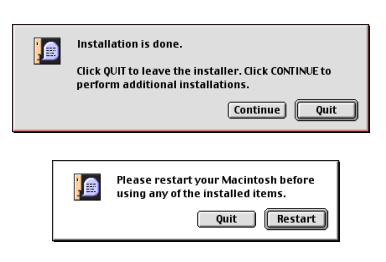

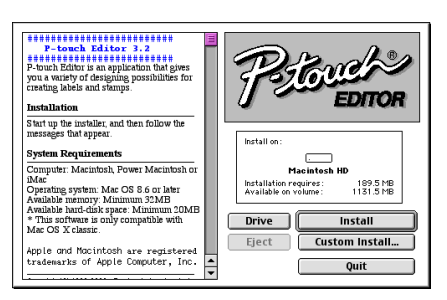

P-touch Editor 3.2

3 items, 1.10 GB available

傳 touch Editor 3.2 Installer

EXTAN<br>DZTAN

回目

User's Guide

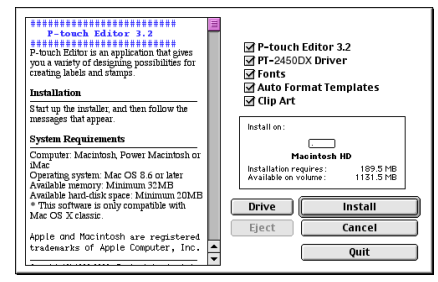

#### **Mac OS X 10.1 a 10.2.4**

- **1** Com o P-touch e o Macintosh desligados, ligue o P-touch ao computador utilizando o cabo de interface USB fornecido da forma descrita na [página 6](#page-9-1). **Certifique-se de que mantém o P-touch desligado.**
- **2** Ligue o Macintosh.
- **3** Insira o CD-ROM fornecido no leitor de CD-ROM do computador.
- **4** Faça clique duas vezes na pasta Mac OS X para a abrir.

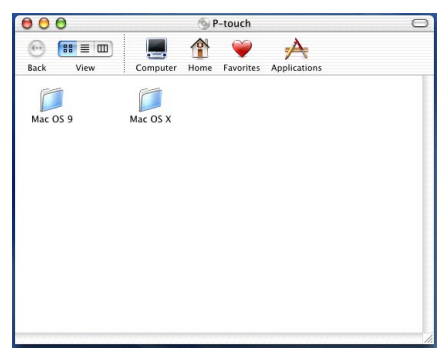

- **6** Faça clique duas vezes na pasta P-touch Editor 3.2 para a abrir.
- **6** Faça clique duas vezes no ícone do instalador do P-touch Editor 3.2 situado na pasta que aparece.
- $\bullet$  O instalador abre e a caixa de diálogo de apresentação aparece. Faça clique em "Next" (Seguinte).
	- ☞ *Quando pressionar o botão "Next" (Seguinte), poderá aparecer uma mensagem a indicar que está instalada uma versão anterior do software. Certifique-se de que desinstala a versão anterior do software antes de tentar instalar o novo software. Para obter mais informações sobre como desinstalar o software, consulte a secção [Para desinstalar o software P-touch](#page-46-0)  [Editor 3.2: na página 43.](#page-46-0)*

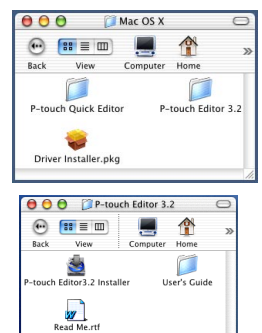

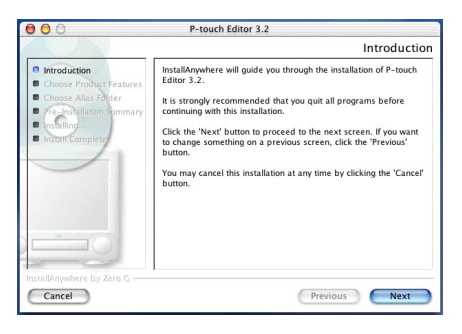

**8** Aparece a caixa de diálogo "Choose Product Components" (Seleccionar componentes de produtos).

Seleccione o método de instalação.

#### **•Instalação normal**

Faça clique em "Next" (Seguinte) para começar a instalar imediatamente todas as opções.

☞ *É necessário um espaço livre em disco de cerca de 20 MB para iniciar o processo de instalação. Para instalar todas as opções, é necessário um espaço livre em disco de cerca de 100 MB.* 

#### **•Instalação mínima**

Seleccione "Minimal" (Mínima) a partir da lista do conjunto de configurações e faça clique em"Next" (Seguinte) para começar a instalar apenas a aplicação P-touch Editor 3.2.

☞ *Se determinadas opções (como, por exemplo, os modelos de formatação automática e o ClipArt) não estiverem instaladas, algumas funções do P-touch Editor poderão não estar disponíveis.*

#### **•Instalação personalizada**

Seleccione "Custom" (Personalizada) a partir da lista do conjunto de configurações para visualizar a lista de opções que podem ser seleccionadas para instalação.

Serão instaladas apenas as opções que têm um sinal de visto. Seleccione as opções que pretende instalar e faça clique em "Next" (Seguinte).

**9** Aparece a caixa de diálogo "Choose Alias Folder" (Seleccionar pasta com nome alternativo) que lhe permite seleccionar o local onde pretende adicionar um nome alternativo para o P-touch Editor 3.2.

Seleccione o local pretendido para o nome alternativo e faça clique em "Next" (Seguinte).

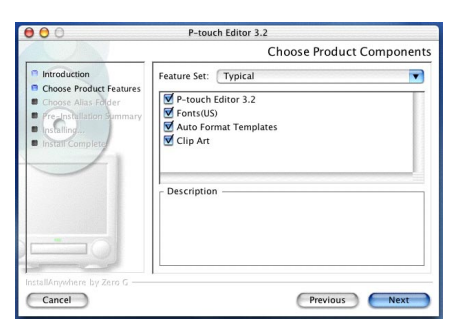

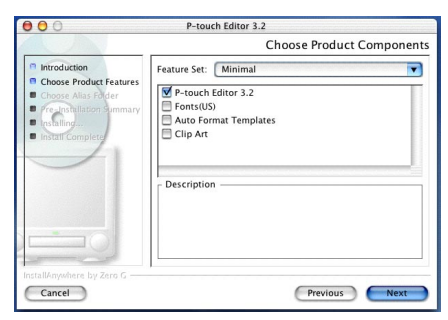

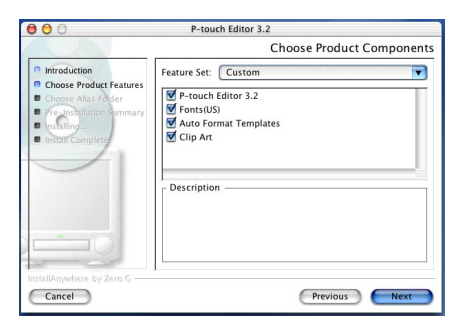

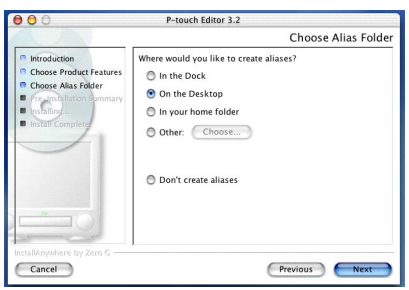

**<sup>1</sup>** Aparece uma caixa de diálogo que lhe permite verificar a instalação.

Verifique se a instalação é efectuada da forma pretendida e, em seguida, faça clique em "Install" (Instalar).

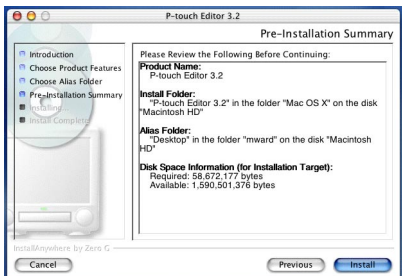

 $\bullet$  Depois de instalar o P-touch Editor, aparecerá uma caixa de diálogo a indicar que o processo de instalação está concluído. Faça clique em "Done" (Concluído) e, em seguida, reinicie o computador.

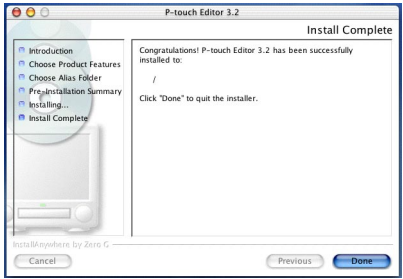

#### **INSTALAR O SOFTWARE P-TOUCH QUICK EDITOR**

O software P-touch Quick Editor permite aceder rapidamente às funções de criação de etiquetas mais simples para que possa inserir texto e imprimir etiquetas fácil e rapidamente. Instale o software P-touch Quick Editor num Macintosh, da forma descrita em seguida.

#### **Mac OS 8.6 a 9.X:**

- **1** Com o P-touch e o Macintosh desligados, ligue o P-touch ao computador utilizando o cabo de interface USB fornecido da forma descrita na [página 6](#page-9-1). **Certifique-se de que mantém o P-touch desligado.**
- **2** Ligue o Macintosh.
- **3** Insira o CD-ROM fornecido no leitor de CD-ROM do computador.
- **4** Faça clique duas vezes na pasta Mac OS 9 para a abrir.

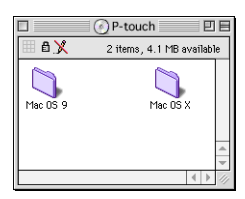

**6** Faca clique duas vezes no ícone do instalador do P-touch Quick Editor situado na pasta que aparece. O instalador abre.

**6** Seleccione o método de instalação.

#### **•Instalação básica**

Se fizer clique em "Install" (Instalar), as opções mais básicas começam a ser imediatamente instaladas.

☞ *É necessário um espaço livre em disco de cerca de 20 MB para iniciar o processo de instalação. Se existir espaço livre em disco suficiente, faça clique em "Install" (Instalar).*

#### **•Instalação personalizada**

Se fizer clique em "Custom Install" (Instalação personalizada), aparecerá uma caixa de diálogo onde pode seleccionar as opções que pretende instalar.

Serão instaladas apenas as opções que têm um sinal de visto. Seleccione as opções que pretende instalar e, em seguida, faça clique em "Install" (Instalar).

- ☞ *Para poder imprimir a partir do P-touch 2450DX, é necessário seleccionar a opção "PT-2450DX Driver" (Controlador PT-2450DX) para instalar o controlador.*
- **<sup>3</sup>** Quando aparecer a caixa de diálogo a indicar que a instalação está concluída, faça clique em "Quit" (Sair).
- **8** Quando aparecer a caixa de diálogo a pedir que reinicie o computador, faça clique em "Restart" (Reiniciar) para reiniciar o computador.

#### **Mac OS X 10.1 a 10.2.4:**

**1** Com o P-touch e o Macintosh desligados, ligue o P-touch ao computador utilizando o cabo de interface USB fornecido da forma descrita na [página 6](#page-9-1). **Certifique-se de que mantém o P-touch desligado.**

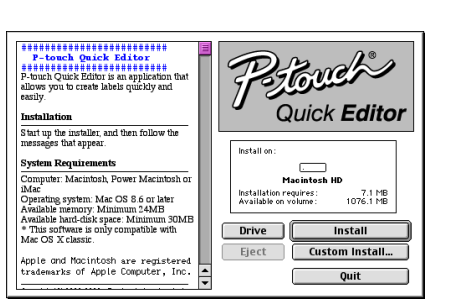

Mac OS 9

3 items 1.10 GB available

**D-touch Outer Editor Installer D-touch Editor 3.2** 

 $\overline{\mathbb{A}}$ 

蓄 Dead Ma 回目

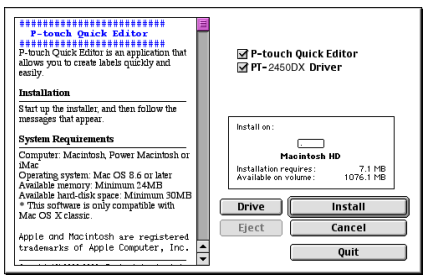

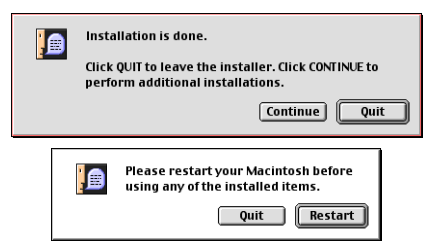

- **2** Ligue o Macintosh.
- **3** Insira o CD-ROM fornecido no leitor de CD-ROM do computador.
- **4** Faça clique duas vezes na pasta Mac OS X para a abrir.

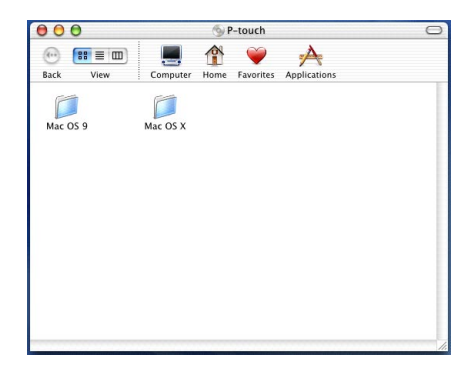

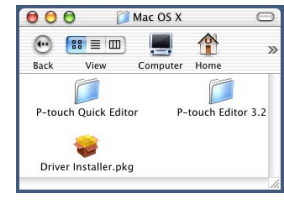

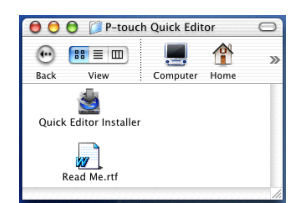

Quick Editor para a abrir.

**6** Faça clique duas vezes na pasta P-touch

- **6** Faça clique duas vezes no ícone do instalador do P-touch Quick Editor situado na pasta que aparece.
- $\bullet$  O instalador abre e a caixa de diálogo de apresentação aparece. Faça clique em "Next" (Seguinte).
	- ☞ *Quando pressionar o botão "Next" (Seguinte), poderá aparecer uma mensagem a indicar que está instalada uma versão anterior do software. Certifique-se de que desinstala a versão anterior do software antes de tentar instalar o novo software. Para obter mais informações sobre como desinstalar o software, consulte a secção [Para desinstalar o software P-touch](#page-47-0)  [Quick Editor: na página 44](#page-47-0).*

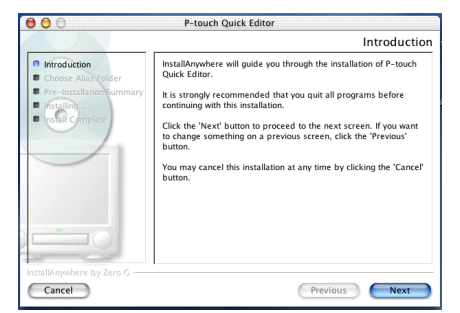

**8** Aparece a caixa de diálogo "Choose Alias Folder" (Seleccionar pasta com nome alternativo) que lhe permite seleccionar o local onde pretende adicionar um nome alternativo para o P-touch Quick Editor. Seleccione o local pretendido para o nome alternativo e faça clique em "Next" (Seguinte).

9 Aparece uma caixa de diálogo que lhe permite verificar a instalação.

Verifique se a instalação é efectuada da forma pretendida e, em seguida, faça clique em "Install" (Instalar).

**<sup>1</sup>** Depois de instalar o P-touch Quick Editor, aparecerá uma caixa de diálogo a indicar que o processo de instalação está concluído Faça clique em "Done" (Concluído) e, em seguida, reinicie o computador.

### **INSTALAR O CONTROLADOR DE IMPRESSÃO (MAC OS X 10.1 A 10.2.4)**

- Com o P-touch e o Macintosh desligados, ligue o P-touch ao computador utilizando o cabo de interface USB fornecido da forma descrita na [página 6](#page-9-1). **Certifique-se de que mantém o P-touch desligado.**
- **2** Ligue o Macintosh.
- **3** Insira o CD-ROM fornecido no leitor de CD-ROM do computador.

 $000$ P-touch Quick Editor Choose Alias Folder Introduction .<br>Where would you like to create aliases? **B** Choose Alias Folde <sup>n</sup> In the Dock n On the Deskton **E** *fistalling...*<br> **E** *no*<sup>2</sup> *Comp* n your home folder O Other: Choose... **O** Don't create aliases Cancel Previous Next

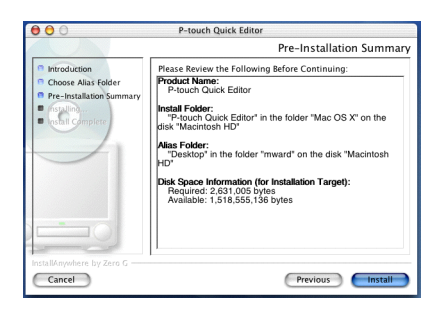

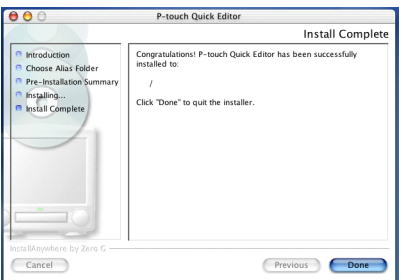

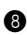

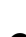

**4** Faça clique duas vezes na pasta Mac OS X para a abrir.

- **6** Faça clique duas vezes no ícone do instalador do controlador situado na pasta que aparece.
- 6 O instalador abre e aparece uma caixa de diálogo a indicar que, para poder instalar o software, necessita da palavra-passe do administrador.

Faça clique em  $\bigcirc$ .

 $\bullet$  Aparece a caixa de diálogo de autenticação. Insira o nome do administrador e a palavrapasse nas caixas adequadas e, em seguida, faça clique em "OK".

 $\Omega$ €  $\left| \mathbf{g} \right| \equiv |\mathbf{m}|$  $\overline{\text{V}}$  $B \sim rL$  $u_{\alpha m}$ r P-touch Quick Editor P-touch Editor 3.2 **Co** Driver Installer nkd

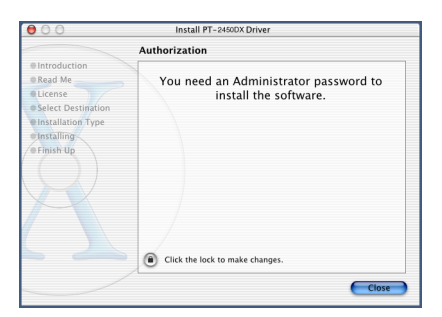

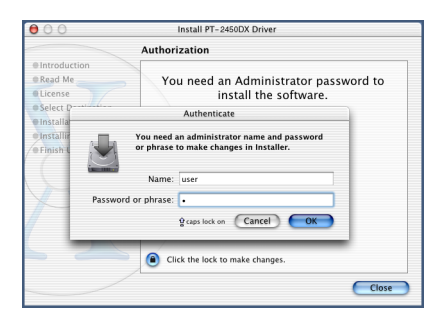

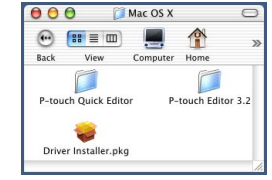

P-touch

<sup>N</sup>V

۳

 $\Box$ <br>Mac OS X

 $\overline{\mathcal{A}}$ 

 $000$ 

r

Mac OS 9

 $\left(\begin{matrix}0\\1\end{matrix}\right)$   $\left(\begin{matrix}0\\1\end{matrix}\right)$   $\equiv$   $\left(\begin{matrix}0\\1\end{matrix}\right)$ 

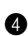

**8** Aparece a caixa de diálogo de apresentação. Faça clique em "Continue" (Continuar). Aparece uma caixa de diálogo a descrever os requisitos de sistema.

- **9** Depois de verificar se o computador satisfaz os requisitos especificados, faça clique em "Continue" (Continuar). Aparece uma caixa de diálogo com o acordo de licença.
- **<sup>1</sup>** Depois de ler o acordo de licença, faça clique em "Continue" (Continuar). Aparece uma mensagem a perguntar se concorda com o acordo de licença.
- **6** Se concordar, faça clique em "Agree" (Aceitar). Aparece uma caixa de diálogo que lhe permite seleccionar o volume onde o controlador de impressão será instalado.
	- ☞ *Se fizer clique em "Disagree" (Rejeitar), a instalação será cancelada.*
- **B** Seleccione o volume pretendido e, em seguida, faça clique em "Continue" (Continuar). Aparece uma caixa de diálogo a descrever a forma como o controlador de impressão será instalado.
- G Faça clique em "Install" (Instalar). Aparece uma mensagem a indicar que o computador tem de ser reiniciado após a instalação do controlador de impressão.
- $\bullet$  Faca clique em "Continue Installation" (Continuar instalação). Depois de o controlador de impressão ter sido instalado, aparece uma

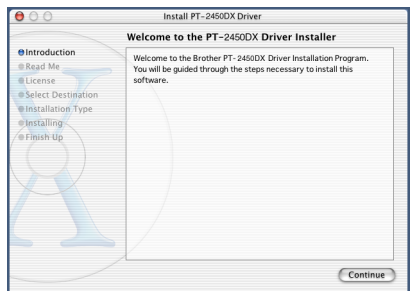

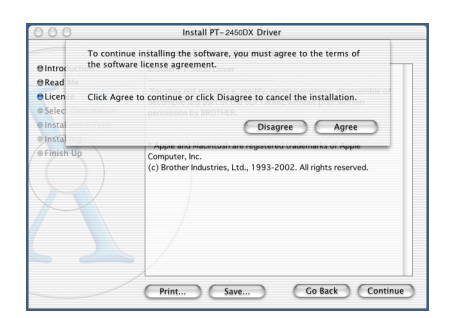

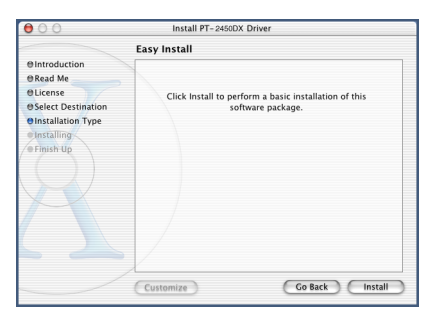

caixa de diálogo a indicar que o processo de instalação está concluído.

**B** Faça clique em "Restart" (Reiniciar) para reiniciar o computador.

#### **SELECCIONAR O PT-2450DX COMO IMPRESSORA**

#### **Mac OS 8.6 a 9.X:**

- **1** Ligue o P-touch 2450DX.
- 2 Abra o menu da maçã e seleccione "Chooser" (Selector de recursos) para visualizar a janela do selector de recursos.
- **3** Na lista da esquerda, faça clique no ícone PT-2450DX. Em seguida, seleccione a impressora adequada a partir da lista da direita.
- **4** Feche a janela do selector de recursos para confirmar as definições efectuadas.

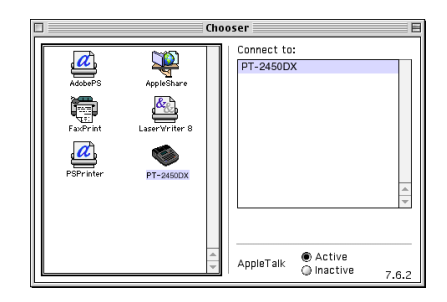

#### **Mac OS X 10.1 a 10.2.4:**

- **1** Ligue o P-touch 2450DX.
- 2 Faça clique duas vezes na pasta "Applications" (Aplicações), situada no disco do Macintosh, para a abrir.
- 3 Faça clique duas vezes na pasta "Utilities" (Utilitários) para a abrir.
- 4 Faça clique duas vezes em "Print Center" (Centro de impressão) para o iniciar.
	- ☞ *Se não tiver adicionado nenhuma impressora, aparecerá uma mensagem que permite adicionar impressoras à lista de impressoras. Faça clique em "Add" (Adicionar).*

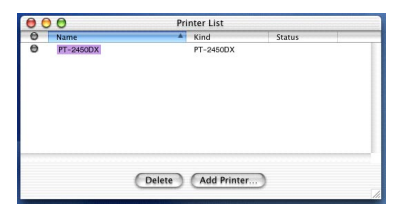

- 5 Faça clique em "Add Printer" (Adicionar impressora). Aparece uma lista de impressoras USB detectadas.
- 6 Seleccione "PT-2450DX" a partir da lista USB e, em seguida, faça clique em "Add" (Adicionar). O PT-2450DX aparece na lista de impressoras.
- <span id="page-34-0"></span>Feche o centro de impressão.

# *CONSULTAR O GUIA DO UTILIZADOR*

<span id="page-35-0"></span>Pode visualizar o Guia do Utilizador do P-touch Editor inserindo o CD-ROM no leitor sempre que pretender consultá-lo ou instalando-o no computador de forma a poder consultá-lo rapidamente em qualquer altura. Como o Guia do Utilizador é um documento em HTML, é necessário um motor de busca para ler-lo.

### **Num computador com Windows®**

#### **Para visualizar o Guia do Utilizador a partir do CD-ROM:**

- $\bigcirc$  Inicie o Windows<sup>®</sup> Explorer.
- **2** Seleccione o leitor de CD-ROM.
- **3** Faca clique duas vezes na pasta Ptouch.
- **4** Faça clique duas vezes na pasta Manual.
- **6** Faca clique duas vezes em "Main.htm".

#### **Para visualizar o Guia do Utilizador instalado no disco:**

- 1 Faça clique em "Start" (Iniciar) na barra de tarefas para visualizar o menu Start (Iniciar).
- **2** Seleccione "Programs" (Programas).
- **3 Seleccione "P-touch Editor 3.2".**
- 4 Faça clique em "The User's Guide P-touch Editor 3.2" (Guia do Utilizador do P-touch Editor 3.2).

### **Num computador Macintosh**

#### **Para visualizar o Guia do Utilizador a partir do CD-ROM:**

● Faça clique duas vezes em "Main.htm" na pasta User's Guide (Guia do Utilizador) situada na pasta P-touch Editor 3.2 existente no CD-ROM.

#### **Para visualizar o Guia do Utilizador instalado no disco:**

Faça clique duas vezes em "Main.htm" na pasta User's Guide (Guia do Utilizador) situada na pasta P-touch Editor 3.2 instalada no computador.
# *UTILIZAR O P-TOUCH EDITOR 3.2*

O P-touch Editor 3.2 permite que qualquer pessoa crie e imprima facilmente etiquetas mais complexas que vão de encontro a quase todas as necessidades possíveis e imagináveis.

# **INICIAR O P-TOUCH EDITOR 3.2**

### **Num computador com Windows®**

- 1 Faça clique em "Start" (Iniciar) na barra de tarefas para visualizar o menu Start (Iniciar).
- **2** Seleccione "Programs" (Programas).
- Seleccione "P-touch Editor 3.2".
- **4** Faca clique em "P-touch Editor 3.2".

Quando o P-touch Editor abrir, aparecerá a seguinte janela:

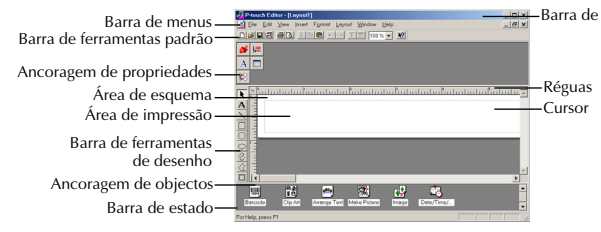

#### **Num computador Macintosh**

● Faça clique duas vezes no ícone do P-touch Editor 3.2 situado na pasta P-touch Editor 3.2 instalada no computador.

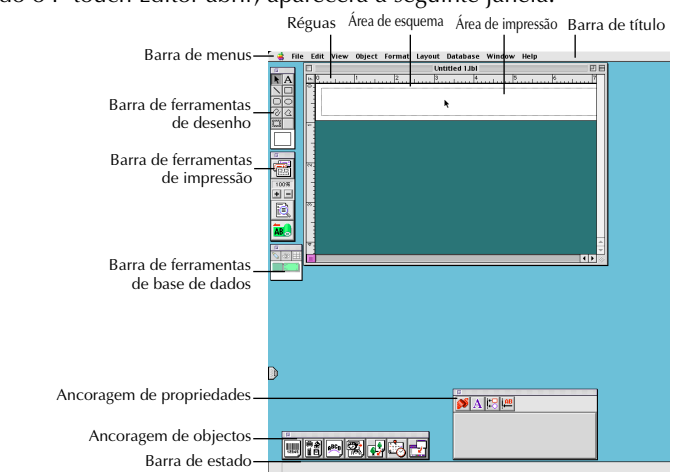

Quando o P-touch Editor abrir, aparecerá a seguinte janela:

☞ *Para visualizar a ajuda da versão Mac do P-touch Editor 3.2, faça clique duas vezes em "Main.htm" na pasta Help (Ajuda) situada na pasta P-touch Editor 3.2 instalada no computador.*

### **VISUALIZAR AS PROPRIEDADES**

☞ *Apesar de os ecrãs apresentados em seguida serem relativos ao Windows*® *98, 98 SE e Me, as operações para o Windows*® *2000 e XP e para Macintosh são as mesmas, salvo indicação em contrário.*

Pode visualizar as propriedades pretendidas se fizer clique no ícone situado na ancoragem de propriedades.

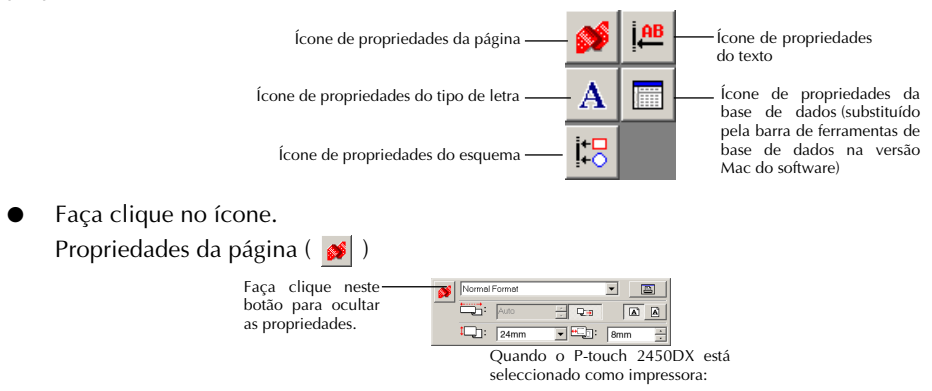

### **INSERIR TEXTO**

☞ *Apesar de os ecrãs apresentados em seguida serem relativos ao Windows*® *98, 98 SE e Me, as operações para o Windows*® *2000 e XP e para Macintosh são as mesmas, salvo indicação em contrário.*

 $\bullet$  Faça clique em  $\bullet$  (botão de texto) na barra de ferramentas de desenho. Pode inserir texto e o cursor muda de  $\lambda$  (ponteiro de selecção) para  $\bar{I}$  (ponteiro de barra vertical).

**2** Desloque o ponteiro de barra vertical na área de esquema para a posição onde pretende inserir texto e, em seguida, faça clique na tecla esquerda do rato. O cursor começa a piscar na área de esquema para lhe indicar que pode inserir o texto.

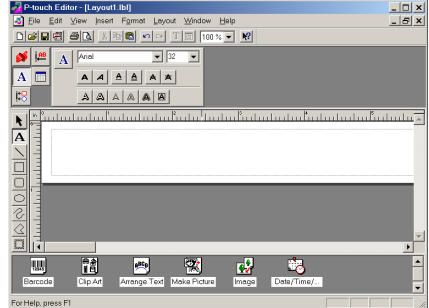

- **3** Utilize o teclado do computador para inserir o texto.
- **4** Para criar uma nova linha de texto, pressione a tecla Enter do teclado.
	- ☞ *Com o P-touch Editor 3.2, o texto é sempre inserido através do modo de inserção. O modo de sobreposição não pode ser utilizado para inserir texto.*
	- ☞ *Para alterar o tipo de letra e o tamanho do texto, faça clique no ícone apropriado da ancoragem de propriedades e, em seguida, seleccione as definições*

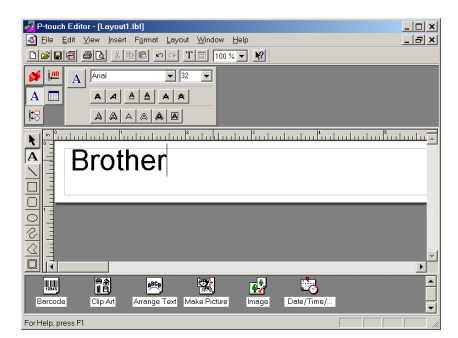

- *pretendidas a partir das propriedades que aparecem.*
- ☞ *Para obter mais informações, consulte [CONSULTAR O GUIA DO UTILIZADOR na](#page-35-0)  [página 32](#page-35-0).*

# **NOTAS SOBRE UTILIZAÇÃO**

### **Códigos de barras**

Quando utilizar o P-touch Editor 3.2 para imprimir códigos de barras, tenha em atenção o seguinte:

- Os códigos de barras devem ser impressos em fita branca. Se utilizar fitas de outras cores, o leitor de códigos de barras poderá não conseguir ler correctamente os códigos.
- Efectue um teste ao leitor de códigos de barras para se certificar de que consegue ler códigos de barras impressos no ambiente em que pretende utilizá-los.
- O protocolo QR Code só pode ser utilizado em inglês. Se inserir dados numa outra língua, os códigos de barras poderão não ser lidos correctamente.

### **Bases de dados**

Quando utilizar as funções de base de dados do P-touch Editor 3.2, tenha em atenção o seguinte:

- ☞ *Para obter mais informações, consulte o Guia do Utilizador fornecido com o CD-ROM do P-touch Editor 3.2.*
- A função de base de dados do P-touch Editor 3.2 (versão Windows®) utiliza ficheiros de base de dados que são compatíveis com o Microsoft Access 97. Se actualizar o P-touch Editor 3.2 utilizando um programa disponível no CD-ROM, o P-touch Editor tornar-se-á compatível com o Access 2000. Se não tiver actualizado o P-touch Editor 3.2 para o Access 2000 durante a instalação, consulte o ficheiro Readme (Leia-me) situado no directório Ptouch\Editor\Ac2k do CD-ROM e inicie o programa.
- O P-touch Editor 3.2 consegue importar outros ficheiros que não ficheiros mdb, como, por exemplo, ficheiros csv. Os ficheiros guardados como csv com uma aplicação como o Microsoft Excel podem ser utilizados com o P-touch Editor. Para obter mais informações, consulte o Guia do Utilizador fornecido com o CD-ROM do P-touch Editor 3.2.
- Se utilizar uma das funções disponíveis no Microsoft Access 97, os ficheiros de Excel podem ser associados a ficheiros mdb. Graças a esta função, os dados alterados no Excel são automaticamente actualizados com o P-touch Editor.

# *UTILIZAR O P-TOUCH QUICK EDITOR*

O P-touch Quick Editor permite criar esquemas de etiquetas simples rápida e facilmente. Para além das várias funções disponíveis através dos botões situados na barra de ferramentas, se fizer clique com a tecla direita do rato (Windows®) ou se mantiver a tecla Control pressionada e fizer clique (Macintosh) na vista de etiquetas, aparecerá um menu emergente com mais comandos.

# **INICIAR O P-TOUCH QUICK EDITOR**

### **Num computador com Windows®**

- Se tiver adicionado um atalho ao menu de arranque:
	- O P-touch Quick Editor abre automaticamente quando o computador é iniciado.
- Se tiver adicionado um atalho ao ambiente de trabalho:
	- Faca clique duas vezes no ícone do P-touch Quick Editor situado no ambiente de trabalho.
- Se tiver adicionado um atalho à barra de ferramentas de iniciação rápida:
	- Faça clique duas vezes no ícone do P-touch Quick Editor situado na barra de ferramentas de iniciação rápida.
- Se não tiver adicionado nenhum atalho:
	- 1 Faça clique em "Start" (Iniciar) na barra de tarefas para visualizar o menu Start (Iniciar).
	- **2** Seleccione "Programs" (Programas).
	- **3** Faça clique em "P-touch Quick Editor".

Quando inicia o P-touch Quick Editor, aparece a seguinte janela:

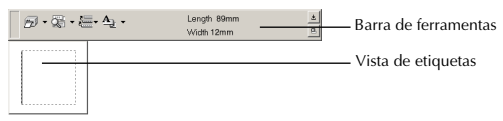

☞ *Pode ocultar ou apresentar o P-touch Quick Editor fazendo clique no respectivo ícone da barra de sistema, situada à direita da barra de tarefas.*

### **Num computador Macintosh**

Faça clique duas vezes no ícone do P-touch Quick Editor situado na pasta P-touch Quick Editor instalada no computador.

Quando inicia o P-touch Quick Editor, aparece a seguinte janela:

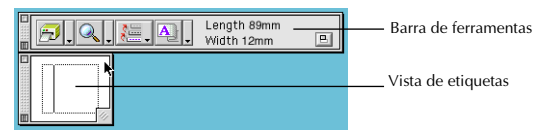

☞ *Para visualizar a ajuda da versão Mac do P-touch Quick Editor, faça clique duas vezes em "Help.html" na pasta do P-touch Quick Editor instalada no computador.*

# **ESPECIFICAR UM TAMANHO PARA A ETIQUETA**

Antes de inserir texto, é necessário definir o tamanho da etiqueta. Estão disponíveis vários tamanhos de esquema predefinidos para dar resposta a diferentes necessidades.

☞ *Apesar de os ecrãs apresentados em seguida serem relativos ao Windows*® *98, 98 SE e Me, as operações para o Windows*® *2000 e XP e para Macintosh são as mesmas, salvo indicação em contrário.*

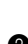

**1** Faça clique na seta situada junto ao botão "Properties" (Propriedades) ( $\mathbf{A}_\parallel$ , ) para visualizar um menu pendente.

2 Faça clique em [Tape Settings] (Definições de fita) para visualizar várias definições de formato de etiquetas.

☞ *As definições de fita também podem ser visualizadas se seleccionar [View Properties] (Ver propriedades) e, em seguida, fizer clique em [Tape Settings] (Definições de fita) no menu emergente; se fizer clique com a tecla* 

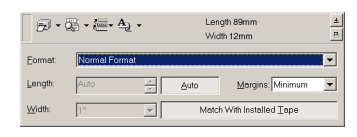

*direita do rato (Windows*®*) ou se mantiver a tecla Control pressionada e fizer clique na vista de etiquetas (Macintosh).*

3 Na lista de formatos, faça clique no formato de etiqueta pretendido.

☞ *O tamanho do esquema de etiqueta também pode ser especificado através das definições "Length" (Comprimento) e "Width" (Largura) ou se arrastar as extremidades da vista de etiquetas até obter o tamanho de esquema pretendido.*

# **INSERIR TEXTO**

Pode formatar rapidamente o texto na totalidade, especificando o tipo de letra, o tamanho, o estilo e o alinhamento. Além disso, pode colocar uma moldura à volta do texto.

- **1** Faça clique na seta situada junto ao botão "Properties" (Propriedades) ( $\mathbf{A}_{\mathbf{a}}\cdot\mathbf{v}$ ) para visualizar um menu pendente.
- 2 Faça clique em [Text Settings] (Definições de texto) para visualizar várias definições de formato de texto.
	- ☞ *As definições de texto também podem ser visualizadas se seleccionar [View Properties] (Ver propriedades) e, em seguida, fizer clique em [Text Settings] (Definições de texto) no menu emergente; se fizer clique com a tecla*

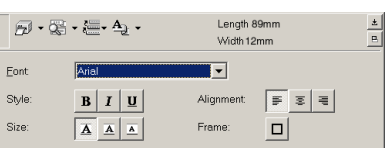

*direita do rato (Windows*®*) ou se mantiver a tecla Control pressionada e fizer clique na vista de etiquetas (Macintosh).*

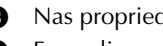

<sup>3</sup> Nas propriedades das definições de texto, seleccione os formatos de texto pretendidos.

4 Faça clique na vista de etiquetas e, em seguida, insira ou importe o texto.

☞ *Se inserir texto na vista de etiquetas, o texto é apresentado tal como será impresso. No entanto, se fizer clique no botão "Change View" (Mudar vista) (* $\mathbb{R}$ *, ), o texto é apresentado na caixa de texto, o que lhe permite ter uma noção mais real do texto inserido.*

# **IMPORTAR TEXTO**

É possível importar facilmente para uma etiqueta texto que já tenha sido inserido numa outra aplicação.

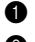

**1** Seleccione o texto pretendido na outra aplicação.

2 Importe o texto para o esquema de etiqueta pressionando as teclas de atalho necessárias (apenas Windows®) ou arrastando-o a partir da outra aplicação.

☞ *(apenas Windows*®*) Para especificar as teclas de atalho utilizadas para importar texto, faça clique com a tecla direita do rato na vista de etiquetas (ou na caixa de texto) e, em seguida, faça clique em [Options] (Opções) no menu que aparece. Na caixa de diálogo "Options" (Opções) que aparece, seleccione as teclas de atalho que pretende utilizar para importar texto.*

# **UTILIZAR A LISTA DE HISTÓRICO DE TEXTO**

Os últimos 10 textos impressos são automaticamente guardados para utilização posterior.

**1** Faça clique no botão "Text History" (Histórico de texto) ( $\left| \frac{1}{2} \right|$ ) para visualizar a lista de histórico de texto.

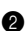

- **2** Faça clique no texto pretendido.
	- ☞ *O texto seleccionado a partir da lista de histórico de texto substitui todo o texto que já inseriu no esquema.*

# **ADICIONAR UM SÍMBOLO**

É possível colocar um símbolo, de entre as várias fontes de símbolos, à esquerda do texto da etiqueta.

 $\bullet$  Windows<sup>®</sup>: Faça clique com a tecla direita do rato na vista de etiquetas (ou na caixa de texto), seleccione [Symbols] (Símbolos) no menu que aparece e, em seguida, faça clique em [Insert/Change] (Inserir/Alterar). Aparece a caixa de diálogo "Input Symbol" (Inserir símbolo).

nnut Symbol **PT Dinghats 1** Symbol Font:  $\overline{\mathbf{v}}$ Symbol List  $\overline{a}$ ᡕ᠋ 6ij ☞ ረሃ © 侖 إسمائه O 1 dix ◁ ଲ ¥ 6  $\left( \widehat{\bm{\ell}}\right)$  $\overline{\alpha}$ Cancel |

Macintosh: Mantenha a tecla Control pressionada e faça clique na vista de etiquetas (ou na caixa de texto), seleccione [Symbols] (Símbolos) no menu que aparece e, em

seguida, faça clique em [Insert/Change] (Inserir/Alterar). Aparece uma caixa de diálogo com símbolos.

- 2 Na lista de fontes de símbolos, seleccione a fonte de símbolo pretendida.
- $\bullet$  Na vista de listas de símbolos, seleccione o símbolo pretendido.
- 4 Faça clique em "OK". O símbolo que seleccionar é colocado à esquerda do texto.
	- ☞ *Se já tiver adicionado um símbolo ao texto, esse símbolo será substituído pelo novo símbolo que seleccionou.*

# **ALTERAR A COR DE FUNDO**

É possível alterar a cor de fundo do esquema de acordo com as suas preferências.

Windows®: Faca clique com a tecla direita do rato na vista de etiquetas (ou na caixa de texto), seleccione [Background Color] (Cor de fundo) no menu que aparece e, em seguida, faça clique na cor pretendida a partir da lista.

Macintosh: Mantenha a tecla Control pressionada e faça clique na vista de etiquetas (ou na caixa de texto), seleccione [Background Color] (Cor de fundo) no menu que aparece e, em seguida, faça clique na cor pretendida a partir da lista.

☞ *Para seleccionar uma cor que não apareça na lista, seleccione [User Settings] (Definições personalizadas) (Windows*®*) ou [User Settings] (Definições personalizadas) (Macintosh) a partir do submenu "Background Color" (Cor de fundo), crie a cor pretendida na caixa de diálogo que aparece e, em seguida, faça clique em "OK".*

# **VISUALIZAR O TEXTO**

Os esquemas que forem demasiado compridos para caberem no ecrã podem ser percorridos com o botão "Arrange" (Dispor) ( $\equiv$  ) de forma a visualizar o lado esquerdo, o lado direito e o centro do esquema com um só clique do rato.

☞ *Se tiver afastado a vista de etiquetas (ou a caixa de texto) da barra de ferramentas, ela será ancorada antes de percorrer os esquemas.*

## **IMPRIMIR**

Antes de imprimir etiquetas, pode seleccionar algumas opções de impressão.

- **1** Faça clique na seta situada junto ao botão "Print" (Imprimir) ( $\left| \frac{1}{\sqrt{2}} \right|$ , para visualizar um menu pendente.
- **2** Faça clique em [Print Options] (Opções de impressão). Aparece a caixa de diálogo "Print" (Imprimir).

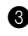

 $\bullet$  Seleccione as definições de impressão pretendidas.

**"Auto Cut" (Corte automático):** Esta opção permite seleccionar se pretende ou não cor-

tar automaticamente a etiqueta depois de a imprimir.

**"Mirror Printing" (Impressão em espelho):** Esta opção permite imprimir o texto invertido para que o possa colocar na parte interior de um vidro.

**"Copies" (Cópias):** Esta opção permite inserir o número de cópias que pretende imprimir.

 $\bullet$  Windows<sup>®</sup>: Faça clique em "OK" para iniciar o processo de impressão. Macintosh: Faça clique no botão "Print" (Imprimir). O esquema é impresso.

☞ *Se quiser começar a imprimir sem alterar as opções de impressão, basta fazer clique no botão "Print" (Imprimir) ( ) ou fazer clique na seta situada junto ao botão "Print" (Imprimir) e fazer clique em [Print] (Imprimir).*

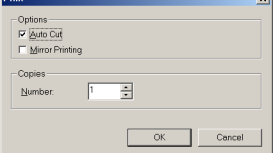

# **OCULTAR/APRESENTAR O P-TOUCH QUICK EDITOR (APENAS WINDOWS®)**

Pode ocultar o P-touch Quick Editor se fizer clique no botão "Hide" (Ocultar) ( $\pm$ ). Volte a visualizar o P-touch Quick Editor fazendo clique no respectivo ícone existente na barra de sistema, à direita da barra de tarefas.

# **FECHAR O P-TOUCH QUICK EDITOR**

### **Num computador com Windows®**

Execute uma das seguintes operações:

- Faça clique com a tecla direita do rato no ícone do P-touch Quick Editor situado na barra de sistema e, em seguida, faça clique em [Exit] (Sair) no menu que aparece.
- Faça clique com a tecla direita do rato na vista de etiquetas (ou na caixa de texto) e, em seguida, faça clique em [Exit] (Sair) no menu que aparece.

### **Num computador Macintosh**

Execute uma das seguintes operações:

- Faça clique em [Quit] (Sair) no menu "File" (Ficheiro).
- Mantenha a tecla Control pressionada e faça clique na vista de etiquetas (ou na caixa de texto) e, em seguida, faça clique em [Quit] (Sair) no menu que aparece.

# *DESINSTALAR O SOFTWARE E O CONTROLADOR DE IMPRESSÃO*

# **Num computador com Windows®**

# **DESINSTALAR O SOFTWARE**

Desinstale o software P-touch Editor 3.2 ou o P-touch Quick Editor de um PC, da forma descrita em seguida.

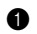

**1** Inicie o Windows® 98, 98 SE, Me, 2000 ou XP.

2 Faça clique em "Start" (Iniciar) na barra de tarefas, seleccione "Settings" (Definições) e, em seguida, faça clique em "Control Panel" (Painel de controlo)

(no Windows® XP, faça clique em "Start" (Iniciar) na barra de tarefas e, em seguida, faça clique em "Control Panel" (Painel de controlo)).

- <sup>3</sup> Na janela do painel de controlo, faça clique duas vezes em "Add/Remove Programs" (Adicionar/Remover Programas) ("Add or Remove Programs" (Adicionar ou Remover Programas) no Windows® XP).
	- ☞ *A caixa de diálogo que aparece pode variar consoante o sistema operativo que está a utilizar.*
- 4 Na caixa de diálogo "Add/Remove Programs Properties" (Adicionar/Remover propriedades de programas), seleccione "P-touch Editor 3.2" (para eliminar o software P-touch Editor 3.2) ou "P-touch Quick Editor" (para eliminar o software P-touch Quick Editor) e, em seguida, faça clique em "Add/Remove" (Adicionar/Remover) ("Change/Remove" (Alterar/ Remover) no Windows® XP).

5 Aparece uma mensagem a perguntar se pretende eliminar a aplicação seleccionada. Faça clique em "Yes" (Sim) para eliminar a aplicação.

☞ *Se não pretender eliminar a aplicação, faça clique em "No" (Não).*

**6** Na caixa de diálogo que aparece a indicar que a aplicação foi eliminada, faça clique em  $^{\prime\prime}$ OK $^{\prime\prime}$ 

# **DESINSTALAR O CONTROLADOR DE IMPRESSÃO**

Desinstale o controlador de impressão PT-2450DX do PC, da forma descrita em seguida.

- **1** Desligue o P-touch 2450DX e, em seguida, desligue-o do computador.
- **2** Insira o CD-ROM fornecido no leitor de CD-ROM do computador. Aparece automaticamente uma caixa de diálogo que lhe permite seleccionar a língua do instalador.
	- ☞ *Se a caixa de diálogo não aparecer automaticamente, faça clique duas vezes em "My Computer" (O meu computador) no ambiente de trabalho e, em seguida, faça clique duas vezes no leitor de CD-ROM que contém o CD-ROM (no Windows*® *XP, faça clique em "My Computer" (O meu computador) no menu Start (Iniciar) e faça*

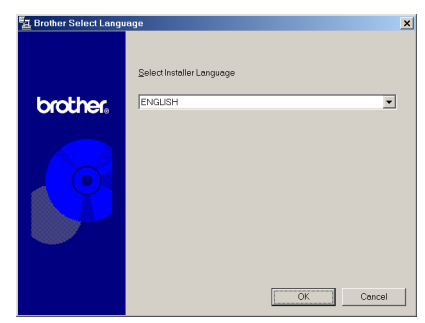

*clique duas vezes no leitor de CD-ROM que contém o CD-ROM). Em seguida, faça clique duas vezes em "Setup.exe" para visualizar a caixa de diálogo.*

Seleccione a língua pretendida e faça clique em "OK".

**4** Faca clique no botão situado na parte inferior da caixa de diálogo "Driver" (Controlador).

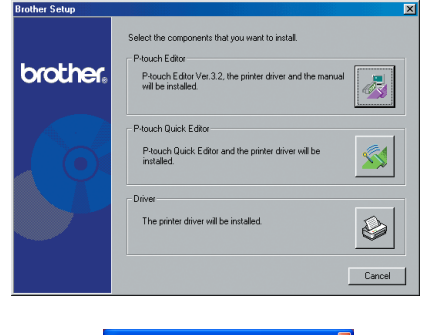

☞ *Apenas Windows*® *XP: Aparece uma mensagem a indicar que o controlador de impressão passou nos testes de compatibilidade da Brother e que deve fazer clique em "Continue Anyway"* 

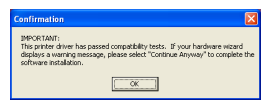

*(Continuar na mesma) se aparecer uma mensagem de aviso. Faça clique em "OK".*

5 Aparece uma caixa de diálogo de instalação do controlador que lhe permite substituir, adicionar ou eliminar o controlador de impressão PT-2450DX.

Seleccione "Delete Brother PT-2450DX." (Eliminar Brother PT-2450DX.) e faça clique em "Next" (Seguinte).

**6** Aparece uma caixa de diálogo para confirmar a eliminação de todos os controladores de impressão PT-2450DX.

Faça clique em "Yes" (Sim).

 $\bullet$  Aparece uma caixa de diálogo a indicar que os controladores de impressão foram eliminados.

Faça clique em "Finish" (Concluir).

☞ *Se aparecer uma caixa de diálogo a indicar que o computador deve ser reiniciado, seleccione a opção de reinício do computador e, em seguida, faça clique em "Finish" (Concluir).*

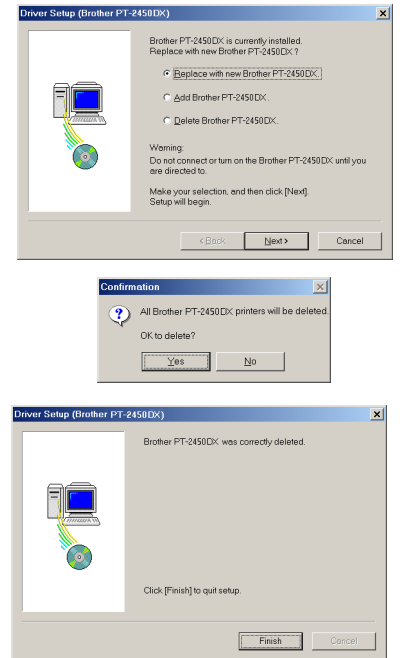

# **Num computador Macintosh**

Desinstale o software P-touch Editor 3.2, o software P-touch Quick Editor ou o controlador de impressão PT-2450DX de um Macintosh, da forma descrita em seguida.

☞ *Antes de eliminar o controlador de impressão, certifique-se de que o P-touch está desligado e que está igualmente desligado do computador.*

### **Mac OS antes de OS X:**

**1** Arraste os seguintes elementos para o ícone da reciclagem:

- •A pasta P-touch Editor 3.2 (para eliminar o software P-touch Editor 3.2)
- •A pasta P-touch Quick Editor (para eliminar o software P-touch Quick Editor)
- 2 Na pasta de sistema, abra a pasta "Extensions" (Extensões).
- 3 Arraste os seguintes elementos para o ícone da reciclagem:
	- •O ícone PT-2450DX (para eliminar o controlador de impressão)
	- •O ícone "USB PT-2450DX Extension" (Extensão PT-2450DX USB) (para eliminar o controlador de impressão)
- 4 Na pasta de sistema, abra a pasta "Preferences" (Preferências).
- **6** Arraste os seguintes elementos para o ícone da reciclagem:
	- •O ícone P-touch Editor 3.2 Prefs (para o software P-touch Editor 3.2)
	- •O ícone Quick Editor Prefs (para o software P-touch Quick Editor)
	- •O ícone PT-2450DX Prefs (para o controlador de impressão)

#### **Mac OS X 10.1 a 10.2.4:**

#### **Para desinstalar o software P-touch Editor 3.2:**

- 1 Faça clique duas vezes na pasta "Applications" (Aplicações), situada no disco do Macintosh, para a abrir.
- **2** Faca clique duas vezes na pasta P-touch Editor 3.2 para a abrir.
- 3 Faça clique duas vezes na pasta "Uninstall P-touch" (Desinstalar P-touch).
- 4 Faça clique duas vezes no ícone Uninstall P-touch (Desinstalar P-touch) na pasta que aparece. O desinstalador abre.
- 5 Faça clique em "Uninstall" (Desinstalar). Depois de remover o P-touch Editor 3.2, aparecerá uma caixa de diálogo a indicar que a desinstalação está concluída.
- 6 Faça clique em "Quit" (Sair).

# **Para desinstalar o software P-touch Quick Editor:**

- 1 Faça clique duas vezes na pasta "Applications" (Aplicações), situada no disco do Macintosh, para a abrir.
- **2** Faça clique duas vezes na pasta P-touch Quick Editor para a abrir.
- 3 Faça clique duas vezes na pasta "Uninstall P-touch" (Desinstalar P-touch).
- 4 Faça clique duas vezes no ícone "Uninstall P-touch" (Desinstalar P-touch) na pasta que aparece. O desinstalador abre.
- 5 Faça clique em "Uninstall" (Desinstalar). Depois de remover o P-touch Quick Editor, aparece uma caixa de diálogo a indicar que a desinstalação está concluída.
- 6 Faça clique em "Quit" (Sair).

### **Para desinstalar o controlador de impressão:**

- **1** Retire o cabo USB da porta USB existente no P-touch.
- 2 Faça clique duas vezes na pasta "Applications" (Aplicações), situada no disco do Macintosh, para a abrir.
- 3 Faça clique duas vezes na pasta "Utilities" (Utilitários) para a abrir.
- 4 Faça clique duas vezes no ícone "Print Center" (Centro de impressão) para abrir o centro de impressão.
- 5 Verifique se o nome "PT-2450DX" não aparece na lista de impressoras. Se aparecer, seleccione-o e, em seguida, faça clique em "Delete" (Eliminar) para o eliminar.
- **6** Feche o centro de impressão.
- 7 Na pasta "Library" (Biblioteca), abra a pasta "Printers" (Impressoras) e, em seguida, abra a pasta Brother.
- **8** Arraste os seguintes elementos para o ícone da reciclagem:
	- •PT2450DXPDE.plugin
	- •PT2450DXPM.plugin

# *FIXAÇÃO DE ETIQUETAS*

# **FITAS LAMINADAS**

O compositor fornecido permite-lhe remover facilmente o forro das etiquetas impressas em fitas laminadas.

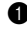

1 Segure a fita com a sua mão esquerda, com a superfície impressa voltada para cima e segure o compositor com a sua mão direita.

2 Passe até a metade da fita pela abertura estreita e alongada do compositor.

3 Rode o compositor a três quartos de uma rotação na sua direcção e puxe o compositor afastando-o da sua direcção, conforme mostrado abaixo.

**4** Despegue o forro da etiqueta.

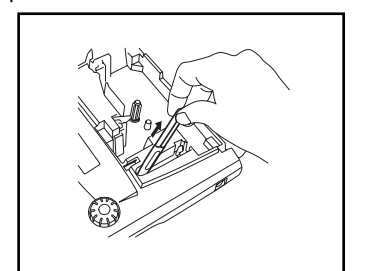

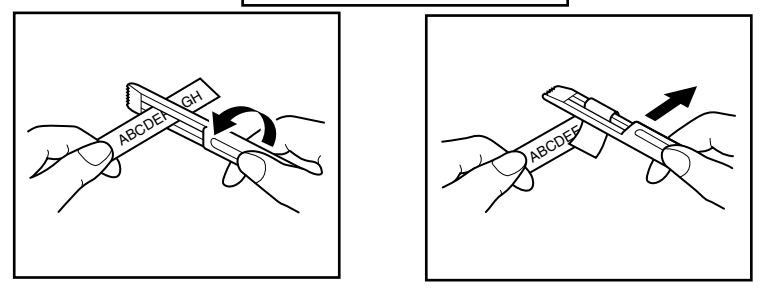

# **FITAS NÃO-LAMINADAS**

Para facilitar o despegamento do forro, as etiquetas impressas em fitas não-laminadas podem ser dobradas pela metade, de maneira que as bordas internas dos dois pedaços do forro se despeguem da etiqueta.

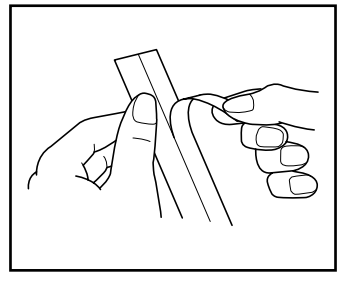

# **FITAS DE ROTULAGEM INSTANTÂNEA (DECALCOMANIAS POR FRICÇÃO)**

A fita de rotulagem instantânea é utilizada para transferir o seu texto no papel. Após imprimir o texto na fita de rotulagem instantânea e cortar a etiqueta, posicione a etiqueta com o seu lado não impresso voltado para cima numa folha de papel. Basta friccionar o lado não impresso da fita de rotulagem instantânea com o compositor fornecido para poder transferir o texto directamente no papel.

☞ *Segure a fita firmemente para que não se mova enquanto fricciona o texto.*

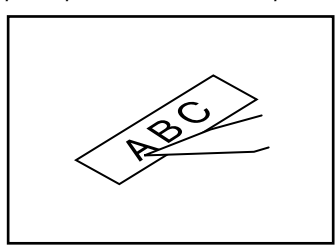

## **FITAS DE TRANSFERÊNCIA POR FERRO DE ENGOMAR (DECALCOMANIA POR FERRO DE ENGOMAR)**

A fita de transferência por ferro de engomar é utilizada para transferir o seu texto sobre roupas, utilizando um ferro de engomar.

**1** Insira um cartucho de fita de transferência por ferro de engomar, carregue em  $(\hat{r}^{min})$  para impri-

mir o texto, e então mantenha  $\text{Co}$ e) premida e carregue em  $\text{Co}$ para cortar a etiqueta.

- **2** Passe a ferro a roupa para alisá-la, antes de transferir o texto.
- **3** Coloque a etiqueta no local da roupa onde deseja transferir o texto.
- 4 Regule o ferro para algodão (150 a 180˚C), e então pressione a etiqueta com o ferro durante aproximadamente 15 segundos.
- 5 Deixe que a decalcomania por ferro de engomar se esfrie (durante aproximadamente 60 segundos), e então remova o forro da fita cuidadosamente.

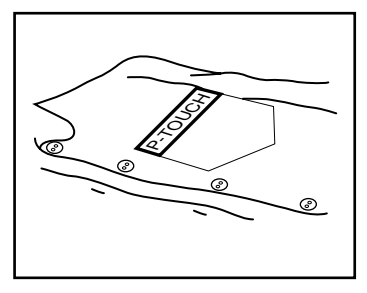

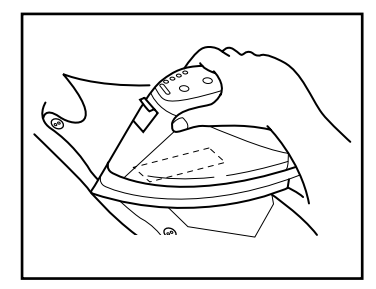

☞ *Roupas de cor branca feitas de algodão 100%, que possuem uma superfície plana (lisa) são ideais para as decalcomanias por ferro de engomar. Também é possível realizar decalcomanias em roupas feitas de linho 100% ou com mesclas de algodão e poliéster, desde que possuam uma superfície plana (lisa).*

*A etiqueta não irá aderir-se adequadamente em nenhum tecido que possua uma superfície rugosa, tal como veludo ou ganga, ou uma superfície impermeável. Materiais sensíveis ao calor, tais como nylon, acetato ou outras fibras similares, também não são adequados, visto que poderão ser avariados quando pressionar um ferro de engomar com alta temperatura.*

*Não mova o ferro enquanto o pressiona, do contrário, a etiqueta poderá deslocar-se da posição desejada. Pressione o ferro de engomar horizontalmente sobre o tecido.*

*Após haver removido o forro da fita, a etiqueta decalcada poderá aparecer lustrosa (brilhante). Além disso, poderão aparecer alguns pontos brancos na etiqueta, caso a mesma tenha sido tocada durante o despegamento do forro da fita. Estes poderão ser removidos ao passar a ferro sobre a etiqueta com um pedaço de pano colocado entre a etiqueta e o ferro de engomar.*

*Efectue todas as transferências com cuidado, pois a etiqueta decalcada não poderá ser removida, uma vez que tenha sido aplicada.* 

#### **Lavagem:**

Roupas com etiquetas decalcadas podem ser lavadas mais de 20 vezes, se a etiqueta tiver sido transferida correctamente. Podem ser utilizados detergentes de uso doméstico de constituição biológica normal e não-biológica.

A etiqueta pode descolorar-se, se a roupa for colocada em cloreto durante um intervalo prolongado. Tenha o cuidado de não permitir que objectos duros, tais como fivelas e botões, entrem em contacto com a etiqueta durante a lavagem.

Não limpe a seco as roupas que tiverem etiquetas de decalque aplicadas.

#### **Secagem:**

As roupas com etiquetas decalcadas podem ser secadas do lado do avesso ou do lado externo.

Não amarrote as roupas quando for efectuar a secagem. As decalcomanias poderão despegarse e aderir-se a outras partes da roupa.

#### **Passar a ferro:**

Utilize o ajuste de temperatura normal para passar a ferro as roupas com decalcomanias.

Lembre-se de passar a ferro colocando um pedaço de pano entre o ferro de engomar e a decalcomania para impedir que a decalcomania fique aderida no ferro de engomar.

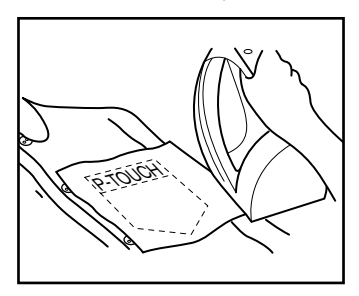

As etiquetas de transferência não são tóxicas, no entanto, obedeça as precauções gerais, tais como, não colocá-las na boca, etc.

Não armazene os cartuchos de fita em locais expostos à luz solar directa, alta humidade ou poeira.

### **FITAS DE TECIDO**

A fita de tecido é utilizada para fixar um pedaço de tecido com o seu texto impresso em roupas, utilizando-se um ferro de engomar. Após imprimir o texto na fita de tecido e cortar a etiqueta com a tesoura, coloque a etiqueta sobre uma roupa passada a ferro, no local onde deseja aderir, de tal forma que o texto impresso possa ser lido correctamente. Cubra a etiqueta com outro pedaço de pano e utilize um ferro de engomar regulado a uma temperatura médiaalta (160 a 180˚C) para pressionar firmemente durante 10 a 15 segundos. Quanto aos pormenores, consulte as instruções incluídas com o cartucho de fita de tecido.

# *CABEÇA DE IMPRESSÃO E ROLETES*

Ocasionalmente, partículas de poeira ou sujidade podem ficar aderidas na cabeça de impressão e nos roletes da máquina. Isto é particularmente susceptível de ocorrer quando estiver a utilizar o aparelho ao ar livre ou num ambiente muito empoeirado. Se uma secção da cabeça de impressão estiver coberta de poeira, poderá aparecer uma faixa horizontal em branco em todo o texto da etiqueta. Por conseguinte, da mesma forma que um gravador de cassetes, a cabeça da máquina pode necessitar de uma limpeza de vez em quando.

## **Para limpar a cabeça de impressão e os roletes:**

- **1** Desligue a alimentação da máquina.
- 2 Abra a tampa do compartimento de fita, e então remova o cartucho de fita, se houver algum instalado. A cabeça de impressão e os roletes estão localizados no compartimento de fita.
- 3 Cabeça de impressão: Utilize um cotonete seco para limpar suavemente a cabeça de impressão em movimentos alternados de cima para baixo.

Roletes: Utilize um cotonete seco para limpar cada rolete em movimentos alternados de cima para baixo, enquanto os faz girar com o seu dedo.

4 Instale um cartucho de fita, feche a tampa do compartimento de fita, e então tente imprimir novamente.

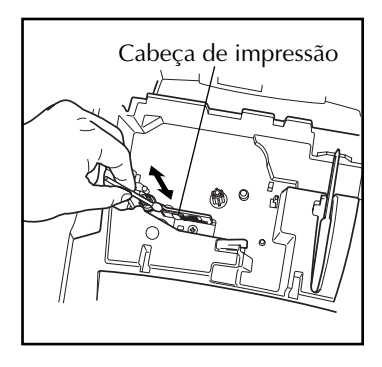

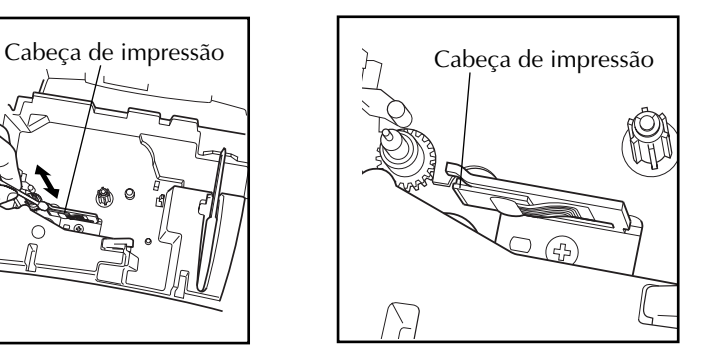

☞ *Pode-se limpar a cabeça de impressão mais facilmente, caso utilize a cassete de limpeza de cabeça de impressão opcional (TZ-CL4).*

# *Para sua informação*

# *TECLA DE ALIMENTAÇÃO*

A tecla de alimentação ( $\circled{0}$ ) está localizada no canto inferior direito do teclado. Se as pilhas estiverem instaladas ou se a máquina estiver ligada na tomada da rede eléctrica com o adaptador CA opcional, a informação da sessão anterior será exibida quando a alimentação da máquina for ligada. Esta função permitir-lhe-á interromper a tarefa numa etiqueta, desligar a alimentação da máquina e retornar à tarefa posteriormente, sem haver necessidade de digitar o texto novamente.

A alimentação da máquina irá desligar-se automaticamente se nenhuma tecla for premida no intervalo de 5 minutos. A memória interna da máquina armazenará a informação da sessão corrente e a exibirá quando a alimentação da máquina for ligada novamente.

### **Para ligar a alimentação da máquina:**

Carregue em  $\left(\bigcirc\right)$ . A informação da sessão anterior aparecerá no visor LCD.

### **Para desligar a alimentação da máquina:**

Carregue em  $(\textcircled{\tiny \bullet})$ . A informação da sessão corrente será armazenada na memória interna.

# *TECLAS CURSORAS*

O visor LCD da máquina mostra duas fileiras de 9 caracteres; no entanto, o texto a ser criado pode conter até 255 caracteres de extensão. É possível rever e editar o seu texto, utilizando as teclas cursoras para deslocar o cursor mostrando as diferentes partes no visor.

# **TECLA CURSORA ESQUERDA**

#### **Para deslocar o cursor um caractere para a esquerda:**

Carregue em  $\bigodot$  uma vez.

☞ *Se o cursor estiver no início de uma linha quando esta tecla for premida, o cursor deslocar-se-á até o final da linha anterior.*

**Para deslocar o cursor vários caracteres para a esquerda:**

Mantenha  $\bigodot$  premida até que o cursor se desloque para a posição desejada.

# **Para deslocar o cursor ao início da linha corrente:**

Mantenha  $\text{Code}$  premida e carregue em  $\textcircled{2}$ .

# **Para deslocar o cursor ao início do bloco do texto corrente:**

- Mantenha  $\circled{S}$  premida e carregue em  $\ddot{\bullet}$ .
	- Se o cursor já estiver no início de um bloco de texto quando estas teclas forem pre*midas, o cursor deslocar-se-á até o início do bloco anterior.*

# **TECLA CURSORA DIREITA**

# **Para deslocar o cursor um caractere para a direita:**

- Carregue em  $\hat{\mathbf{\odot}}$  uma vez.
	- ☞ *Se o cursor estiver no final de uma linha quando esta tecla for premida, o cursor deslocar-se-á até o início da próxima linha.*

### **Para deslocar o cursor vários caracteres para a direita:**

Mantenha  $\tilde{\ominus}$  premida até que o cursor se desloque para a posição desejada.

# **Para deslocar o cursor até o final da linha corrente:**

Mantenha  $\circled{\text{Code}}$  premida e carregue em  $\circled{\text{P}}$ .

# **Para deslocar o cursor até o início do próximo bloco de texto:**

- Mantenha  $\overline{\text{Shift}}$  premida e carregue em  $\overline{\text{C}}$ .
	- ☞ *Se o cursor já estiver no início do último bloco de texto quando estas teclas forem premidas, o cursor deslocar-se-á até o final do texto.*

# **TECLA CURSORA PARA CIMA**

### **Para deslocar o cursor para cima até a linha anterior:**

- $C$ arregue em  $\overline{\bigodot}$  uma vez.
	- ☞ *Se o cursor estiver na primeira linha do texto, o mesmo deslocar-se-á até o início da linha.*

# **Para deslocar o cursor várias linhas para cima:**

Mantenha premida até que o cursor se desloque para a posição desejada.

# **Para deslocar o cursor até o início geral do texto:**

Mantenha  $\widehat{C^{ode}}$  premida e carregue em  $\widehat{\bigcirc}$ .

# **TECLA CURSORA PARA BAIXO**

#### **Para deslocar o cursor para baixo até a próxima linha:**

Carregue em  $\bigodot$  uma vez.

☞ *Se o cursor estiver na última linha do texto, o mesmo deslocar-se-á até o final da linha.*

### **Para deslocar o cursor várias linhas para baixo:**

 $\bullet$  Mantenha  $\overline{\mathcal{L}}$  premida até que o cursor se desloque para a posição desejada.

### **Para deslocar o cursor até o final geral do texto:**

Mantenha  $\text{Code}$  premida e carregue em  $\text{O}$ .

# *BOTÃO DE NAVEGAÇÃO*

O botão de navegação no canto superior direito do teclado proporciona uma maneira rápida de aceder as inúmeras funções da P-touch e de seleccionar os vários ajustes. Consulte a descrição de cada função para uma explicação detalhada de como utilizar o botão de navegação.

### **Para seleccionar uma função ou ajuste:**

- Rode (S<sup>ej</sup>) para a direita ou esquerda até que a função ou o ajuste desejado seja exibido.
- ☞ *Para retornar ao texto sem efectuar nenhuma selecção, carregue em* \**.*

### **Para aplicar a selecção:**

Carregue em (Set). Se uma função for seleccionada, o ajuste corrente será exibido. Se um ajuste for seleccionado, o mesmo será aplicado ao texto.

# <span id="page-55-0"></span>*TECLAS DE CÓDIGO, ALT E TECLAS DE MAIÚSCULAS*

A maioria dos caracteres podem ser digitados simplesmente carregando-se nas respectivas teclas. No entanto, para utilizar as funções especiais ou para digitar letras maiúsculas, caracteres acentuados e alguns símbolos, é necessário as seguintes teclas.

# **TECLA DE CÓDIGO**

#### **Para utilizar uma função impressa acima de uma tecla:**

Mantenha (code) premida e carregue na tecla imediatamente abaixo da função desejada.

#### **EXEMPLO**

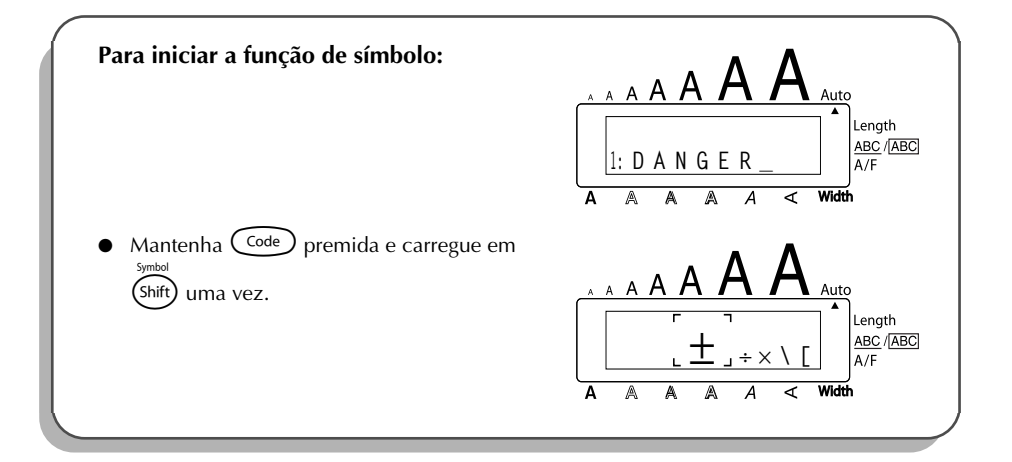

# **TECLA ALT**

### **Para digitar os caracteres impressos em amarelo no lado direito das teclas:**

- **1** Carregue em (Alt) uma vez para entrar no modo **Alt**. O indicador **Alt** aparece no lado esquerdo do visor.
- 2 Para digitar um caractere escrito em cores no canto inferior direito da tecla, carregue na tecla do caractere desejado.

Para digitar um caractere escrito em cores no lado superior direito da tecla, mantenha (shift) premida e carregue na tecla do caractere desejado.

**3** Para sair do modo **Alt**, carregue em  $(A<sup>it</sup>)$  novamente. O indicador **Alt** desaparece.

### **EXEMPLO**

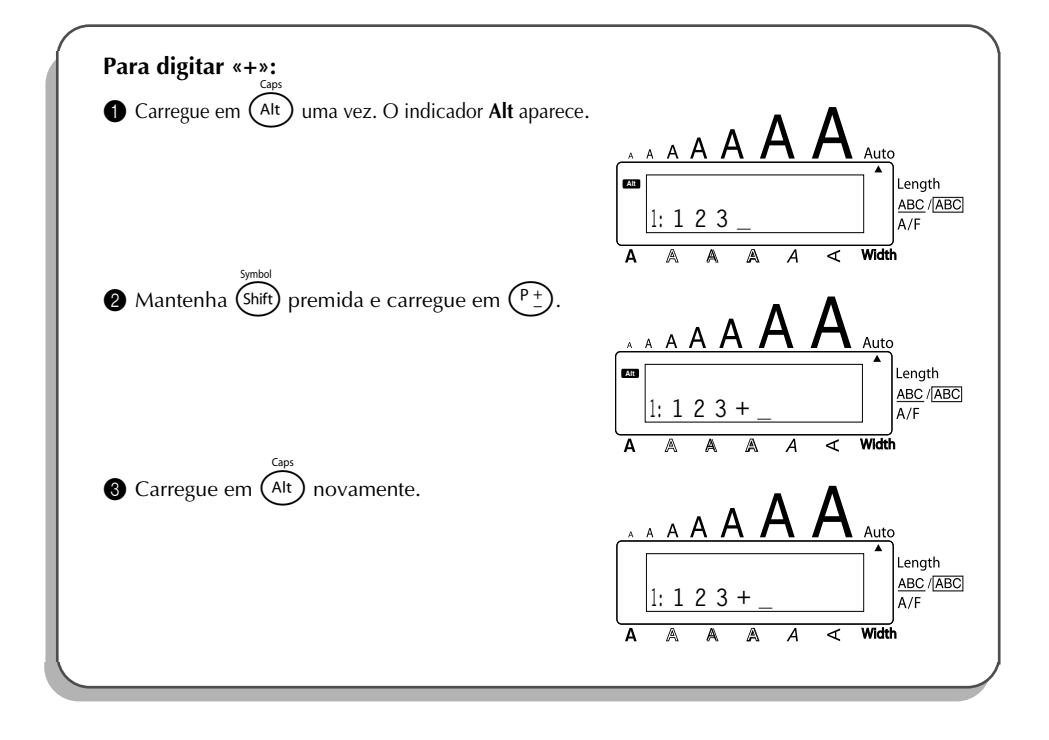

# **TECLA DE MAIÚSCULAS**

**Para digitar uma letra maiúscula ou um símbolo impresso no canto superior esquerdo de uma tecla:**

Mantenha (shift) premida e carregue na tecla da letra ou do símbolo desejado.

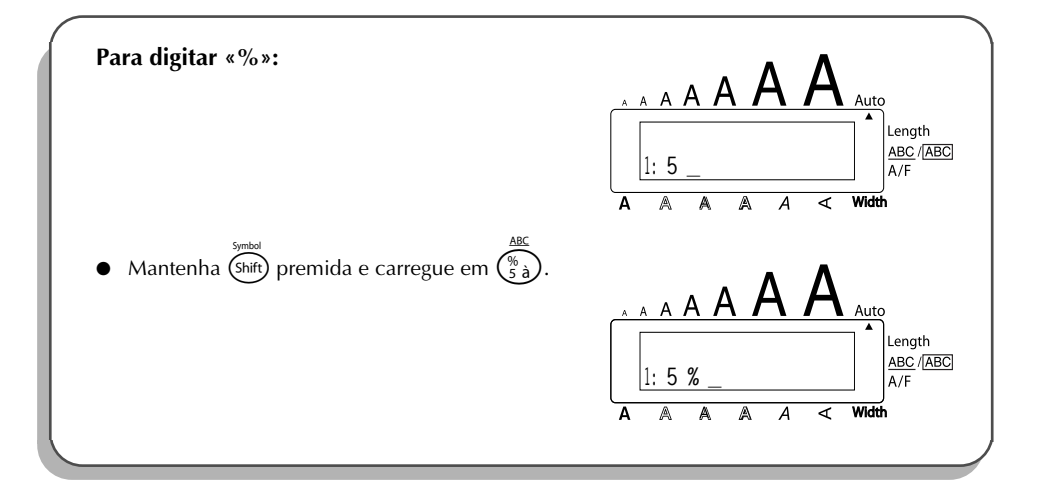

O modo **Caps** é semelhante a carregar em (Shift). Este modo permite-lhe digitar letras maiúsculas continuamente.

#### **Para digitar várias letras maiúsculas:**

1 Mantenha  $\overline{\text{Code}}$  premida e carregue em  $\overline{\text{Ar}}$ . O indicador **Caps** aparece no lado esquerdo do visor.

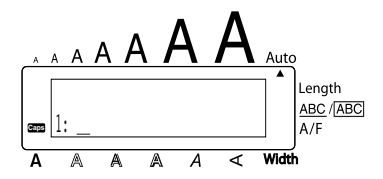

- **2** Carregue nas teclas das letras ou símbolos desejados.
- **3** Para sair do modo **Caps**, mantenha  $\overline{C^{code}}$  premida e carregue em  $\overline{A^{th}}$ . O indicador **Caps** desaparece.

# *TECLA DE ESPAÇO*

Feed&Cut A tecla de **espaço** ( $\overline{C}_{\text{space}}$ ) permite-lhe adicionar espaços em branco entre caracteres no seu texto. É diferente da tecla cursora direita ( $\tilde{\mathcal{O}}$ ), que apenas desloca o cursor, sem adicionar espaços em branco.

#### **Para adicionar um espaço:**

Carregue em Cspace

#### **EXEMPLO**

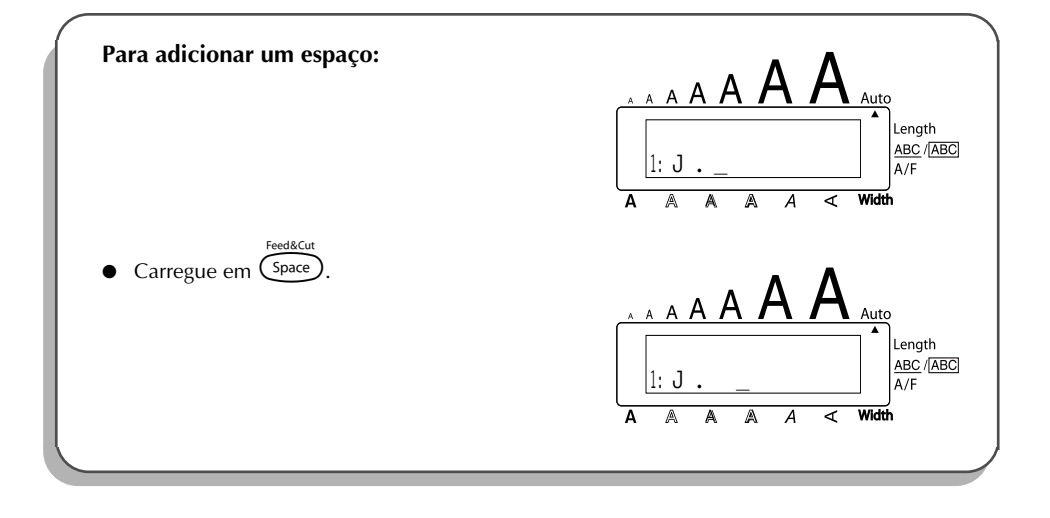

# *TECLA RETORNAR*

<span id="page-58-0"></span>Da mesma forma que uma máquina de escrever ou um processador de texto, a tecla retornar  $\bigodot$ ) desta máquina é utilizada para finalizar uma linha do texto e iniciar uma outra linha. Quando terminar de digitar uma linha, carregue na tecla retornar para criar uma nova linha e deslocar o cursor até a mesma.

☞ *Um único bloco pode conter somente um máximo de sete linhas de texto. Caso carre*gue em  $\overline{\bigodot}$  quando já existirem sete linhas, aparecerá a mensagem de erro «7 LINE *LIMIT!».*

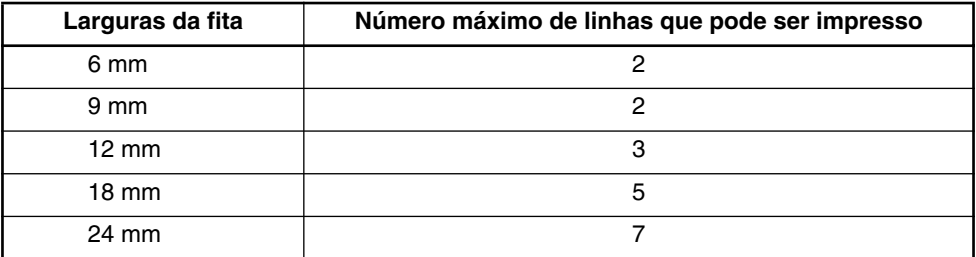

A tecla retornar também pode ser utilizada para seleccionar um parâmetro de uma lista (por exemplo, quando for adicionar um símbolo ou caractere acentuado ao texto) ou para aplicar um ajuste seleccionado.

Poderão aparecer algumas mensagens no visor LCD para confirmar um comando, especial-

mente quando a função que tiver escolhido for eliminar ou modificar ficheiros. Em tais casos, carregar em  $\bigodot$  significa o mesmo que responder «sim».

☞ *Para responder «não», carregue em* \**. Consulte [TECLA ELIMINAR na página 59.](#page-62-0)*

#### **Para adicionar uma nova linha:**

Carregue em  $\bigodot$ . O sinal de retornar ( ) aparecerá para indicar o final da linha.

**Para seleccionar um parâmetro de uma lista:**

Carregue em  $\overline{(-)}$ 

#### **Para responder «sim»:**

Carregue em  $\mathsf{C}\text{-}$ 

# *FUNÇÃO DE NOVO BLOCO*

Quando o número de linhas de uma secção do texto mudar, deverá ser criado um novo bloco.

☞ *Uma única etiqueta pode conter no máximo somente cinco blocos. Se já existir um texto de cinco blocos quando carregar em* C<sup>ode</sup> enquanto mantém  $\bigodot$  premida, *aparecerá a mensagem de erro «5 BLOCK LIMIT!».*

*Se o cursor estiver posicionado no meio de um bloco de texto, quando carregar em* c *enquanto mantém* r*premida, o bloco dividir-se-á em dois e o caractere situado à direita da posição corrente do cursor tornar-se-á o início de um novo bloco.*

#### **Para adicionar um novo bloco:**

Mantenha  $(\overline{\text{code}})$  premida e carregue em  $(\rightarrow)$  uma vez. A marca de novo bloco ( $\blacksquare$ ) aparecerá no texto para indicar o final do bloco.

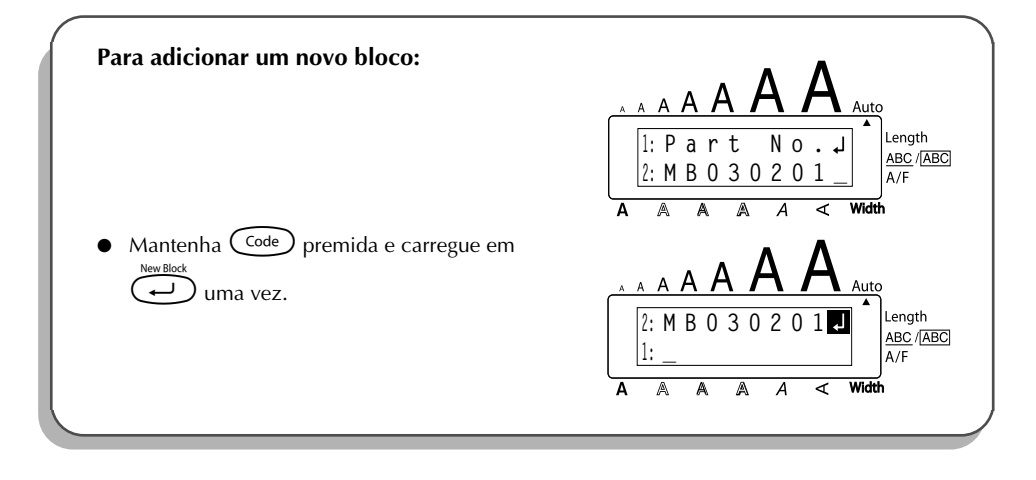

# *FUNÇÃO DE TABULAÇÃO*

Esta função permite-lhe separar as secções de uma linha do texto adicionando tabulações. Isto permitir-lhe-á criar colunas perfeitamente alinhadas sem haver necessidade de digitar em vários espaços. Todas as tabulações possuem o mesmo comprimento e são medidas a partir do início da linha ou da tabulação anterior, caso exista mais de uma tabulação. O comprimento da tabulação pode ser ajustado entre 0,0 e 30,0 cm.

☞ *O texto não pode conter mais de 50 tabulações. Se carregar em* Q *quando já houver*

*50 tabulações adicionadas ao texto, aparecerá a mensagem de erro «TAB LIMIT!».*

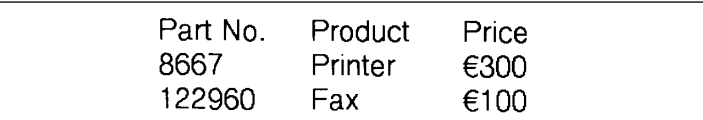

#### **Para ajustar o comprimento da tabulação:**

1 Rode (Set) até que 9/21 TAB LENGTH seja exibido, e então carregue em (Set) (OU mantenha  $\text{Co}_{\text{e}}$  premida e carregue em  $\text{W}$  uma vez). O comprimento da tabulação corrente é exibido.

**2** Rode  $\left(\bigodot^{\text{20}}\right)$  (OU carregue em  $\bigodot^{\text{noise}}$  ou  $\bigodot^{\text{20}}$ ) até que o comprimento desejado seja exibido, ou utilize as teclas numéricas para digitar dentro do comprimento.

**3** Carregue em  $(\overline{\mathbf{Set}})$  (OU carregue em  $(\overline{\mathbf{Set}})$ ).

#### **Para adicionar uma tabulação ao texto:**

- Mantenha  $(\odot)$  premida e carregue em  $\odot$  uma vez. A marca de tabulação ( $\Box$ ) aparece no texto para indicar a posição da tabulação.
	- ☞ *Se o texto que estiver posicionado na frente de uma tabulação ultrapassar o ponto onde deveria ser iniciada a próxima secção do texto, esta será então iniciada na próxima posição de tabulação.*

*Por exemplo, se o comprimento da tabulação for ajustado a 3,0 cm e o seguinte texto for digitado:* 

# **2: JKLMNOPQRST U 1: ABC DEF GHI**

*a etiqueta mostrada abaixo será impressa.*

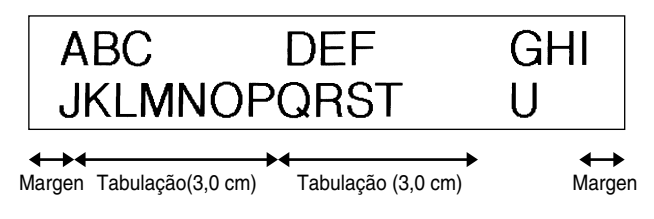

**EXEMPLO**

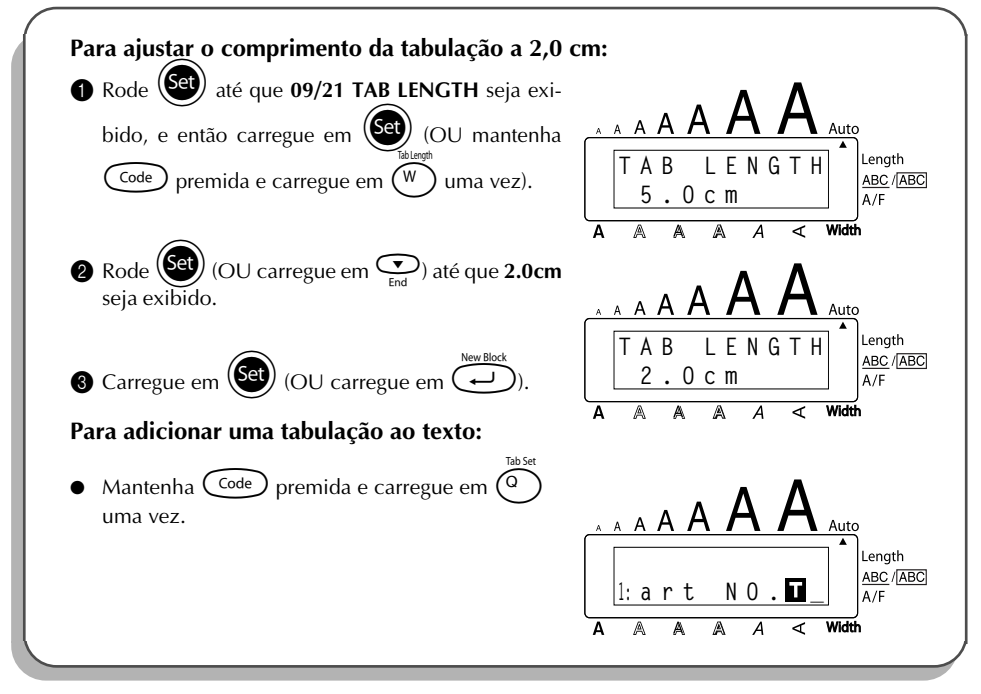

# *TECLA ELIMINAR*

<span id="page-62-0"></span>A tecla eliminar ( $\circled{3}$ ) permite-lhe remover caracteres situados à esquerda da posição corrente do cursor. É diferente da tecla cursora esquerda ( $\ddot{\bullet}$ ), que apenas desloca o cursor sem eliminar nenhum caractere.

A tecla eliminar também pode ser utilizada para cancelar a maioria das funções e retornar ao visor prévio, sem alterar o texto.

Poderão aparecer algumas mensagens no visor LCD para confirmar um comando, especial-

mente quando a função que tiver escolhido for eliminar ou modificar ficheiros. Em tais casos,

 $carregar$  em  $\circled{3}$  significa o mesmo que responder «não».

☞ *Para responder «sim», carregue em* r*. Consulte [TECLA RETORNAR na página 55](#page-58-0).*

#### **Para eliminar um caractere:**

- Carregue em  $\overline{S}$ ,  $\overline{S}$ ,  $\overline{S}$  ou  $\overline{S}$  para posicionar o cursor abaixo e à direita imediata do caractere que deseja eliminar.
- **2** Carregue em  $\circledR$  uma vez.

### **Para eliminar uma sequência de caracteres:**

- **1** Carregue em  $\overline{3}$ ,  $\overline{4}$ ,  $\overline{4}$  ou  $\overline{4}$  para posicionar o cursor abaixo e à direita imediata do último caractere que deseja eliminar.
- 2 Mantenha <sup>3</sup> premida até que todos os caracteres que deseja eliminar sejam eliminados.

### **Para cancelar uma função sem alterar o seu texto:**

Carregue em  $\circled{3}$  para retornar ao seu texto.

#### **Para responder «não»:**

Carregue em  $\circledcirc$ 

# *FUNÇÃO DE SAÍDA DE LINHA*

Com a função de **Saída de Linha**, é possível remover uma linha inteira do texto.

# **Para eliminar uma linha do texto:**

 $\frac{1}{2}$  Carregue em  $\hat{a}$ ,  $\hat{b}$ ,  $\hat{c}$  home ou  $\hat{c}$  para posicionar o cursor dentro da linha do texto que deseja eliminar.

- 2 Mantenha  $\widehat{C}^{\text{code}}$  premida e carregue em  $\widehat{O}$ uma vez.
	- $\mathbb{F}$  Cada vez que se carrega em  $\binom{?}{0 \cdot 0}$  enquanto mantém  $\binom{Code}{}$  premida, uma linha do *texto será eliminada.*

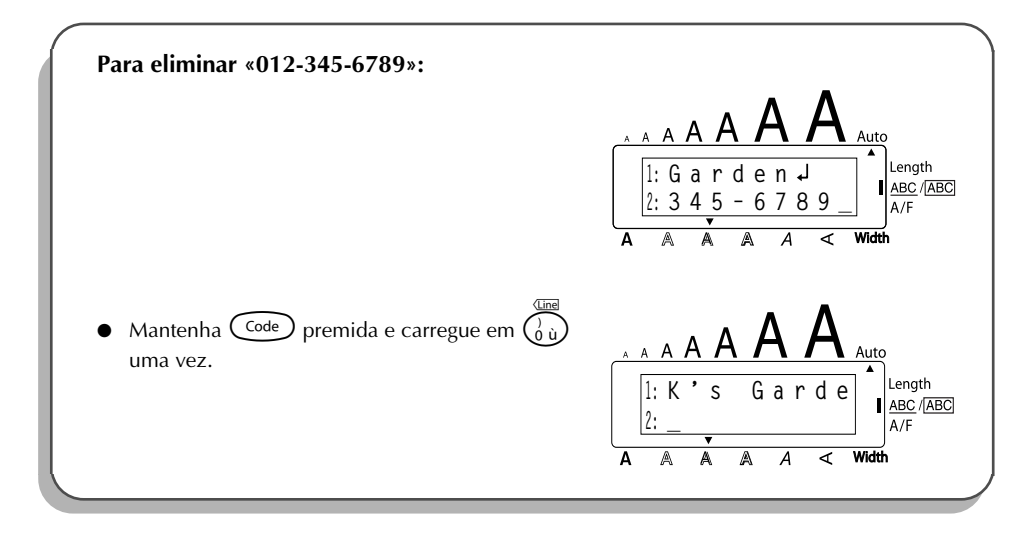

# *FUNÇÃO APAGAR*

Quando apagar o visor antes de digitar o novo texto, a função **Apagar** pode ser utilizada para escolher se todo o texto deverá ser apagado e todas as funções de formato (**Fonte**, **Tamanho**, **Largura**, **Estilo**, **Sublinhado**, **Moldura**, **Margem de fita**, **Alinhamento**, **Comprimento de tabulação**, **Impressão espelhada** e **Comprimento**) deverão ser retornadas aos seus ajustes predefinidos, ou se apenas o texto deverá ser apagado.

**Para eliminar todo o texto e retornar todos os formatos aos seus ajustes predefinidos:**

Mantenha  $(\overline{\text{Code}})$  premida e carregue em  $(\textcircled{\AA}).$ **2** Rode  $\left(\begin{matrix} \text{Set} \\ \text{1} \end{matrix}\right)$  (OU carregue em  $\overline{\text{1}}$  ou  $\overline{\text{1}}$ ) até que **TXT&FORMAT** seja seleccionado (passe a cintilar).

☞ *Para retornar ao texto sem apagar nada, carregue em* \**.* 3 Carregue em  $\left(\begin{matrix} \text{Set} \\ \text{1} \end{matrix}\right)$  (OU carregue em  $\left(\begin{matrix} \text{REV, BICX} \\ \text{1} \end{matrix}\right)$ ).

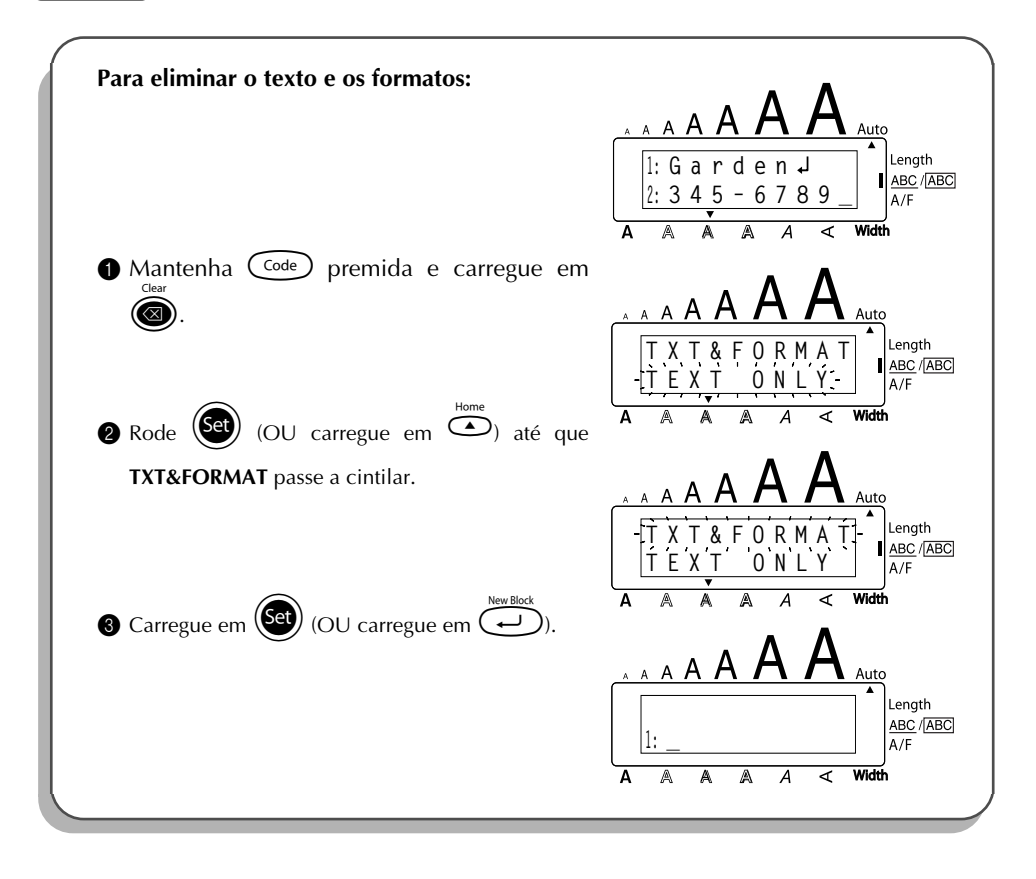

#### **Para eliminar apenas o texto:**

 $\bullet$  Mantenha  $\text{Code}$  premida e carregue em  $\textcircled{\textbf{1}}$ . 2 Rode  $\bigodot$  (OU carregue em  $\bigodot$  ou  $\bigodot$  até que **TEXT ONLY** seja seleccionado (passe a cintilar). ☞ *Para retornar ao texto sem apagar nada, carregue em* \**.*

3 Carregue em  $\left(\begin{matrix} 60 \\ 1 \end{matrix}\right)$  (OU carregue em  $\left(\begin{matrix} 1 \\ 1 \end{matrix}\right)$ ).

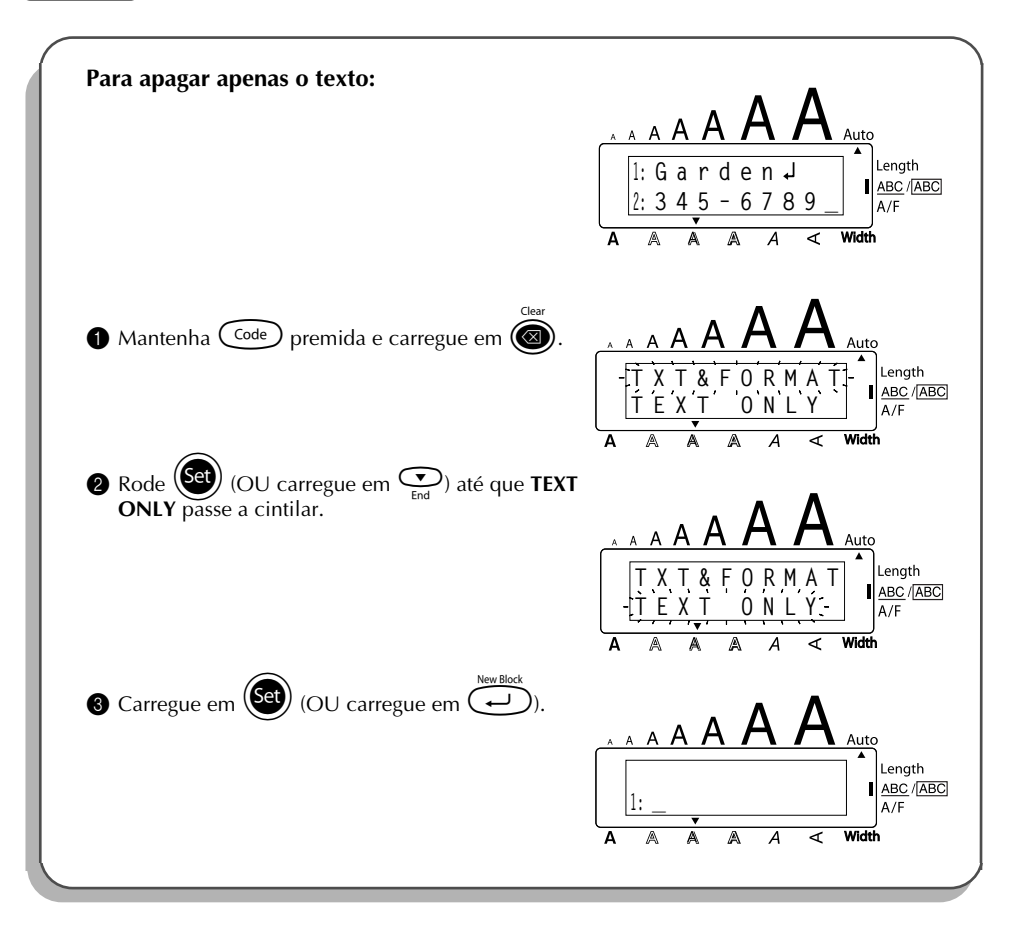

# *TECLAS DE CARACTERES COMPOSTOS*

<span id="page-66-0"></span>Esta máquina pode exibir e imprimir caracteres compostos, que consistem de uma letra e um sinal diacrítico. Os sinais diacríticos disponíveis são ˆ, ¨, ´, ` e ˜.

Vários caracteres compostos podem ser encontrados nos topos das teclas. Caracteres, tais como ü, ç e ñ, não podem ser introduzidos utilizando-se  $(A<sup>th</sup>)$ . Antes de introduzir um caractere composto conforme descrito abaixo, verifique se o mesmo já não se encontra disponível como um caractere no topo de uma tecla.

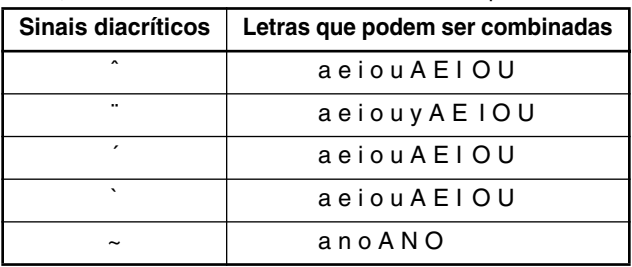

As seguintes combinações de sinais diacríticos e letras estão disponíveis:

#### **Para digitar um caractere composto:**

**1** Para digitar um sinal diacrítico escrito em cores na tecla, carregue em  $(A<sup>tt</sup>)$  uma vez. O indicador **Alt** aparece.

Para digitar um sinal diacrítico escrito na metade superior da tecla, mantenha (Shift) premida.

- **2** Carregue na tecla  $(\widehat{\cdot \cdot})$  ou  $\widehat{\overline{\cdot \cdot}}$ ) do sinal diacrítico desejado. O sinal diacrítico é adicionado ao texto.
- <sup>3</sup> Carregue na tecla da letra que deseja combinar com o sinal diacrítico. A letra é combinada com o sinal diacrítico e adicionada ao texto.
	- ☞ *Se a letra da tecla que foi premida não puder ser combinada com o sinal diacrítico (consulte a tabela acima), somente a letra é adicionada ao texto.*

#### **EXEMPLO**

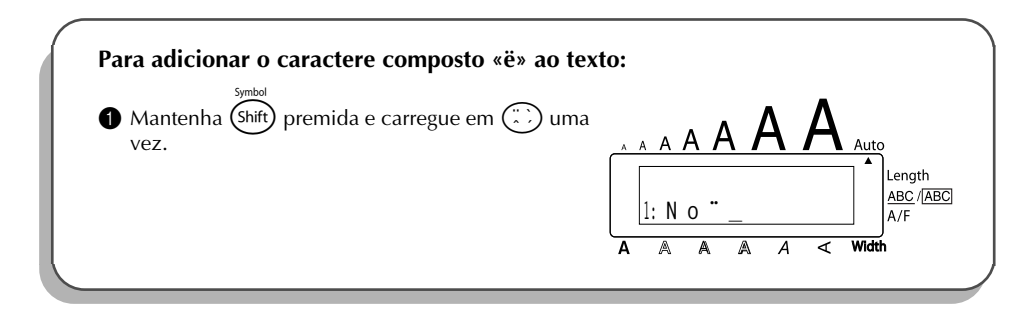

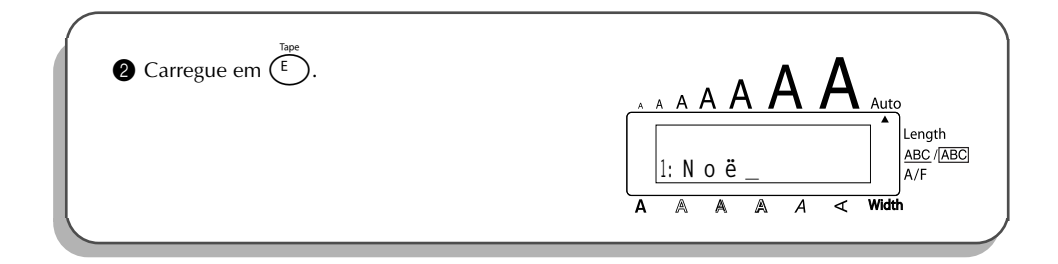

# *FUNÇÃO DE ACENTUAÇÃO*

<span id="page-67-0"></span>A função de **acentuação** também pode ser utilizada para adicionar caracteres acentuados no seu texto. Muitos destes caracteres também podem ser encontrados nas teclas e digitadas utilizando-se  $(Ait)$  (consulte a [página 52](#page-55-0)), ou podem ser digitados utilizando-se as teclas de caracteres compostos (consulte a [página 63](#page-66-0)).

Os caracteres acentuados estão agrupados segundo a sua combinação com letras maiúsculas ou minúsculas. Os seguintes caracteres acentuados estão disponíveis:

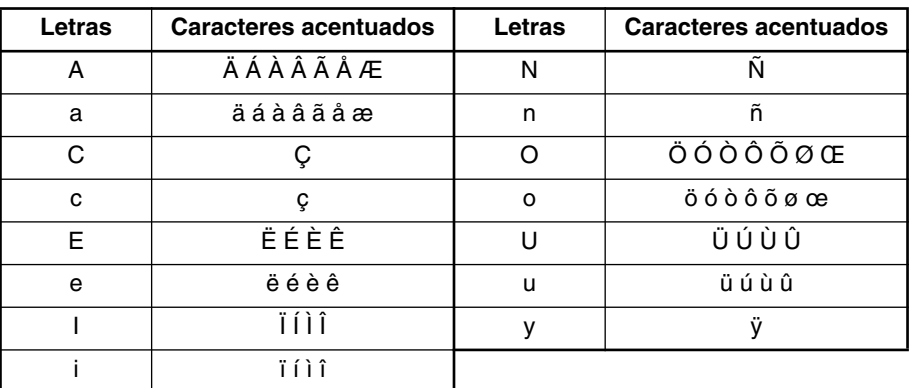

#### **Para digitar um caractere acentuado:**

Rode<sup>(Set)</sup> até que **20/21 ACCENT** seja exibido, e então carregue em <sup>(Set)</sup> (OU mantenha  $\widehat{C}^{code}$  premida e carregue em $(\widehat{Z})$ ). A mensagem «ACCENT a-u/A-U?» apareça no visor. 2 Rode (Set) (OU carregue na tecla da letra que corresponde ao caractere acentuado deseiado. e então carregue em  $\tilde{\mathbb{C}}$  ou  $\tilde{\mathbb{C}}$ ) até que o caractere acentuado desejado apareça ampliado dentro da moldura no meio do visor.

**■** *Para digitar uma letra maiúscula, mantenha* **(**Shift) premida (OU mantenha <sup>Code</sup>) pre*mida e carregue em*  $(A<sup>h</sup>)$  para activar o modo **Caps**) antes de carregar na tecla da letra. Carregue em (S<sup>er</sup>) (OU carregue em ( $\bigodot$ ). O caractere acentuado é adicionado ao texto. ☞ *Para digitar uma série de caracteres acentuados, mantenha*c*premida, antes de carregar em* + *(OU em* r*). A seguir, continue a adicionar caracteres acentuados, seleccionando-os conforme explicado no passo*  $\bullet$ , *e mantendo*  $\text{Code}\right)$  premida enquanto carrega em  $\text{Set}\right)$  (OU em  $\text{CP}\right)$ ). *Somente carregue em*+*(OU em*r*) após o último caractere da série ter sido seleccionado.*

#### **EXEMPLO**

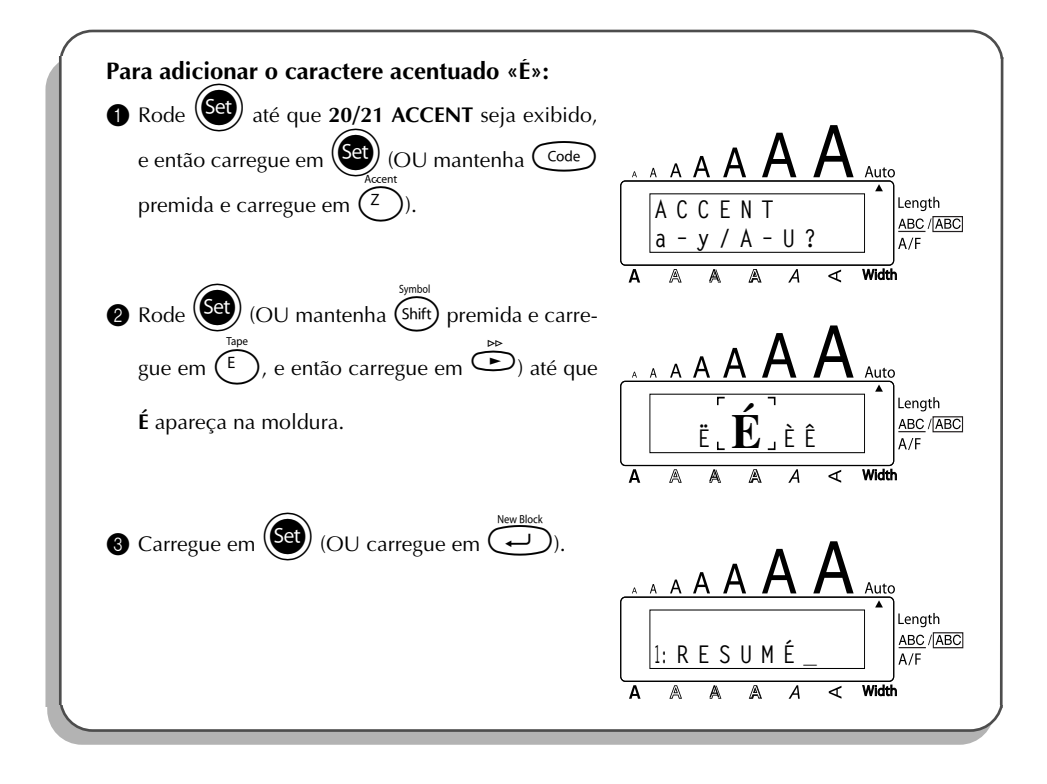

# *FUNÇÃO DE SÍMBOLOS*

<span id="page-68-0"></span>Além das letras, **símbolos** e números indicados nos topos das teclas, existem 56 sinais adicionais disponíveis com a função de **Símbolos**.

Os seguintes símbolos estão disponíveis:

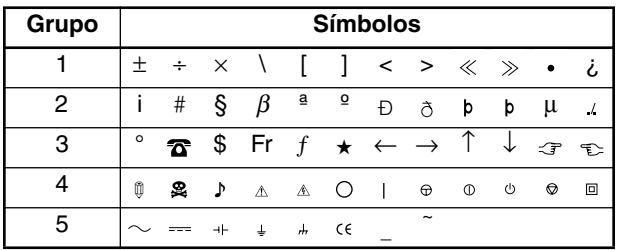

A utilização da marca CE é estrictamente regulada por uma ou mais directivas do Conselho Europeu. Certifique-se de que todas as etiquetas criadas, que utilizam esta marca, estejam em conformidade com o disposto nas directivas relevantes.

#### **Para digitar um símbolo:**

Rode (Set) até que **19/21 SYMBOL** seja exibido, e então carregue em (Set) (OU mante $n$ ha  $\text{Code}$ ) premida e carregue em  $\text{Cone}$ ). Uma fileira de símbolos aparece no visor. Rode  $(\text{Set})$  (OU carregue em  $\overline{\bigcirc}$  ou  $\overline{\bigcirc}$  para seleccionar a fileira de símbolos desejada e carregue em $\tilde{\mathbb{C}}$  ou  $\tilde{\mathbb{C}}$  para seleccionar os diferentes símbolos) até que o símbolo desejado apareça ampliado dentro da moldura no meio do visor. **3** Carregue em  $\left(\begin{matrix} \text{Set} \\ \text{OU} \end{matrix}\right)$  (OU carregue em  $\left(\begin{matrix} \text{Set} \\ \text{C} \end{matrix}\right)$ ). O símbolo é adicionado ao texto. **■** *Para digitar uma série de símbolos, mantenha* C<sup>ode</sup> *premida, antes de carregar em (OU em*  $\bigodot$ *). A seguir, continue a adicionar símbolos, seleccionado-os conforme explicado no passo*  $\bullet$ , e mantendo  $\text{Code}\right)$  premida, enquanto carrega em  $\text{Set}$ . (OU em  $\text{CP}$ *Somente carregue em*+*(OU em*r*) após seleccionar o último símbolo da série.*

#### **EXEMPLO**

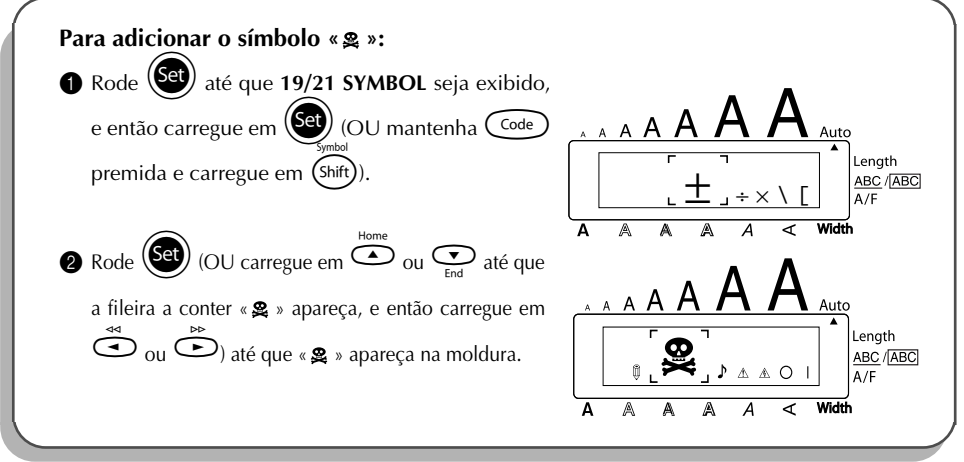

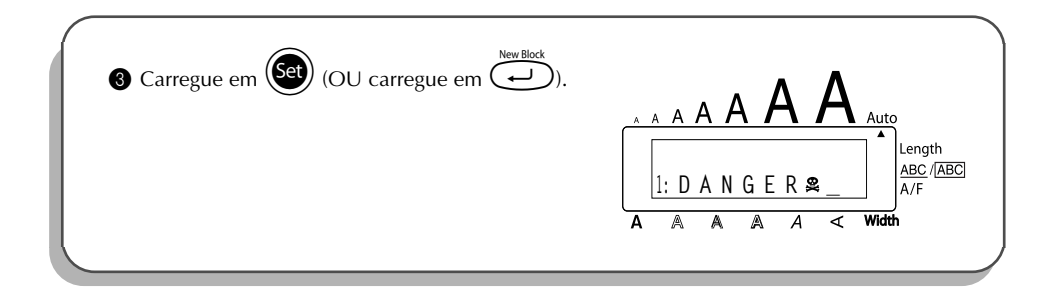

# *FUNÇÃO DE FORMATO AUTOMÁTICO*

A função de **Formato automático** torna a criação de etiquetas rápida e fácil. Depois de simplesmente seleccionar um dos diversos layouts preformatados e digitar o texto em cada um dos respectivos campos, o estilo total da etiqueta pode ser facilmente alterado através da selecção de um dos 7 formatos de estilo disponíveis, e então a etiqueta estará pronta para ser impressa. Os diversos layouts disponíveis permitem-lhe criar etiquetas para várias necessidades - desde endereçamento de envelopes até identificação de disquetes flexíveis ou cassetes de áudio e de vídeo. Consulte a Referência no final desta secção quanto à lista e exemplos dos layouts disponíveis.

# **Para seleccionar um layout preformatado:** Rode  $\left(\frac{\text{Cl}}{\text{Cl}}\right)$  até que **13/21 A.FORMAT** seja exibido, e então carregue em  $\left(\frac{\text{Cl}}{\text{Cl}}\right)$  (OU mantenha  $\text{Co}_{\text{de}}$  premida e carregue em  $\binom{\gamma}{\gamma}$ ). O indicador **A/F** aparece. Rode  $\circled{3}$  (OU carregue em  $\circled{2}$  ou  $\circled{2}$ ) para seleccionar o layout desejado. Feed&Cut ☞ *O ajuste predefinido (VCR VHS-1) pode ser seleccionado carregando-se em* \_*. O número do último layout utilizado aparece sublinhado. Ao seleccionar este layout, será exibido o texto que foi introduzido no layout naquele momento.* **3** Carregue em $(\overline{\text{Sel}})$  (OU carregue em $(\overline{\text{O}})$ ). O primeiro campo do layout seleccionado será exibido. **Para introduzir o texto no layout:**  $\bigcirc$  Digite o texto para cada campo, e então carregue em  $(\mathsf{Set})$  (OU carregue em $\bigcirc$ ). Quando se carrega em (Set) (OU em  $\overline{(\rightarrow)}$ ), após digitar o texto para o último campo, o **MENU** aparece no mostrador. ☞ *Caracteres acentuados ([página 64](#page-67-0)), símbolos ([página 65](#page-68-0)) e códigos de barras [\(página 90\)](#page-93-0) podem ser introduzidos nos campos.* **Para alterar o estilo do texto:** 6 Rode<sup>(Get</sup>) (OU carregue em  $\bigodot$  ou  $\bigodot$ ) até que **CHNGE STL**? apareça abaixo de **MENU**. **6** Carregue em  $(\text{Set})$  (OU carregue em  $\text{C}$ ). Rode  $(\text{CQ})$  (OU carregue em  $\text{O}$  ou  $\text{O}$ ) até que o estilo de caractere desejado seja exibido. ☞ *O ajuste predefinido (ORIGINAL) pode ser seleccionado, carregando-se em* \_*.* Carregue em  $\left(\begin{matrix} Set \end{matrix}\right)$  (OU carregue em  $\left(\begin{matrix} \end{matrix}\right)$ ). O **MENU** aparece no visor.

67

#### **Para imprimir uma etiqueta utilizando o layout seleccionado:**

Rode  $\left(\frac{\text{Sel}}{\text{O}}\right)$  (ou carregue em  $\bigodot$  ou  $\bigodot$ ) até que **PRINT** apareça abaixo de **MENU**. **1** Carregue em  $(\text{Set})$  (ou carregue em  $\text{CD}$ ) para imprimir a etiqueta, e então corte-a automaticamente. A mensagem «COPIES 1/1» aparece no visor enquanto a etiqueta estiver sendo imprimida. **Para alterar o texto introduzido no layout:** A Rode + (OU carregue em h ou e) até que **CONTINUE** apareça abaixo de **MENU**.  $\bullet$  Carregue em  $(\mathsf{Set})$  (OU carregue em  $\circ$ ). O primeiro campo para o layout seleccionado aparece no visor. **<sup>6</sup>** Repita o passo  $\bullet$  até que o texto seja editado conforme deseja. O **MENU** aparece nova-

mente quando carregar em  $(\overline{\text{Set}})$  (OU  $(\overline{\rightarrow})$ ) após editar o último campo no layout.

**Para finalizar o uso da função de formato automático:**

Rode  $\left(\frac{\text{ceil}}{\text{Q}}\right)$  (OU carregue em  $\bigodot$  ou  $\bigodot$ ) até que **FINISH** apareça abaixo de **MENU**.

Carregue em  $(\overline{Set})$  (OU carregue em  $\overline{(-)}$ ). A mensagem «EXIT AUTO FORMAT?» aparece no visor. **6** Carregue em  $(\mathbf{Set})$  (OU carregue em  $\bigodot$ ). Todo o texto exibido antes da função de **formato automático** ser utilizada, reaparece no visor.

☞ *O texto introduzido no layout seleccionado é armazenado e estará disponível quando o mesmo layout for seleccionado, na próxima vez que a função de formato automático for utilizada.*

# **EXEMPLO**

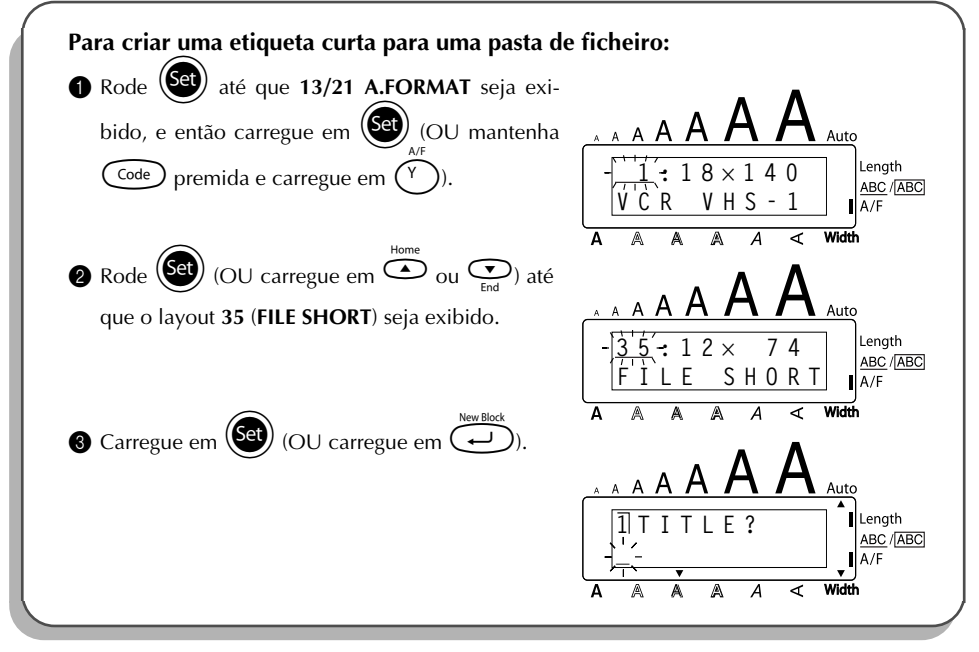
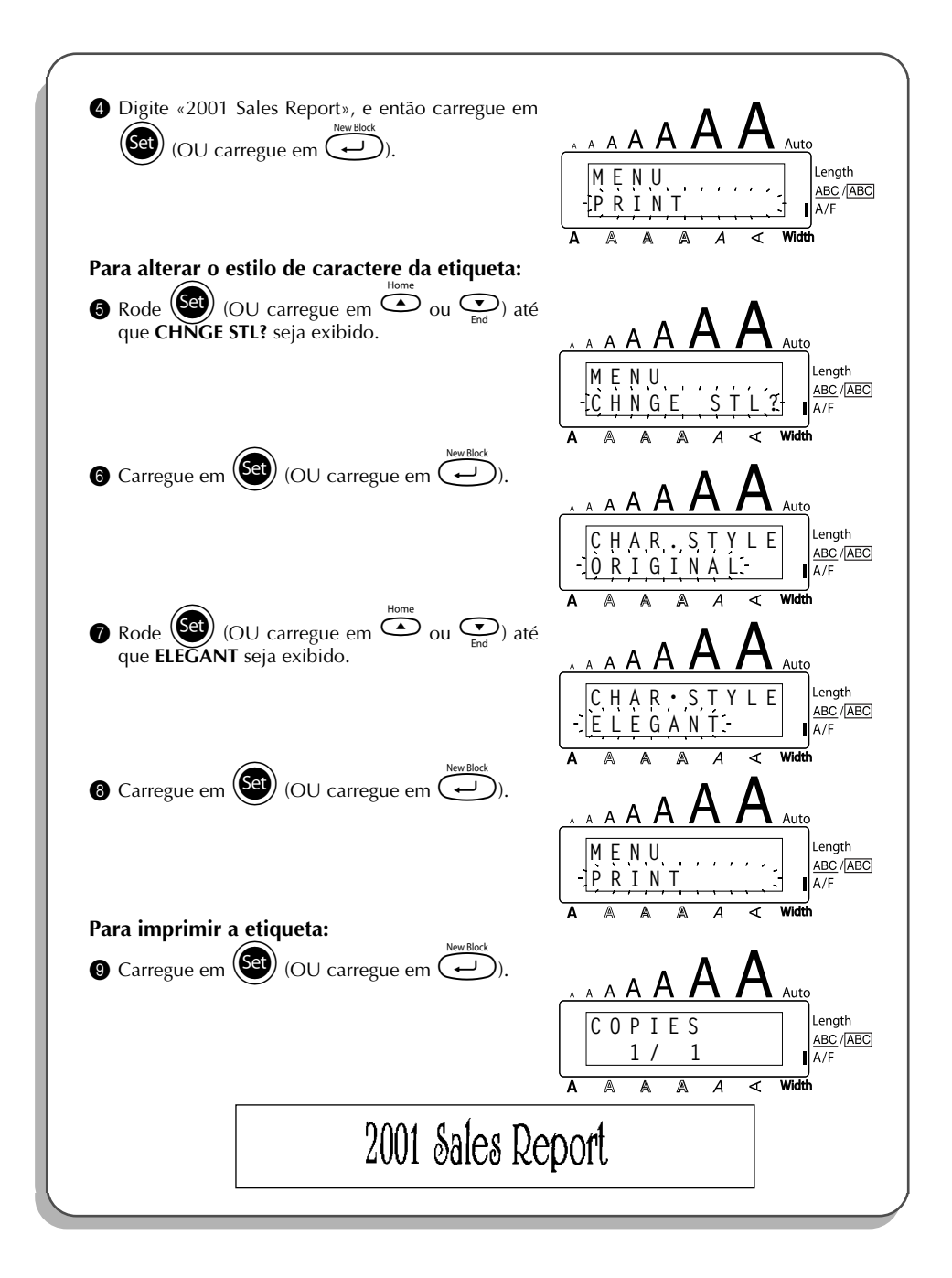

## REFERENCE **REFERÊNCIAE**

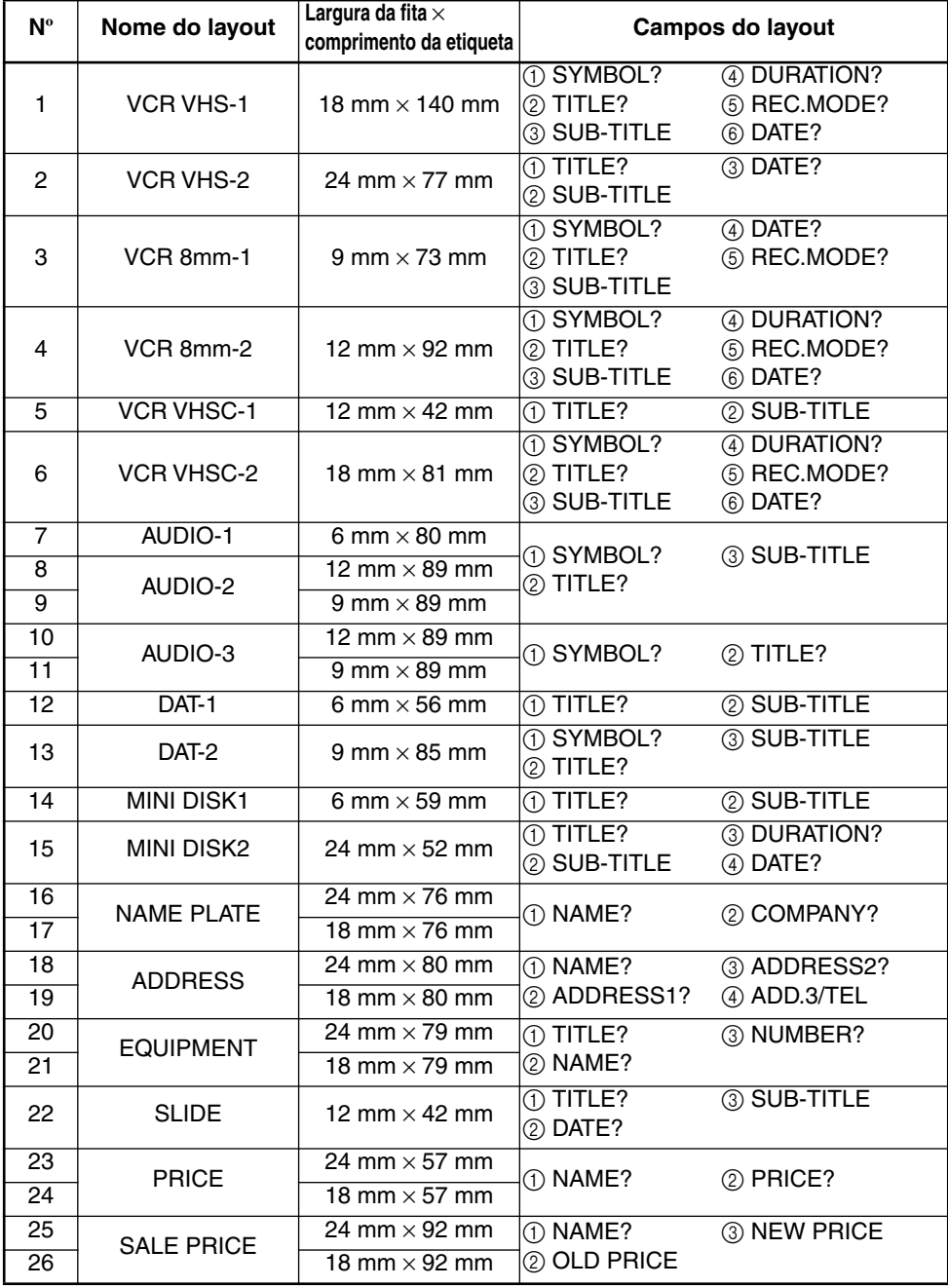

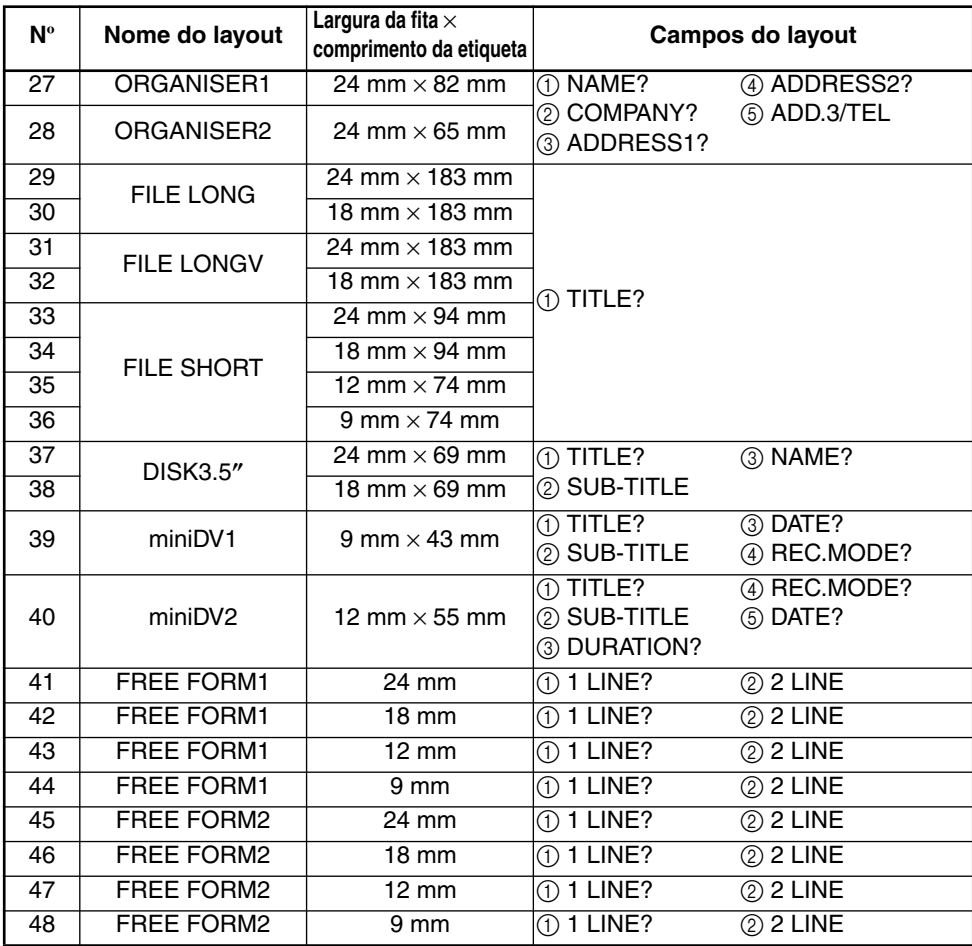

## **1 VCR VHS-1**

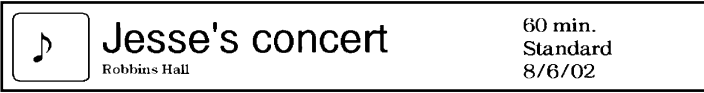

 $60 \text{ min.}$ <br>Normal<br> $10/9/02$ 

### **2 VCR VHS-2 3 VCR 8mm-1**

**CLASSIC PARK** Normal mode 4/12/01

 $\underset{\scriptscriptstyle{\text{10th Birthday Party}}}{\text{Jim's Birthday} }\text{Ritt} \quad \text{[Cov}_{\text{Birthday} \text{ Party}}$  $\Delta$ 

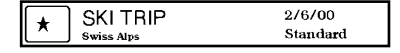

**4 VCR 8mm-2 5 VCR VHSC-1**

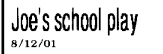

### **6 VCR VHSC-2 7 AUDIO-1**

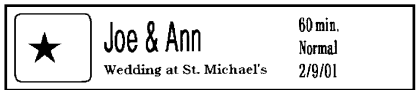

### **8 AUDIO-2 9 AUDIO-2**

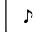

**FAVOURITE OLDIES**  $(60's 8.70's)$ 

### **10 AUDIO-3 11 AUDIO-3**

### OLDIES (60's)  $\mathbf b$

**Marie** 

### **12 DAT-1 13 DAT-2**

Best of the 90's Recorded live

**FAVOURITE SONGS** 

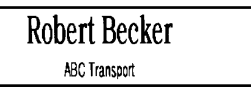

### **18 ADDRESS 19 ADDRESS**

**ABC Transport** 29 South Main St. Highbury, London N51J2 (0122) 111 2222

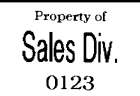

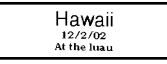

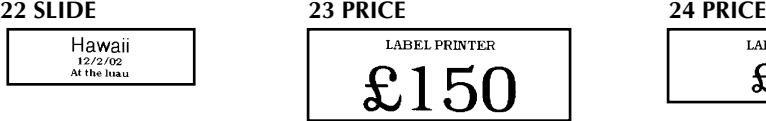

## **25 SALE PRICE 26 SALE PRICE**

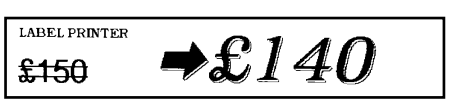

 $\overline{\cdot}$ FAVOURITE LOVE SONGS

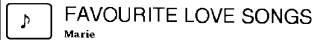

OLDIES (70's)  $\mathbf{A}$ 

 $\mathbf b$ Best of the 90's **Recorded live** 

Marie

### **14 MINI DISK1 15 MINI DISK2**

Best of the 90's  $60$  min.

Marie

**16 NAME PLATE 17 NAME PLATE** 

Robert Becker **ABC Transport** 

1/1/00

**ABC Transport** 29 South Main St. Highbury, London N51J2<br>[0122] 111 2222

### **20 EQUIPMENT 21 EQUIPMENT**

Property of **Sales Division** 0123

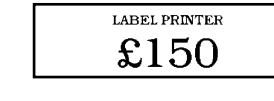

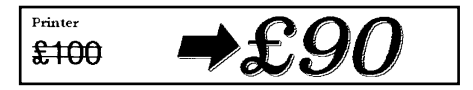

### **27 ORGANISER1 28 ORGANISER2**

**Robert Becker** 

**ABC Transport** 

29 Main St. Highbury London N51J2

Robert Becker **ABC Transport** 29 South Main St. Highbury, London H51J2<br>(0122) 111 2222

**29 FILE LONG**

# **1999 Sales Report**

**30 FILE LONG**

# 1999 Sales Report

**31 FILE LONGV**

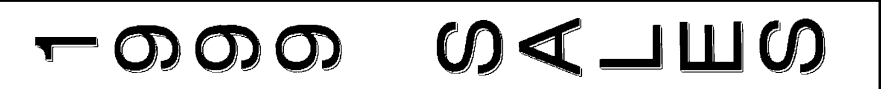

**32 FILE LONGV**

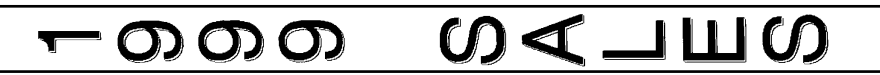

**33 FILE SHORT 34 FILE SHORT**

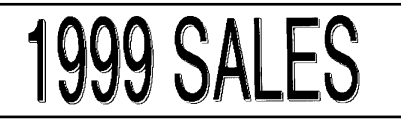

**35 FILE SHORT 36 FILE SHORT**

## **1999 SALES**

**37 DISK3.5" 38 DISK3.5"**

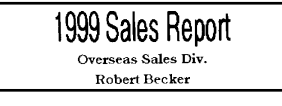

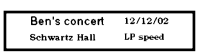

## **41 FREE FORM1 42 FREE FORM1**

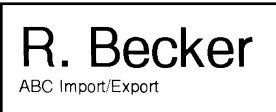

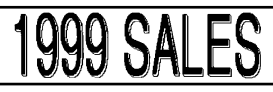

1999 SALES REPORT

1999 Sales Report Overseas Sales Div. Robert Becker

## **39 miniDV1 40 miniDV2**

30 min 2001 Sales Meeting --<br>SP spee Presentation 11/12/01

R. Becker ABC Import/Export

R.Becker ABC Import/Export

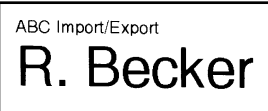

### **47 FREE FORM2 48 FREE FORM2**

ABC Import/Export R. Becker

### **43 FREE FORM1 44 FREE FORM1**

R. Becker

## **45 FREE FORM2 46 FREE FORM2**

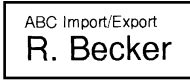

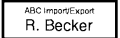

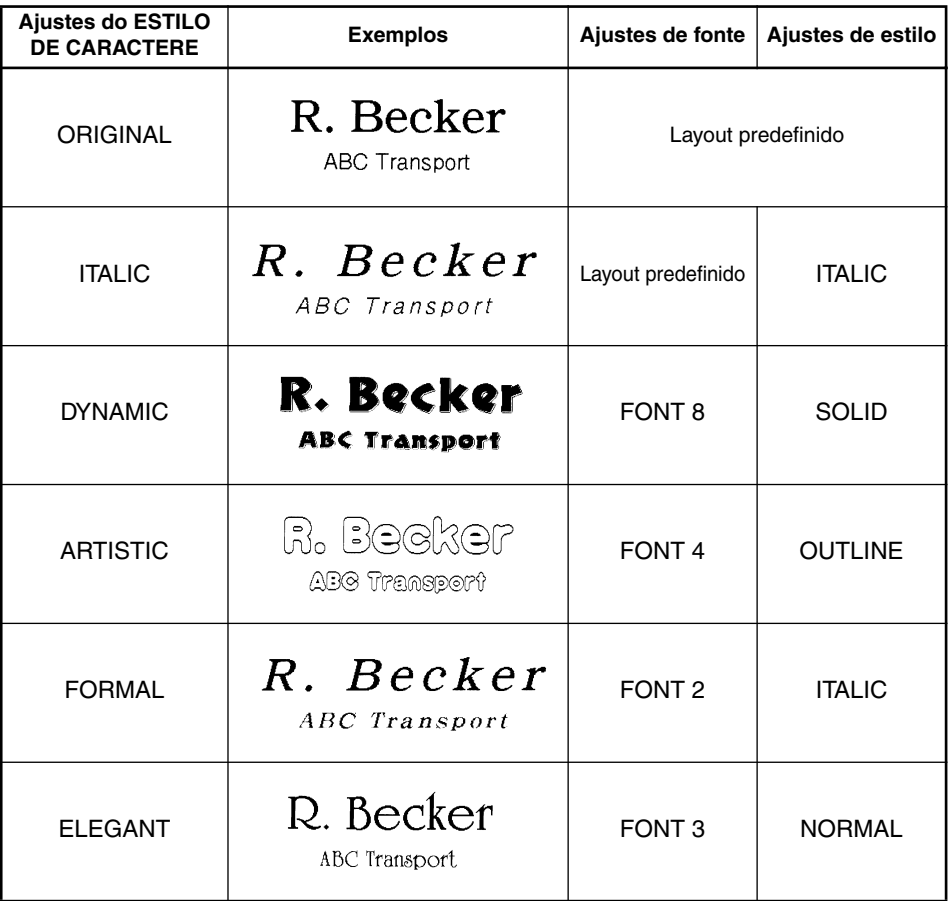

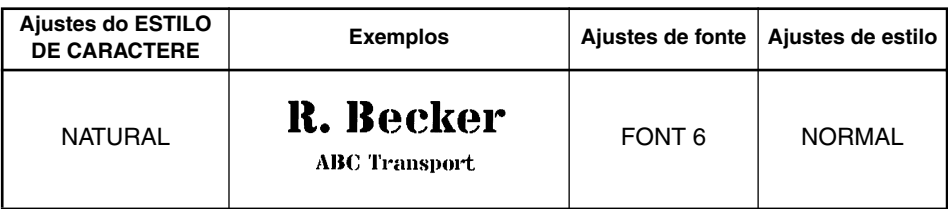

## *FUNÇÃO DE FORMATO LOCAL*

A função de **formato local** permite-lhe enfatizar um bloco do texto imprimindo-o com um ajuste de fonte, tamanho, largura, estilo, sublinhado ou moldura, que é diferente do restante do texto.

## **Para utilizar a função de formato local:**

- **1** Carregue em  $\tilde{\mathbb{C}}$ ,  $\tilde{\mathbb{C}}$  ou  $\tilde{\mathbb{C}}$  para posicionar o cursor no bloco para o qual será atribuído um formato diferente.
- **2** Efectue um dos seguintes:
	- Rode  $(\text{Set})$  até que 07/21 BLOCK FORM seja exibido, e então carregue em  $(\text{Set})$ OU
	- Mantenha C<sup>code</sup>) premida e carregue em  $\widehat{A}_{\widehat{a}}$  uma vez. **BLOCK FORM** aparece na fileira superior do visor para indicar que o bloco de texto corrente terá o novo formato local.
- <sup>3</sup> Seleccione o ajuste de fonte, tamanho, largura, estilo, sublinhado ou moldura desejado, conforme descrito nas páginas de [76](#page-79-0) a [84.](#page-87-0) O ajuste seleccionado somente será aplicado ao bloco de texto que contém o cursor.
	- ☞ *Somente os ajustes de moldura rectangular ou circular podem ser seleccionados para a formatação local. Pode-se aplicar somente um ajuste por vez ao bloco de texto. Para aplicar diversos ajustes de formato local, repita o procedimento acima para cada ajuste.*

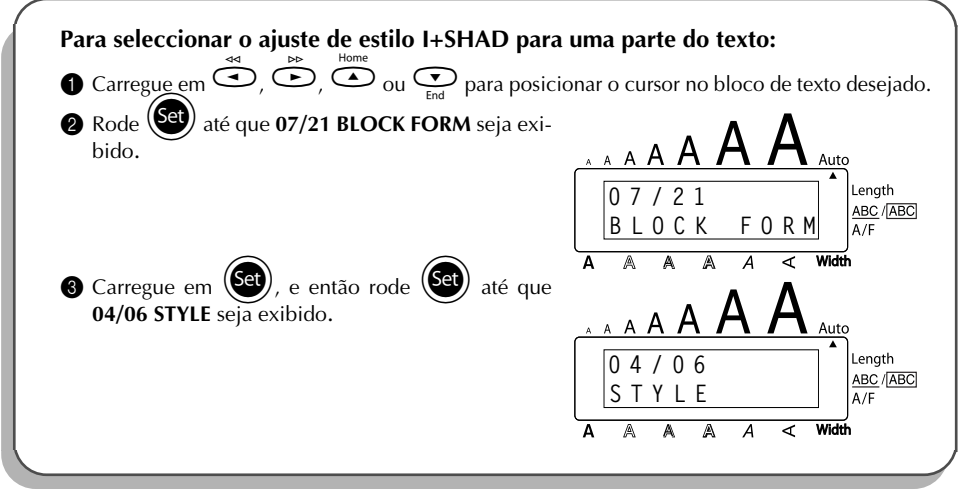

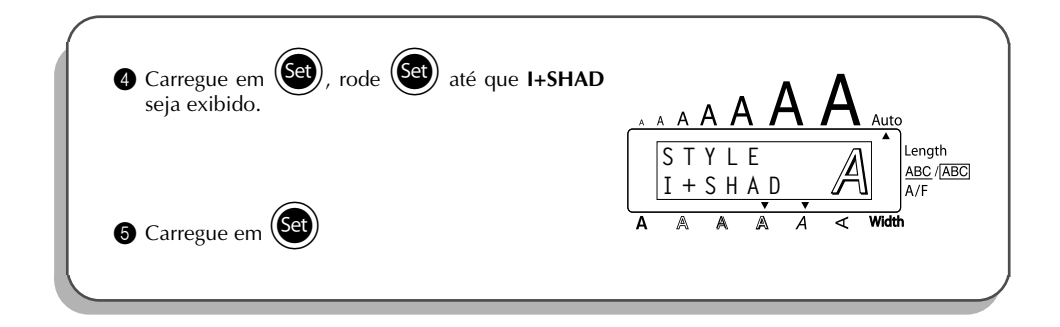

## *FUNÇÃO DE FONTE*

<span id="page-79-0"></span>Com a função de **fonte**, pode-se escolher uma das oito fontes para o seu texto. Os seguintes ajustes de fonte estão disponíveis:

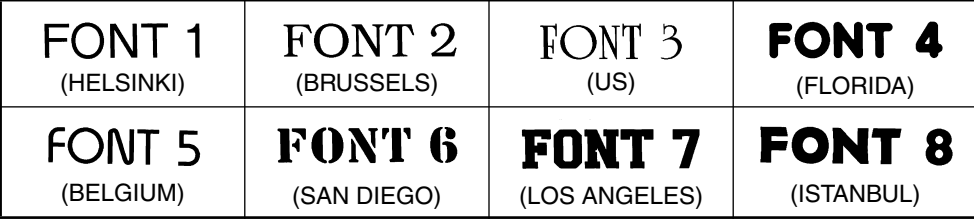

O ajuste predefinido de fonte é **FONT 1**.

## **Para alterar o ajuste de fonte:**

- 1 Rode (**Set**) até que **01/21 FONT** (ou **01/06 FONT** para a formatação local) seja exibido, e então carregue em  $(\mathsf{Set})$  para exibir o ajuste de fonte corrente.
- 2 Rode  $(\mathsf{Set})$  até que o ajuste de fonte desejado seja exibido, e então carregue em  $(\mathsf{Set})$ para aplicá-lo ao texto.

## **OU**

- Mantenha  $\text{Code}$  premida enquanto carrega em  $\binom{2}{1}$  uma vez, e continue mantendo  $(\zeta_{\text{ode}})$  premida para exibir o ajuste de fonte corrente.
- **2** Prossiga mantendo  $\overline{C^{ode}}$  premida enquanto carrega continuamente em  $\binom{*}{1}$  até que o ajuste de fonte desejado seja exibido.
- $\bigcirc$  Libere  $\bigcirc$  bara aplicar o ajuste de fonte seleccionado ao texto.

## **EXEMPLO**

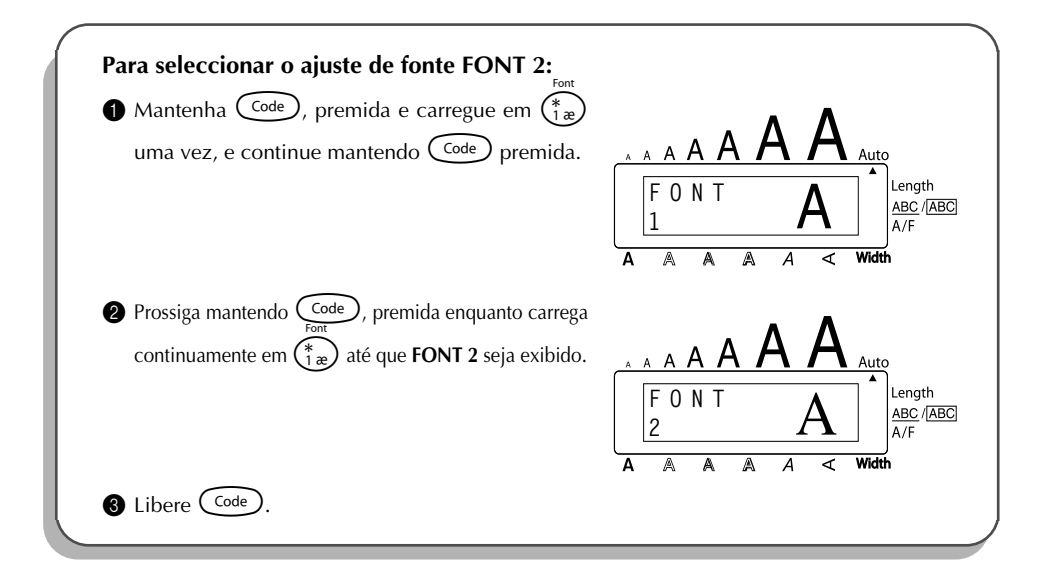

## *FUNÇÕES DE TAMANHO E LARGURA*

O tamanho de caractere pode ser ajustado utilizando-se tanto a função de **tamanho** como a função de **largura**. Uma vez que o tamanho de caractere que pode ser utilizado depende da largura da fita, a tabela a seguir mostra os tamanhos de caractere que podem ser utilizados com cada largura de fita.

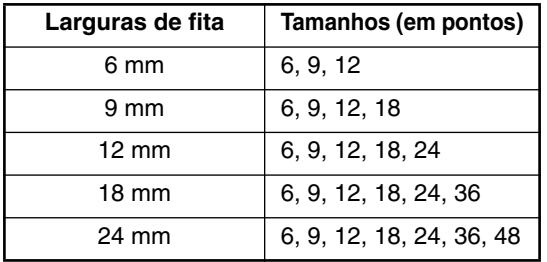

O ajuste predefinido de tamanho é **AUTO** e o ajuste predefinido de largura é **MEDIUM**. O ajuste de tamanho seleccionado correntemente é sempre mostrado pelos indicadores acima do visor. Além disso, quando um ajuste de largura que não seja **MEDIUM** for seleccionado, o indicador **Width** aparece.

Com o ajuste de tamanho **AUTO**, a máquina compara o seu texto com a largura da fita instalada e ajusta automaticamente os caracteres ao tamanho máximo possível. No entanto, outros sete tamanhos de fonte também estão disponíveis, e cada um pode ser impresso com qualquer dos três ajustes de largura.

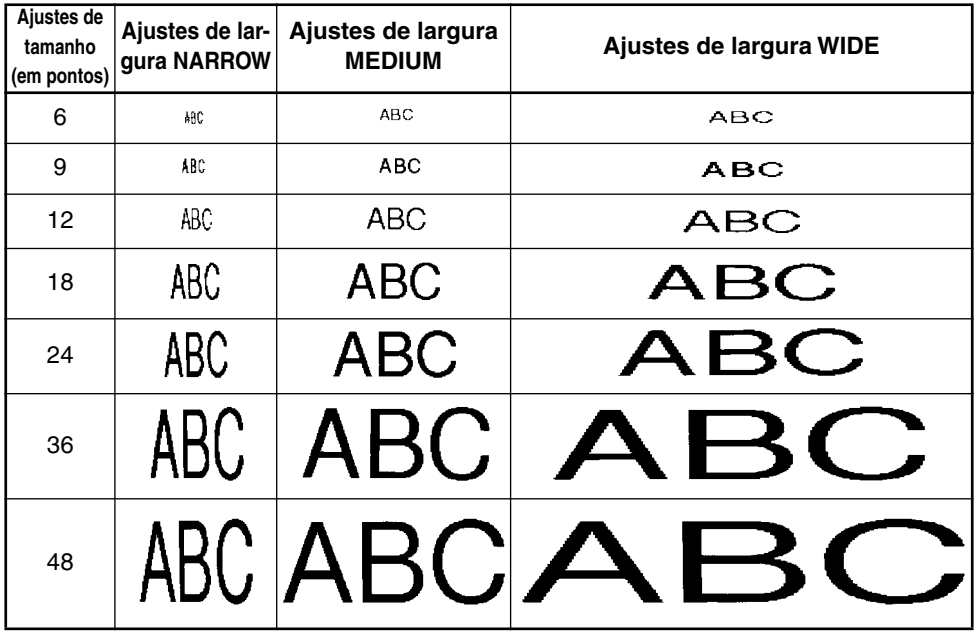

## **Para alterar o ajuste de largura:**

1 Rode + até que **02/21 SIZE** (ou **02/06 SIZE** para a formatação local) seja exibido, e

então carregue em  $(\overline{Set})$  para exibir o ajuste de tamanho corrent.

Rode  $(\text{Set})$  até que o ajuste de tamanho desejado seja exibido, e então carregue em  $(\text{Set})$  para aplicá-lo ao texto.

- **OU**
- **1** Mantenha (Code) premida enquanto carrega em  $\begin{pmatrix} \frac{1}{2} & \frac{1}{2} \\ \frac{1}{2} & \frac{1}{2} \end{pmatrix}$  uma vez, e continue mantendo (Code) premida para exibir o ajuste de tamanho corrente. premida para exibir o ajuste de tamanho corrente.
- **2** Prossiga mantendo  $\overline{\text{Code}}$  premida enquanto carrega continuamente em  $\overline{\text{Co}}$  até que o ajuste de tamanho desejado seja exibido.
- $\bigcirc$  Libere  $(\text{Code})$  para aplicar o ajuste de tamanho seleccionado ao texto.
- ☞ *O ajuste de tamanho corrente é mostrado pelos indicadores de tamanho no topo do visor.*

*Se o tamanho de caractere seleccionado for demasiado grande para o cartucho de fita instalado, aparecerá* a mensagem «CHR SIZE AUTO?» quando se carrega em **Principal de Antica (Principal antica a**) irá *mudar o tamanho de caractere ao máximo possível para a fita instalada e continuará a impressão. Para interromper a alteração do tamanho de caractere e interromper a impressão, carregue em (* $\bullet$ *).* 

*Com o ajuste AUTO seleccionado e uma fita de 12 mm, 18 mm ou 24 mm de largura instalada, o texto que consiste de apenas uma linha formada somente de letras maiúsculas (e nenhum caractere acentuado) será impresso com um tamanho de caractere um pouco maior que o máximo possível (29 pontos para fitas de 12 mm de largura, 48 pontos para fitas de 18 mm de largura e 62 pontos para fitas de 24 mm de largura).*

## **EXEMPLO**

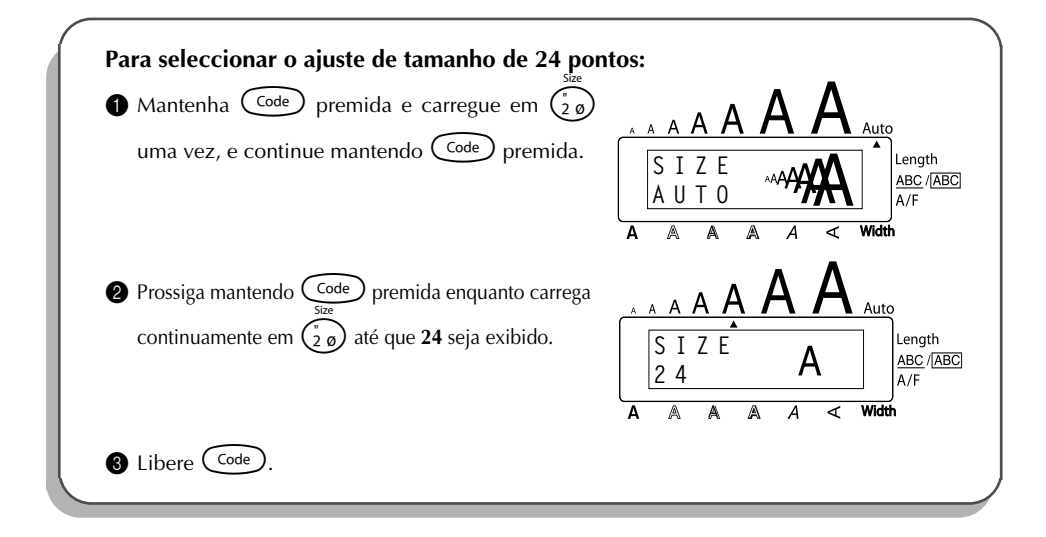

## **Para alterar o ajuste de largura:**

- Rode  $\left(\frac{64}{100}\right)$  até que 03/21 WIDTH (ou 03/06 WIDTH para a formatação local) seja exibido, e então carregue em  $(\mathbf{Set})$  para exibir o ajuste de largura corrente.
- 2 Rode (Set) até que o ajuste de largura desejado seja exibido, e então carregue em (Set para aplicá-lo ao texto.

## **OU**

- **1** Mantenha  $\text{Code}$  premida enquanto carrega em  $\text{3a}$  uma vez, e continue mantendo C<sub>ode</sub>) premida para exibir o ajuste de largura corrente.
- **2** Prossiga mantendo  $\begin{pmatrix} \cos \theta \\ \cos \theta \end{pmatrix}$  premida enquanto carrega continuamente em  $\begin{pmatrix} 3a \\ 3a \end{pmatrix}$  até que o ajuste de largura desejado seja exibido.
- $\bigodot$  Libere  $\bigcirc$  code) para aplicar o ajuste de largura seleccionado ao texto.
- ☞ *O indicador Width aparece quando um ajuste que não seja MEDIUM for seleccionado.*

## **EXEMPLO**

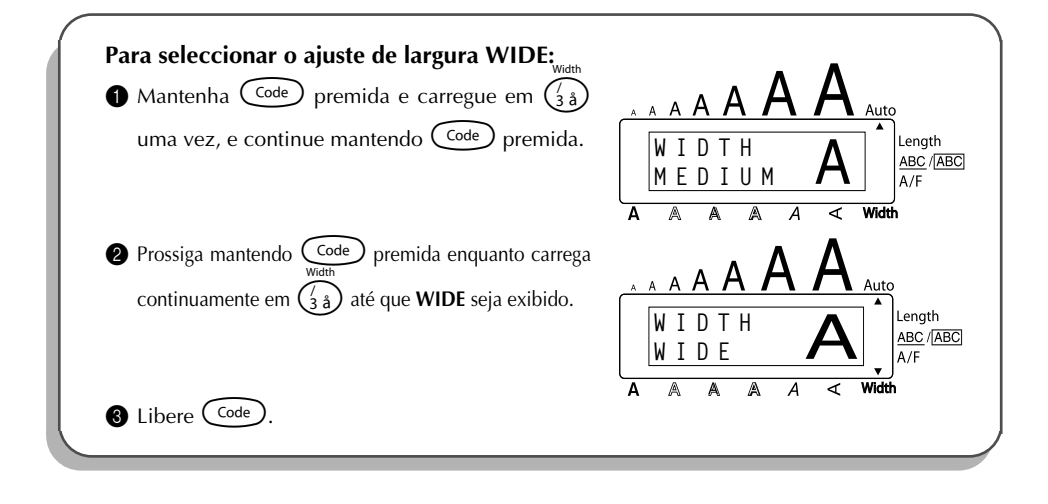

## *FUNÇÃO DE ESTILO*

É possível escolher dentre os onze diferentes estilos de caractere para aplicar ao seu texto.

☞ *Os caracteres impressos utilizando tamanhos menores podem ser difíceis de serem lidos, se determinados ajustes de estilo (por exemplo: I+SHAD) estiverem seleccionados.*

Os seguintes ajustes de estilo estão disponíveis:

NORMAL, BOLD, OUTLINE, SOLID, SHADOW, ITALIC, I+BOLD (itálico e negrito), I+OUTL (itálico e sublinhado), I+SOLID (itálico e cheio), I+SHAD (itálico e sombreado), VERT (vertical) O ajuste predefinido de estilo é **NORMAL**. O indicador de estilo na base do visor mostra o ajuste de estilo corrente quando qualquer outro ajuste que não seja **NORMAL** for seleccionado. Consulte a Referência no final desta secção quanto aos exemplos dos ajustes disponíveis.

## **Para alterar o ajuste de estilo:**

- Rode  $\left(\frac{\text{ceil}}{\text{ceil}}\right)$  até que **04/21 STYLE** (ou **04/06 STYLE** para a formatação local) seja exibido, e então carregue em  $(\mathsf{Set})$  para exibir o ajuste de estilo corrente.
- 2 Rode  $(\mathsf{Set})$  até que o ajuste de estilo desejado seja exibido, e então carregue em  $(\mathsf{Set})$ para aplicá-lo ao texto.
- **OU**
- **1** Mantenha  $(\overline{C^{ode}})$  premida enquanto carrega em  $(\overline{a_{op}})$  uma vez, e continue mantendo  $(\zeta_{\text{code}})$  premida para exibir o ajuste de estilo corrente.
- **2** Prossiga mantendo  $\text{Code}$  premida enquanto carrega continuamente em  $\binom{2}{4}$  até que o ajuste de estilo desejado seja exibido.

 $\bigodot$  Libere  $\bigodot$  para aplicar o ajuste de estilo seleccionado ao texto.

☞ *O ajuste de estilo corrente é mostrado pelo indicador de estilo na base do visor.*

## **EXEMPLO**

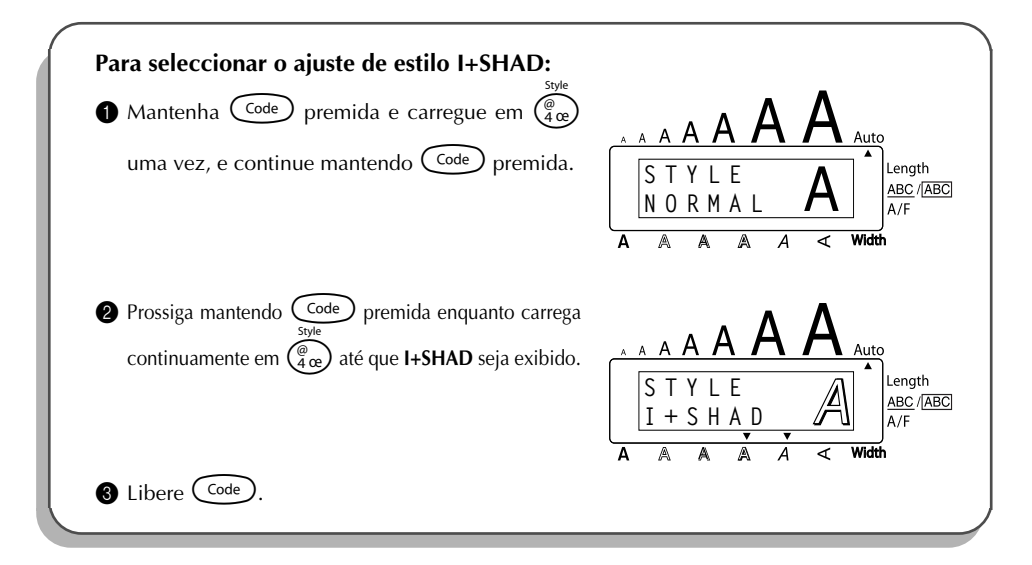

## **REFERÊNCIA**

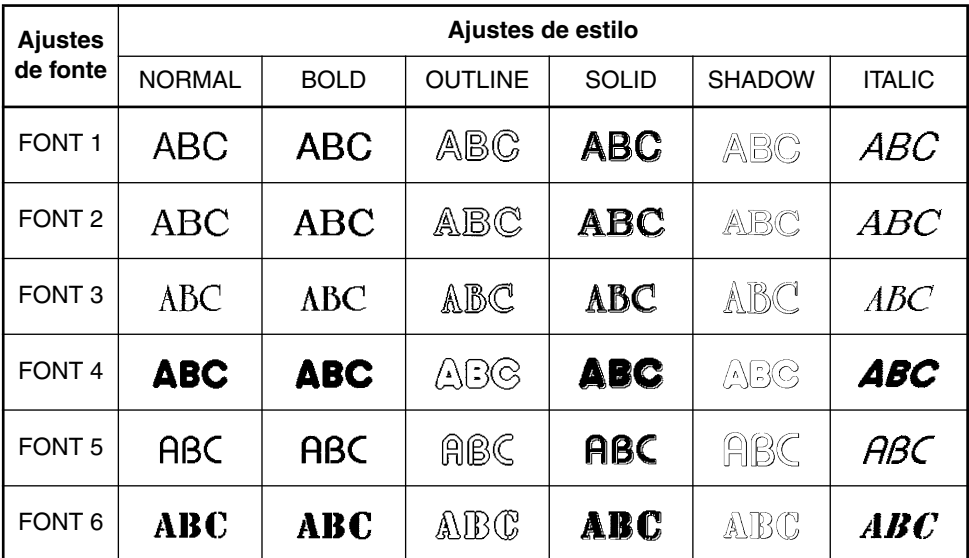

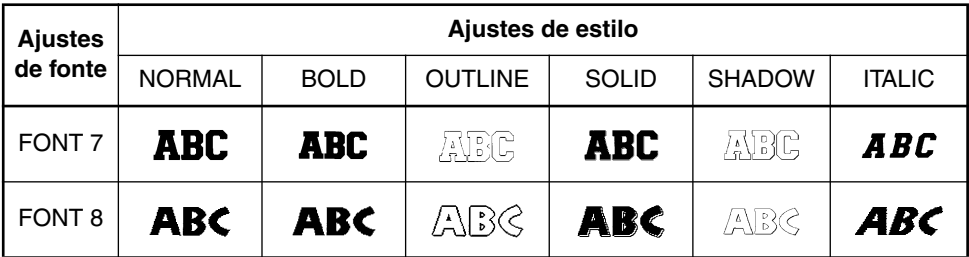

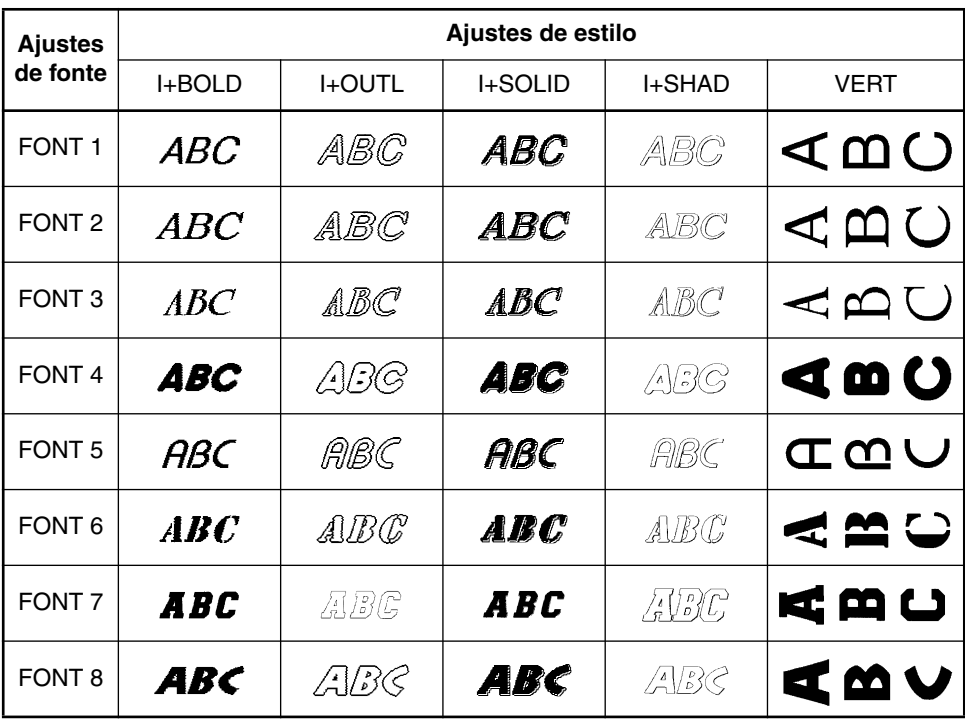

## *FUNÇÃO DE SUBLINHADO*

É possível enfatizar o seu texto efectuando o sublinhado ou o realce do mesmo.

O ajuste predefinido de sublinhado é **OFF**. Quando a função de **sublinhado** for ajustada a qualquer outro ajuste que não seja **OFF**, o indicador **ABC/** aparece no lado direito do visor. **ABC**

UNDL ON1

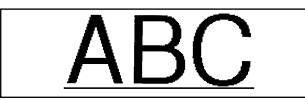

UNDL ON2

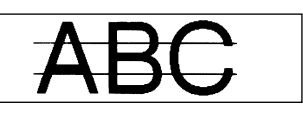

## **Para alterar o ajuste de sublinhado:**

- 1 Rode + até que **05/21 UNDERLINE** (ou **05/06 UNDERLINE** para a formatação local) seja exibido, e então carregue em  $(\overline{\text{Set}})$  para exibir o ajuste de sublinhado corrente.
	- Rode ( $\left(\overline{\text{Set}}\right)$  até que o ajuste de sublinhado desejado seja exibido, e então carregue em (Set) para aplicá-lo ao texto.

**OU**

- **1** Mantenha  $\text{Code}$  premida enquanto carrega em  $\text{[}^{\text{ex}}_{5a}$  uma vez, e continue mantendo C<sub>code</sub>) premida para exibir o ajuste de sublinhado corrente.
- **2** Prossiga mantendo C<sup>ode</sup> premida enquanto carrega continuamente em  $\left(\frac{base}{3}\right)$  até que o ajuste de sublinhado desejado seja exibido.
- $\bigodot$  Libere  $\bigcirc$  bara aplicar o ajuste de sublinhado seleccionado ao texto.
- ☞ *O indicador* **ABC/** *aparece quando um outro ajuste que não seja OFF for seleccionado.* **ABC**

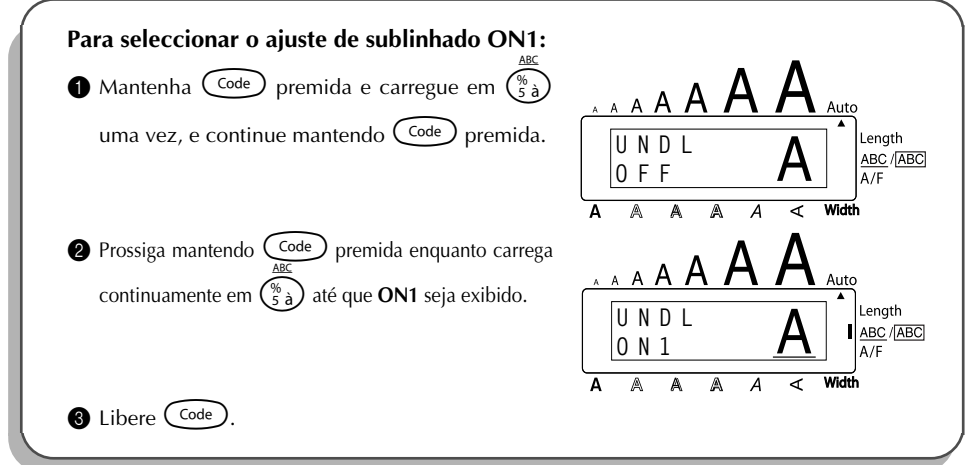

## *FUNÇÃO DE MOLDURA*

<span id="page-87-0"></span>Com a função de **moldura**, é possível escolher dentre as diversas molduras e realces para desenhar uma etiqueta mais decorativa ou enfatizada.

O ajuste predefinido é **FRAME OFF**; no entanto, outros 15 ajustes também estão disponíveis. Consulte a Referência no final desta secção quanto aos exemplos dos ajustes disponíveis.

Quando for seleccionado qualquer outro ajuste que não seja **FRAME OFF**, o indicador **ABC/**  $\overline{\text{ABC}}$  aparece no lado direito do visor.

## **Para alterar o ajuste de moldura:**

Rode (C<sup>et</sup>) até que 06/21 FRAME (ou 06/06 FRAME para a formatação local) seja exibido, e então carregue em  $(\mathsf{Set})$  para exibir o ajuste de moldura corrente.

**2** Rode  $(\text{Set})$  até que o ajuste de moldura desejado seja exibido, e então carregue em  $(\text{Set})$ para aplicá-lo ao texto.

## **OU**

- **1** Mantenha  $\widehat{C^{code}}$  premida enquanto carrega em  $\widehat{C_{\epsilon}^{ab}}$  uma vez, e continue mantendo C<sup>ode</sup>) premida para exibir o ajuste de moldura corrente.
- **2** Prossiga mantendo Code premida enquanto carrega continuamente em  $(\frac{2}{6}\acute{e})$  até que o ajuste de moldura desejado seja exibido.
- $\bigcirc$  Libere  $(\text{Code})$  para aplicar o ajuste de moldura seleccionado ao texto.
- ☞ *O indicador* **ABC/** *aparece quando um ajuste que não seja FRAME OFF for seleccionado.* **ABC**

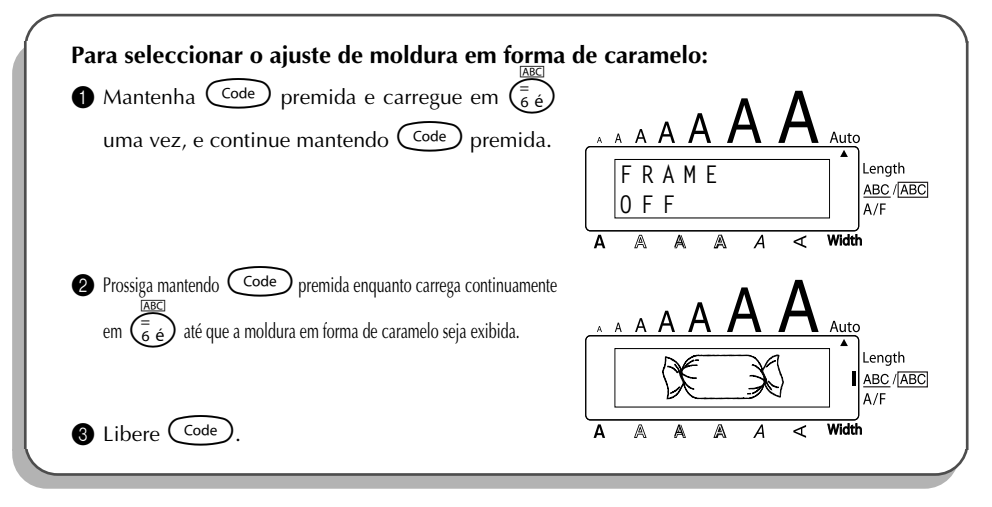

**REFERÊNCIA** 

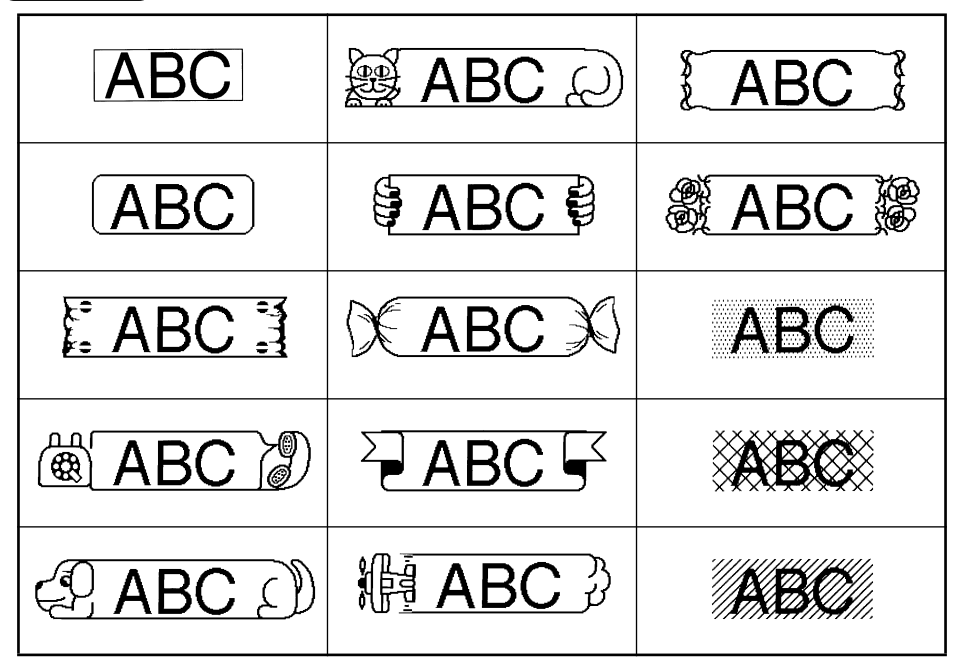

## *FUNÇÃO DE MARGEM DE FITA*

A função de **margem de fita** permite-lhe ajustar o tamanho das margens dos lados esquerdo e direito do seu texto.

O ajuste predefinido de margem de fita é **FULL**; no entanto, outros três ajustes também estão disponíveis.

FULL(Margens de 24 mm) NARROW (Margens de 8 mm)

NONE (Margens de 4 mm) HALF(Margens de 12 mm)

☞ *Quando um outro ajuste que não seja FULL for seleccionado, a fita suplementar será avançada antes da impressão ser iniciada. A fita suplementar será cortada se a função de corte automático estiver ajustada em ON, de maneira que as margens esquerda e direita serão iguais.*

## **Para alterar o ajuste de margem de fita:**

Rode  $\left(\frac{\text{Set}}{\text{}}\right)$  até que 10/21 TAPE seja exibido, e então carregue em  $\left(\frac{\text{Set}}{\text{}}\right)$  para exibir o

ajuste de margem de fita corrente.

2 Rode  $(\text{Set})$  até que o ajuste de margem de fita desejado seja exibido, e então carregue em para aplicá-lo ao texto inteiro.

- **OU 1** Mantenha  $(\overline{C^{ode}})$  premida enquanto carrega em  $(\overline{F})$  uma vez, e continue mantendo  $(\zeta_{\text{code}})$  premida para exibir o ajuste de margem de fita corrente.
- **2** Prossiga mantendo  $\text{Code}$  premida enquanto carrega continuamente em  $\text{F}$  até que o ajuste de margem de fita desejado seja exibido.
- $\bigcirc$  Libere  $(\text{Code})$  para aplicar o ajuste de margem de fita seleccionado ao texto inteiro.

## **EXEMPLO**

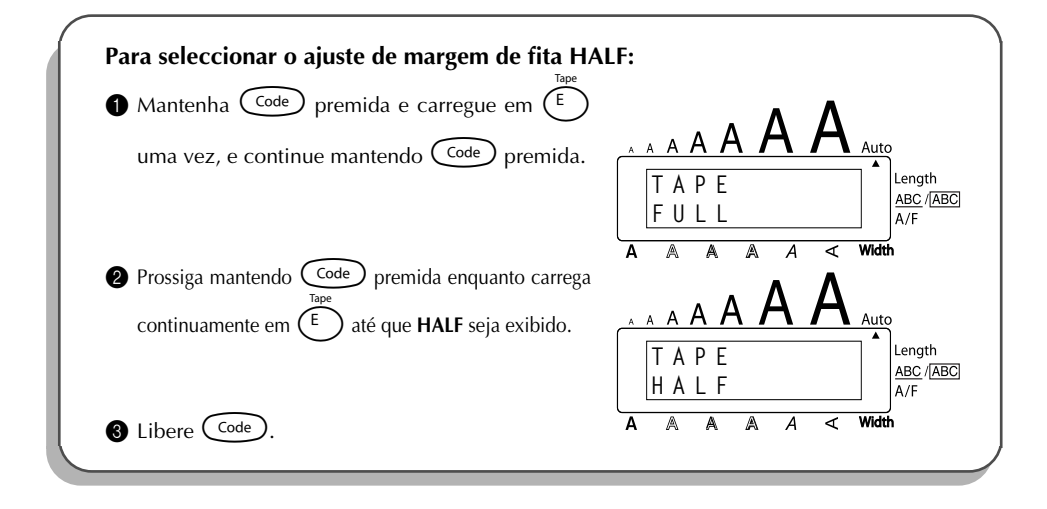

## *FUNÇÃO DE ALINHAMENTO HORIZONTAL*

Pode-se escolher um dos três modos para alinhar o texto. Ademais, se a função de **comprimento** tiver sido utilizada para ajustar o comprimento da etiqueta, o texto será alinhado dentro da etiqueta, de acordo com o ajuste de alinhamento horizontal seleccionado.

O ajuste predefinido de alinhamento horizontal é **LEFT**, no entanto, outros dois ajustes também estão disponíveis.

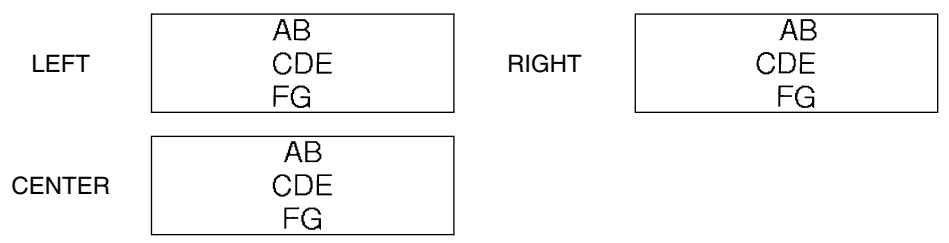

## **Para alterar o ajuste de alinhamento horizontal:**

- Rode  $(\text{Set})$  até que **11/21 ALIGNMENT** seja exibido, e então carregue em  $(\text{Set})$  para exibir o ajuste de alinhamento horizontal corrente.
- $Rode$   $\left(\bigcircled{e}\right)$  até que o ajuste de alinhamento horizontal desejado seja exibido, e então carregue em  $(\text{Set})$  para aplicá-lo ao texto inteiro.

**OU**

**1** Mantenha  $\overline{C^{ode}}$  premida enquanto carrega em  $\overline{R_{\epsilon}}$  uma vez, e continue mantendo

 $(\text{Code})$  premida para exibir o ajuste de alinhamento horizontal desejado.

- **2** Prossiga mantendo  $\overline{C^{ode}}$  premida enquanto carrega continuamente em  $\overline{R_{\epsilon}}$  até que o ajuste de alinhamento horizontal desejado seja exibido.
- $\bigcirc$  Libere  $(\text{Code})$  para aplicar o ajuste de alinhamento horizontal seleccionado ao texto inteiro.

**EXEMPLO**

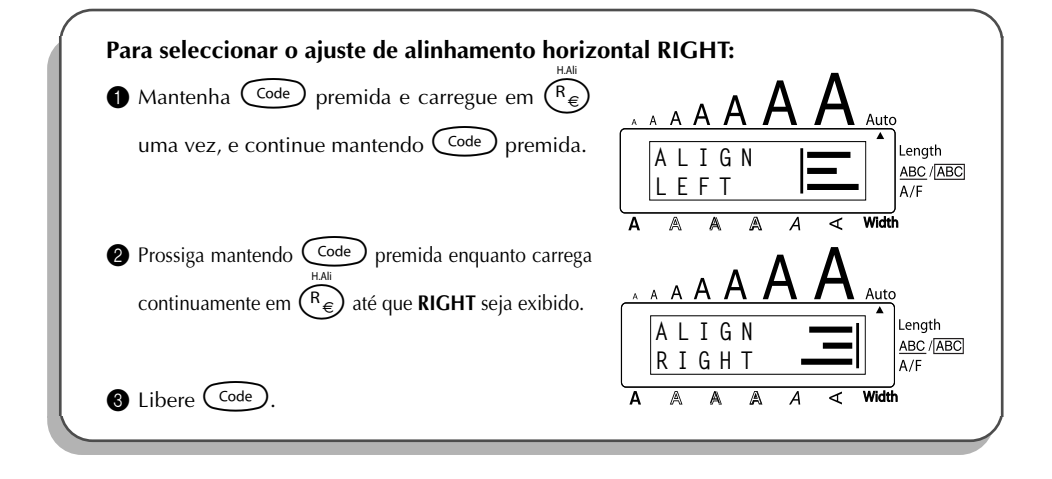

## *FUNÇÃO DE IMPRESSÃO ESPELHADA*

Com esta função, poderá imprimir o seu texto, de maneira que os caracteres sejam lidos do lado adesivo da fita. Se as etiquetas impressas em espelho forem fixadas em vidros ou em algum outro material transparente, o texto poderá ser lido correctamente do lado oposto.

☞ *Quando utilizar a função de impressão espelhada, o texto deverá ser impresso em fita transparente.*

O ajuste predefinido de impressão espelhada é **OFF**.

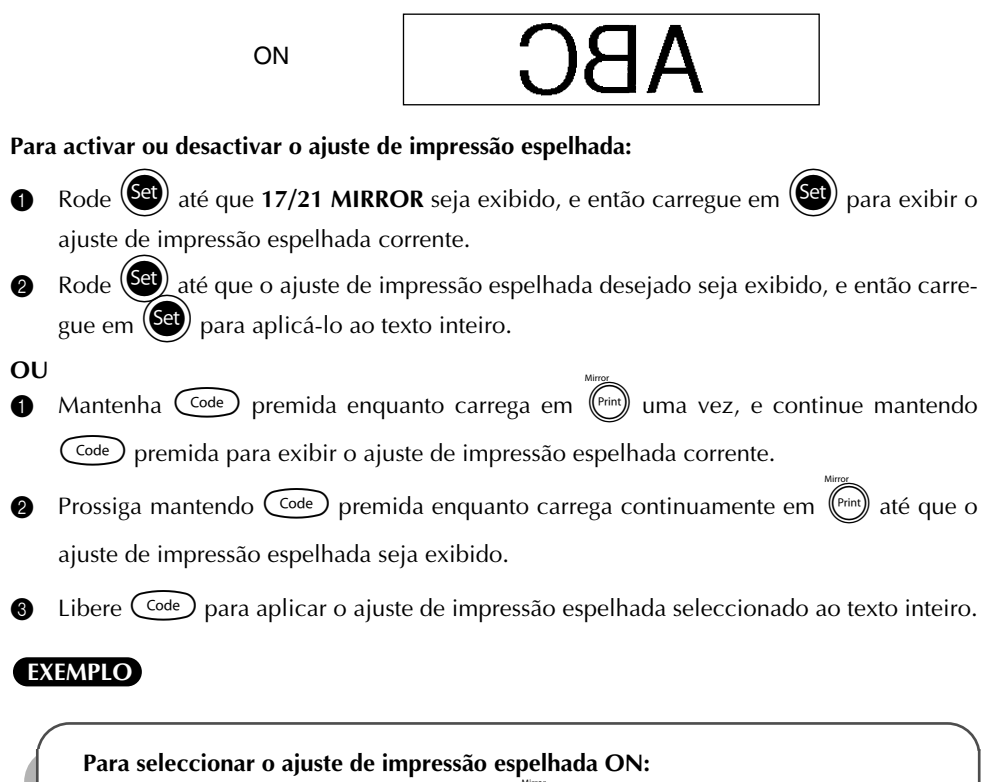

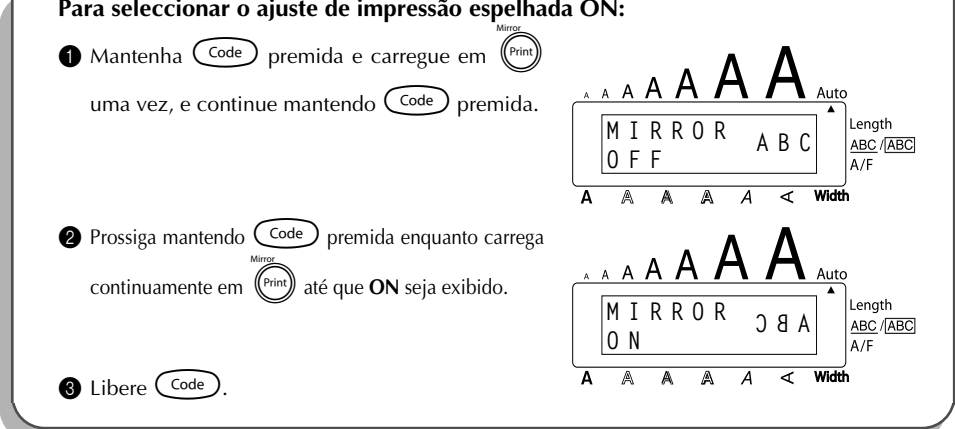

## *FUNÇÃO DE COMPRIMENTO*

Embora o comprimento da etiqueta impressa seja ajustado automaticamente para corresponder ao comprimento do texto inteiro, poderá haver ocasiões em que prefira criar uma etiqueta com um comprimento específico. A função de **comprimento** permite-lhe ajustar o comprimento da etiqueta entre 4,0 e 30,0 cm.

O ajuste predefinido de comprimento é **OFF**. Quando a função de **comprimento** estiver ajustada em **ON**, o indicador de **comprimento** aparece no lado direito do visor.

## **Para alterar o ajuste de comprimento:**

Rode  $(\text{Set})$  até que **12/21 LENGTH** seja exibido, e então carregue em  $(\text{Set})$  (OU mantenha  $(\widehat{\zeta_{\text{ode}}})$ , premida e carregue em  $(\widehat{\zeta_{\text{blue}}} )$  uma vez, e continue mantendo  $(\widehat{\zeta_{\text{ode}}})$  premida) para exibir o comprimento corrente da etiqueta (o texto e ambas as margens) brevemente,

e depois exibir o ajuste de comprimento de etiqueta corrente (**ON** ou **OFF**).

 $\circledast$  Rode  $(\mathsf{Set})$  (OU Continue mantendo  $(\mathsf{Code})$  premida enquanto carrega continuamente em  $(\lceil \cdot \rceil)$  até que o ajuste de comprimento de etiqueta desejado seja exibido.

☞ *O indicador Length aparece quando ON é seleccionado.*

- **3** Carregue em  $(\overline{Set})$  (OU libere  $(\overline{Code})$ ). Caso **ON** tenha sido seleccionado, o ajuste de comprimento de etiqueta corrente será exibido.
- Rode  $(\overline{S^a})$  (OU carregue em  $\overline{\bigcirc}$  ou  $\overline{\bigcirc}$ ) até que o comprimento desejado seja exibido, ou utilize as teclas numéricas para digitar o comprimento.
	- **■** *Para alterar o comprimento em passos de 1,0 cm, mantenha ou premida, e então libere a tecla quando o ajuste desejado for exibido.*
- **6** Carregue em  $(\overbrace{\mathsf{Set}})$  (OU carregue em  $(\overbrace{\mathsf{Set}})$ ).

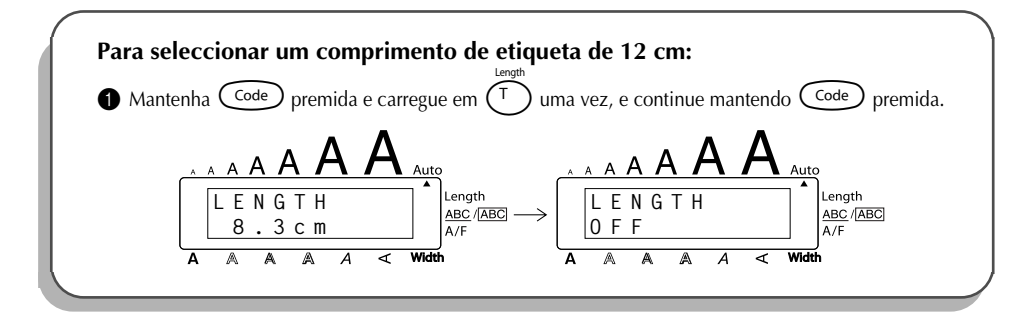

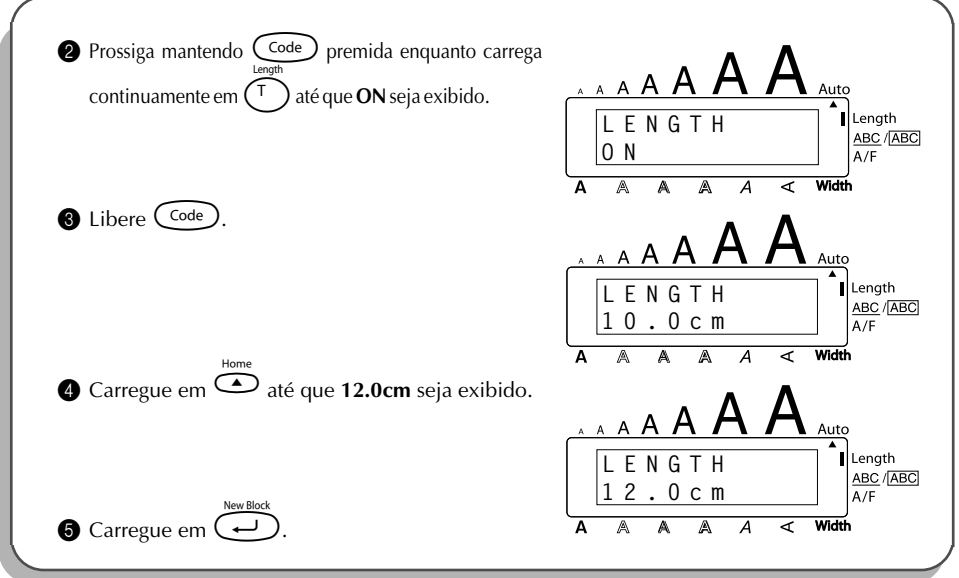

## *FUNÇÃO DE CÓDIGO DE BARRAS*

A função de **código de barras**, que permite que os códigos de barras sejam impressos como parte das etiquetas, é uma das funções mais avançadas desta máquina.

☞ *Esta secção explicará como ingressar um código de barras no seu texto, embora não pretenda dar uma introdução compreensiva sobre o conceito de código de barras. Para informações mais detalhadas, consulte um dentre os numerosos livros de referência disponíveis.*

*Uma vez que esta máquina não tenha sido projectada especificamente para criar etiquetas de códigos de barras especiais, alguns leitores de códigos de barras podem não ser capazes de ler as etiquetas.*

*Imprima os códigos de barras com tinta preta sobre um fundo branco.*

Quatro parâmetros diferentes permitir-lhe-ão criar códigos de barras personalizados.

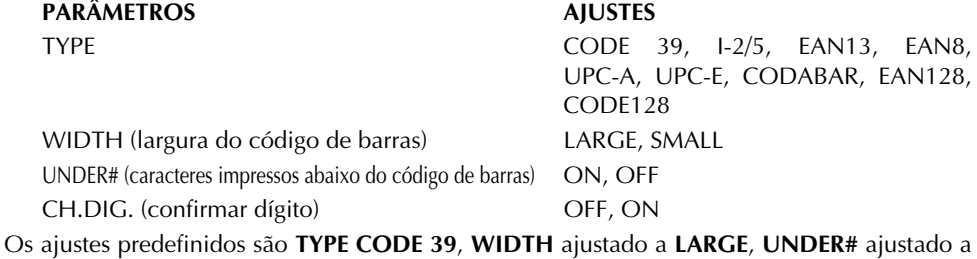

**ON**, e **CH.DIG** ajustado a **OFF**.

- ☞ *Recomendamos que imprima os códigos de barras com a função de margem de fita ajustado a FULL e com o parâmetro WIDTH do código de barras ajustado a LARGE; do contrário, poderá ser difícil de ler os códigos de barras.*
- **Para utilizar a função de código de barras:** Rode  $\circledast$  até que **14/21 BAR CODE** seja exibido, e então carregue em  $\circledast$  (OU mantenha  $\widehat{C^{ode}}$  premida e carregue em  $\widehat{U_{ii}}$  uma vez). ☞ *Para alterar os dados ou parâmetros de um código de barras que já tenha sido criado, posicione o cursor abaixo ou na metade da marca do código de barras* (|||||||), antes de rodar (<sup>681</sup>) para selec*cionar 14/21 BAR CODE* e carregar em  $(\text{S3})$  (OU manter  $(\text{Code})$  premida e carregar em  $(\overline{v_{ij}})$ ). *Um bloco pode conter somente um código de barras. Se um código de barras já tiver sido ingressado no bloco, quando rodar* + *para seleccionar 14/21 BAR CODE* e carregar em (<sup>Get</sup>) (OU manter  $(\overline{C^{ode}})$  premida e carregar em  $(\overline{V_{ii}})$ ), apare*cerá a mensagem de erro «1 BAR CODE PER BLOCK!». Para cancelar a função de código de barras sem efectuar nenhuma alteração, man* $t$ enha  $\widehat{C^{ode}}$  premida e carregue em  $\widehat{(U_{ij})}$ . **2** Digite os novos dados do código de barras ou edite os dados antigos. **Para alterar os ajustes de parâmetro do código de barras:**  $\bullet$  Carregue em  $\bullet$ . ☞ *Para retornar aos dados do código de barras sem alterar nenhum ajuste de parâmetro, carregue em* \**.* **4** Carregue em  $\ddot{\bullet}$  ou  $\ddot{\bullet}$  até que o parâmetro que deseja alterar apareça. Rode  $\circled{s}$  (OU carregue em  $\circledcirc$  ou  $\circledcirc$ ) até que o ajuste desejado seja exibido. **6** Repita os passos  $\bullet$  e  $\bullet$  até que todos os parâmetros sejam ajustados conforme deseja. **7** Carregue em  $\left(\bigodot\right)$  (OU carregue em  $\left(\bigodot\right)$ ). **Para adicionar um caractere especial aos dados do código de barras: 8** Carregue em  $\tilde{\mathbf{O}}$  ou  $\tilde{\mathbf{O}}$  até que o cursor fique posicionado abaixo e à direita imediata do caractere depois do qual deseja adicionar o caractere especial.  $\bullet$  Mantenha  $\circ$  premida e carregue em  $\circ$ shift). **1** Rode  $\left(\bigodot$  (OU carregue em  $\bigodot$  ou  $\bigodot$ ) até que o caractere especial desejado seja exibido. ☞ *Os seguintes caracteres especiais somente podem ser ingressados quando introduzir o tipo de código de barras CODE 39 ou CODABAR.*

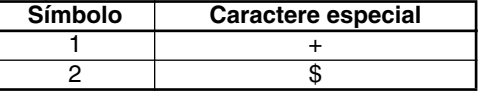

*Os seguintes caracteres especiais somente podem ser ingressados quando introduzir o tipo de códigos de barras EAN 128 ou CODE 128.*

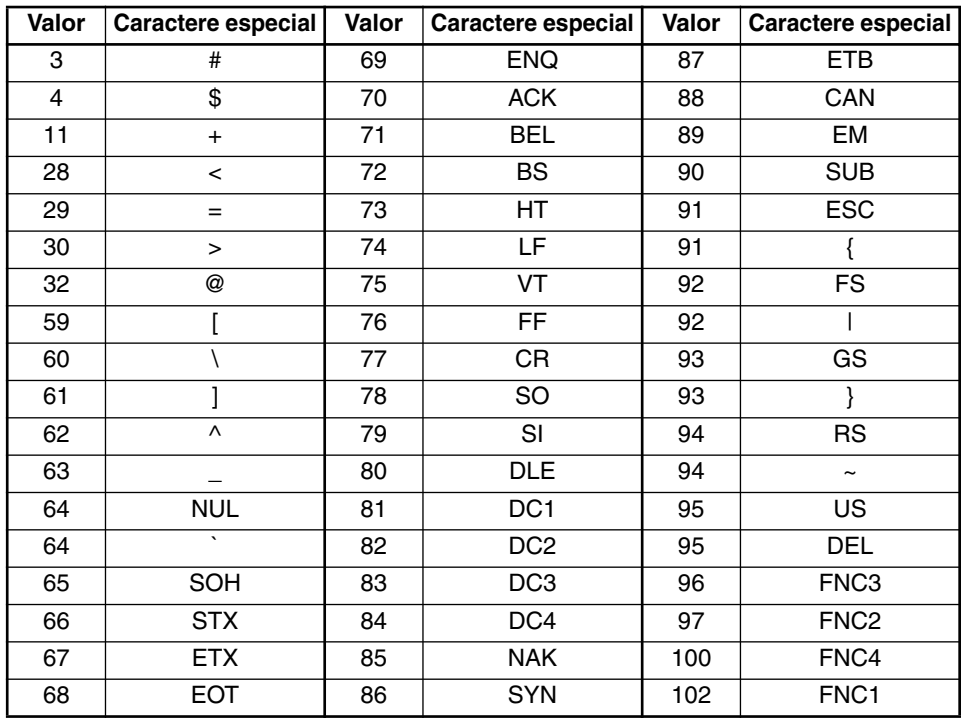

**G** Carregue em  $(\text{Set})$  (OU carregue em  $(\bigodot)$ ) para adicionar o caractere especial seleccionado aos dados do código de barras.

**Para adicionar o código de barras ao seu texto:**

 $\bullet$  Carregue em  $\left(\begin{matrix} \text{Set} \\ \text{1} \end{matrix}\right)$  (OU carregue em  $\left(\begin{matrix} \text{Set} \\ \text{1} \end{matrix}\right)$ 

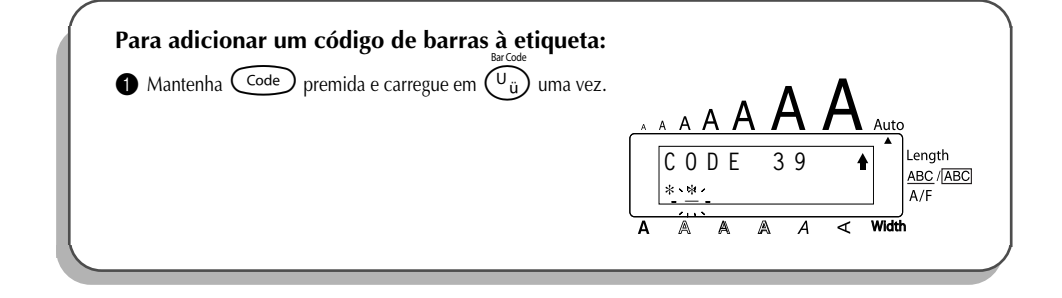

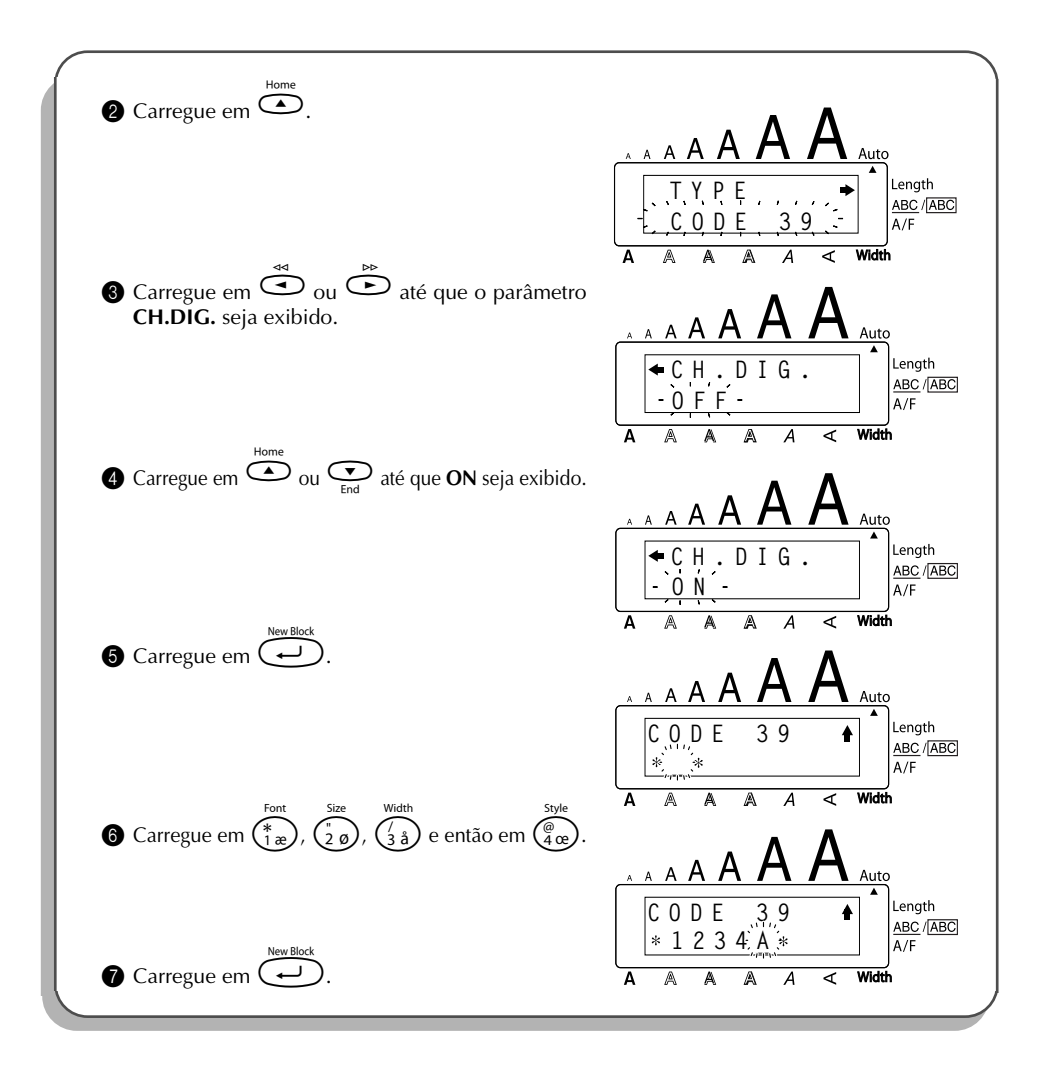

## *FUNÇÃO DE CORTE AUTOMÁTICO*

A função de **corte automático** permite-lhe ajustar se a máquina deve cortar ou não cada etiqueta automaticamente após a sua impressão. Active a função de **corte automático** antes de iniciar a impressão, para que corte as etiquetas automaticamente após imprimi-las.

## **Para activar ou desactivar a função de corte automático:**

☞ *Após imprimir uma etiqueta com a função de corte automático ajustada em OFF, mantenha*c*premida e carregue em*\_*uma vez para avançar a fita, e então corte-a.*

- Rode (**S<sup>et</sup>)** até que **18/21 AUTO CUT** seja exibido, e então carregue em (Set) para exibir o ajuste de corte automático corrente.
- 2 Rode  $\left(\frac{\text{Set}}{2}\right)$  até que o ajuste de corte automático desejado seja exibido, e então carregue em (S<sup>err</sup>) para aplicá-lo.

## **OU**

- Mantenha  $\widehat{C}^{code}$  premida enquanto carrega em  $\widehat{X}$  uma vez, e continue mantendo  $(\zeta_{\text{code}})$  premida para exibir o ajuste de corte automático corrente.
- **2** Prossiga mantendo  $(\text{Code})$  premida enquanto carrega continuamente em  $(\lambda)$  até que o ajuste de corte automático desejado seja exibido.
- $\bigodot$  Libere  $(\bigcirc \circ \circ \circ)$  para aplicar o ajuste de corte automático seleccionado.

## **EXEMPLO**

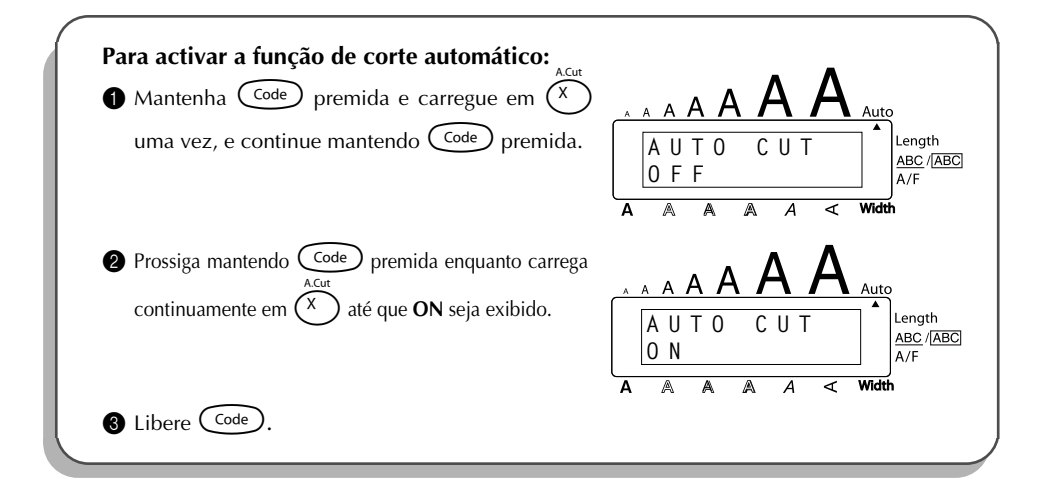

## *TECLA IMPRIMIR*

Após haver digitado o seu texto e escolhido os ajustes de formato desejados, estará pronto para imprimir a etiqueta.

☞ *Se a função de corte automático estiver ajustada em ON, a etiqueta será cortada automaticamente após a sua impressão.*

## **Para imprimir uma etiqueta:**

Carregue em  $(\text{Prim})$  uma vez. A mensagem «COPIES» será exibida, seguida pelo número da etiqueta a ser impressa.

## **EXEMPLO**

**Para imprimir uma etiqueta e cortá-la:**

 $\bullet$  Carregue em  $\left(\begin{smallmatrix} \text{Print} \end{smallmatrix}\right)$  uma vez.

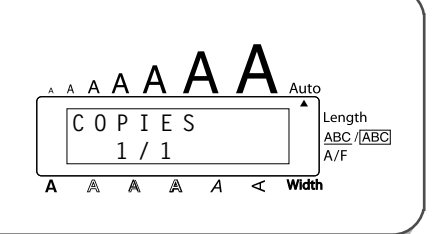

## *FUNÇÃO DE AVANÇO E CORTE*

A função de **avanço e corte** é utilizada para avançar 24 mm de fita e cortá-la automaticamente, por exemplo, após imprimir com a função de **corte automático** ajustada em **OFF** ou quando a impressão tiver sido interrompida.

### **Para avançar e cortar 24 mm de fita:**

Mantenha  $\zeta^{\text{code}}$  premida e carregue em  $\zeta^{\text{space}}$  uma vez. A fita será avançada 24 mm e cortada.

## *FUNÇÃO DE NUMERAÇÃO*

Esta função pode ser utilizada para imprimir uma grande quantidade de cópias do mesmo texto, através do aumento de determinados caracteres (letras, números ou dados dos códigos de barras), após a impressão de cada etiqueta. Este tipo de incremento automático é muito útil quando for imprimir etiquetas com números de série, etiquetas de controlo de produção ou outras etiquetas que requerem códigos ascendentes.

As letras e números aumentam conforme indicado abaixo:

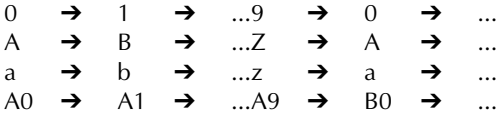

Os espaços (mostrados como sublinhados «\_» nos exemplos abaixo) podem ser utilizados para ajustar o espaçamento entre os caracteres ou para controlar o número de dígitos a serem impressos:

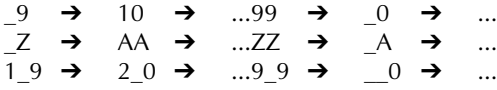

☞ *Somente um campo de numeração pode ser seleccionado de qualquer texto. Caso inclua um caractere não-alfanumérico, tal como um símbolo, no campo de numeração, somente as letras e os números do campo de numeração serão aumentados quando as etiquetas forem impressas, ou apenas uma etiqueta será impressa se o campo possuir somente caracteres não-alfanuméricos.*

## **Para utilizar a função de numeração:**

- 1 Rode (Set) até que 16/21 NUMBER seja exibido, e então carregue em (Set) (OU mantenha  $\text{Code}$  premida e carregue em  $\binom{O_0}{O}$  uma vez). A mensagem «START?» aparece no visor.
	- **<sup>■</sup>** *Para cancelar a função de <b>numeração a qualquer momento, mantenha (<sup>Code</sup>) premida e carregue em*  $\binom{0}{0}$  *(ou apenas carregue em*  $\binom{2}{0}$  *).*
- **2** Rode  $\left(\bigcirc{3}$  (OU carregue em  $\bigcirc{3}$ ,  $\bigcirc{5}$ ,  $\bigcirc{6}$  ou  $\bigcirc{6}$ ) até que o primeiro caractere que deseja seleccionar para o campo de numeração passe a cintilar.
- **3** Carregue em  $(\mathbf{Set})$  (OU carregue em  $(\rightarrow)$ ). A mensagem «END?» aparece no visor.
	- ☞ *Se um código de barras for seleccionado, «NUMBER» aparece no visor no lugar de «END». Salte para o passo* 6 *para continuar a imprimir com a função de numeração.*
- $\bullet$  Rode  $\circled{3}$  (OU carregue em  $\overset{\circledcirc}{\bullet}$ ,  $\overset{\circledcirc}{\bullet}$ ,  $\overset{\circledcirc}{\bullet}$  ou  $\overset{\circ}{\bullet}$ ) até que todos os caracteres que deseja seleccionar para o campo de numeração passem a cintilar.
	- ☞ *Um código de barras não pode ser seleccionado junto com outros caracteres.*
- **6** Carregue em  $(\text{Set})$  (OU carregue em  $\overline{\text{C}}$ ). A mensagem «NUMBER» aparece no visor.
- 6 Rode  $(\text{Set})$  (OU carregue em  $\odot$  ou  $\odot$ ) até que o número desejado de cópias seja exibido, ou utilize as teclas numéricas para digitar o número.
- **2** Carregue em  $(\overline{\mathbf{S}}\cdot\mathbf{C})$  (OU carregue em  $(\overline{\mathbf{S}}\cdot\mathbf{C})$  ou  $(\overline{\mathbf{S}}\cdot\mathbf{C})$ ) para iniciar a impressão de etiquetas. O número de cada cópia é exibido enquanto a cópia estiver a ser impressa.
	- ☞ *Se a função de corte automático estiver ajustada em ON, cada etiqueta será automaticamente cortada após a sua impressão.*

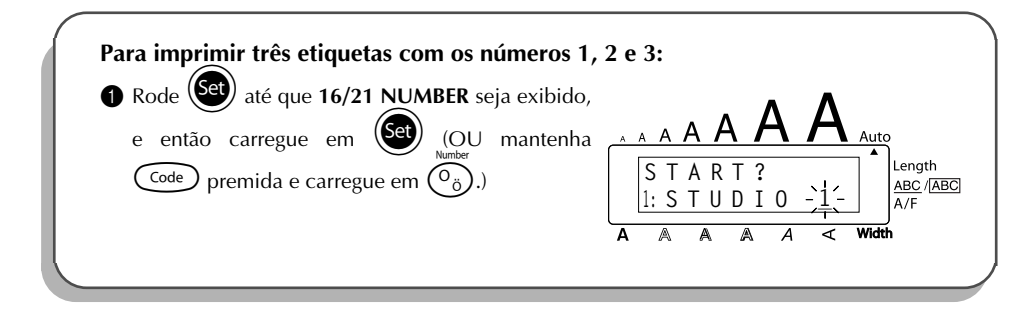

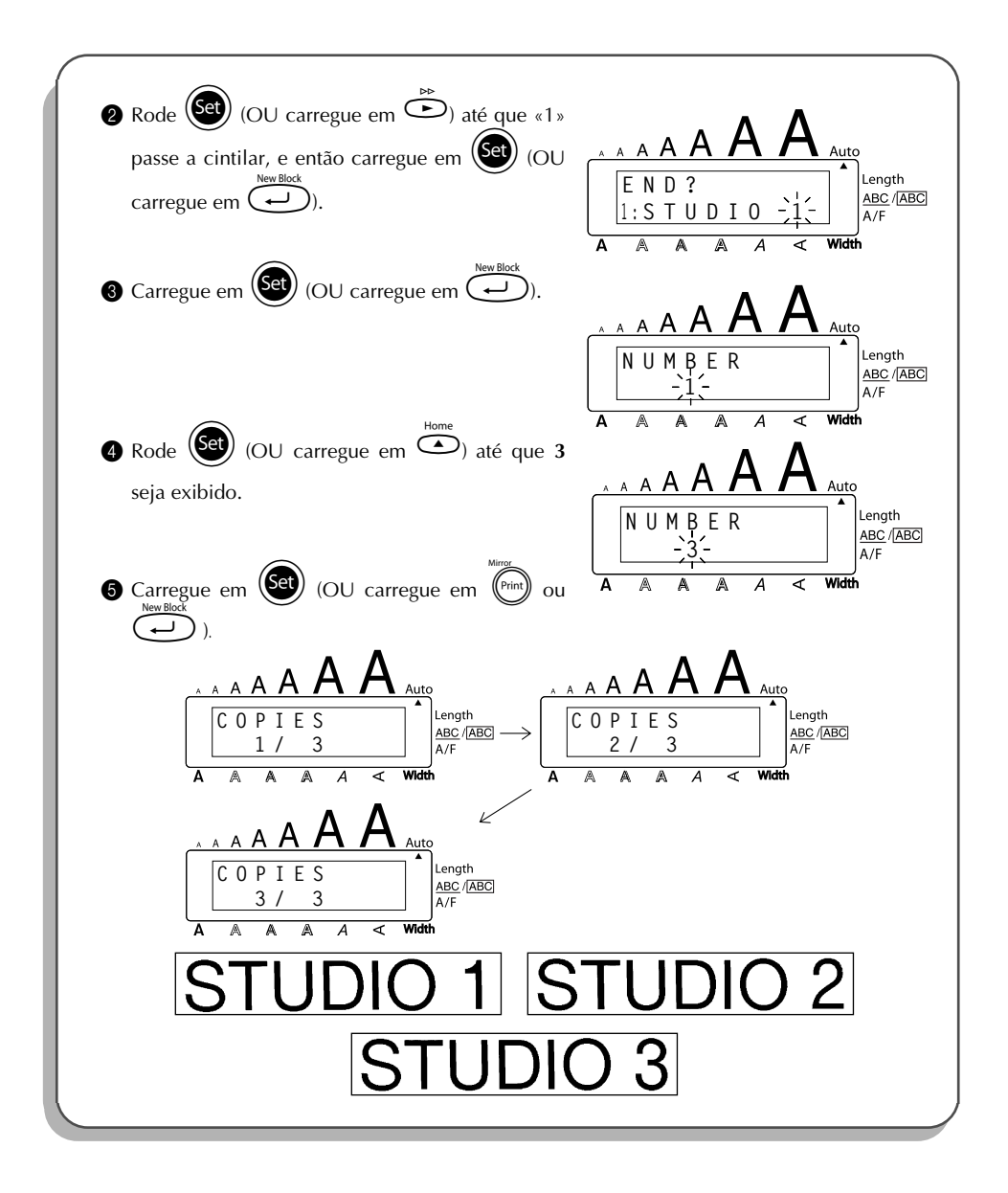

## *FUNÇÃO DE IMPRESSÃO REPETIDA*

Esta função permite-lhe imprimir até 99 cópias do mesmo texto.

## **Para utilizar a função de impressão repetida:**

- 1 Rode (<sup>Set</sup>) até que 15/21 REPEAT seja exibido, e então carregue em <sup>(Set</sup>) (OU mantenha  $\text{Coole}\$  premida e carregue em  $\text{O}$ ). A mensagem «COPIES» aparece no mostrador. **<sup>■</sup> Para cancelar a função de <b>impressão repetida**, mantenha (<sup>code</sup>) premida e carre $gue$  em  $\bigcap$  (ou apenas carregue em  $\bigcirc$  ).
- **2** Rode  $(\text{Set})$  (OU carregue em  $\overline{\text{O}}$  ou  $\overline{\text{O}}$ ) até que o número desejado de cópias seja exibido, ou utilize as teclas numéricas para digitar o número.
- 3 Carregue em  $(\overline{\mathbf{S}})$  (OU carregue em  $(\overline{\mathbf{S}}^{min})$  ou  $(\overline{\mathbf{S}}^{min})$ ) para iniciar a impressão de etiquetas. O número de cada cópia é exibido enquanto a cópia estiver a ser impressa.
	- ☞ *Se a função de corte automático estiver ajustada em ON, cada etiqueta será automaticamente cortada após a sua impressão.*

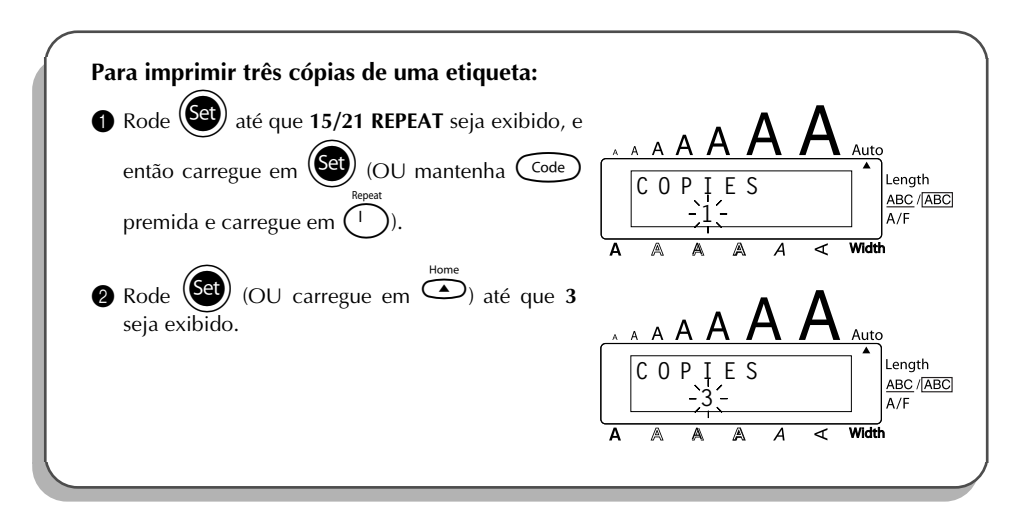

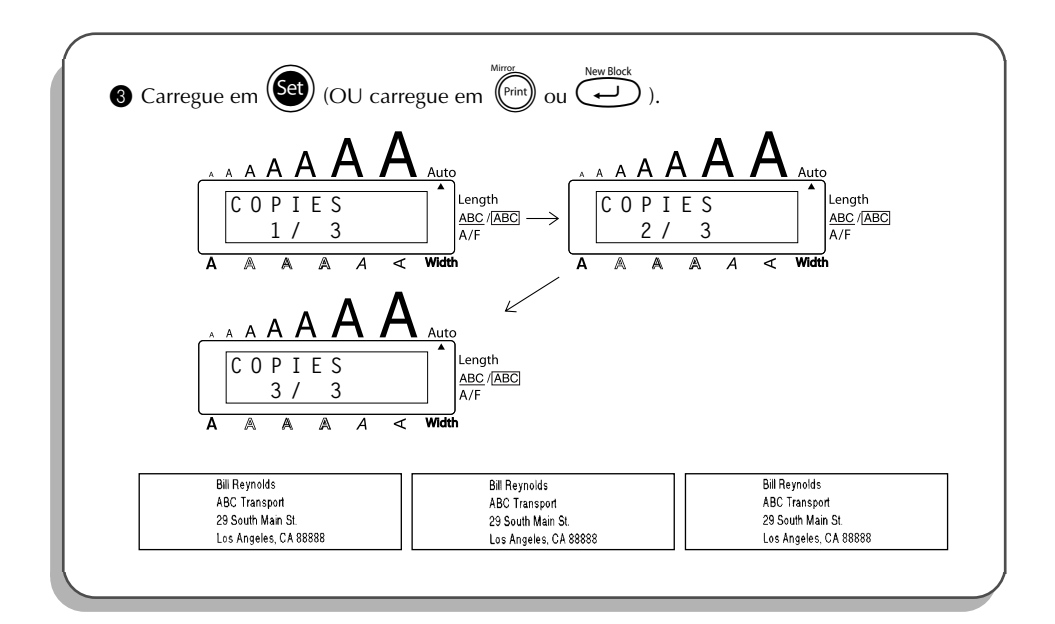

## *FUNÇÃO DE CONVERSÃO DA MOEDA*

Através da função extremamente simples de **Conversão da moeda**, os euros são automaticamente convertidos para ou a partir de qualquer moeda que seleccione e os dois preços são acrescentados ao texto. Basta configurar a função seleccionando a moeda que pretende converter e a forma como pretende visualizar os preços. Em seguida, pode criar rapidamente etiquetas com os preços em euros e numa outra moeda.

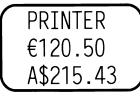

## **Para configurar a função de conversão da moeda:**

1 Rode (SEI) até que 21/21 CONV SETUP seja exibido, e então carregue em (SEI) (OU mantenha  $\widehat{C}$ <sup>ode</sup>) premida e carregue em  $\widehat{C}$ ) uma vez). A mensagem «CURRENCY» aparece com o ajuste seleccionado correntemente.

☞ *Para regressar ao texto sem alterar nenhuma definição da função de Conversão da*  $\mathbf{model}$ *a*, mantenha o botão  $\widehat{\mathbf{Coe}}$  pressionado e pressione  $\widehat{\mathbf{C}}$ .

Rode  $(\text{Set})$  (OU carregue em  $\bigodot$  ou  $\bigodot$ ) até que o ajuste para a moeda desejada seja exibido.

☞ *Os seguintes ajustes de moeda (unidade monetária) estão disponíveis: CHF (franco suíço), DKK (coroa dinamarquesa), GBP (libra esterlina), NOK (coroa norueguesa), SEK (coroa sueca), AUD (dólar australiano), CAD (dólar canadiano), HKD (dólar de Hong Kong), USD (dólar americano), ANY1 (no formato X.XXX,XX), ANY2 (no formato X,XXX.XX).*

 $\bullet$  Carregue em  $\left(\begin{matrix} \text{Set} \\ \text{1} \end{matrix}\right)$  (OU carregue em  $\left(\begin{matrix} \text{Set} \\ \text{1} \end{matrix}\right)$ 

**4** Aparece a mensagem "RATE".

Digite a taxa de câmbio para converter a moeda Euro para a moeda que deseja, e então carregue em  $\left(\rightleftarrow$ 

☞ *Pode ser introduzido um número que contenha no máximo 9 dígitos (ecluindo o*

*ponto decimal). Ao carregar em* ? *ou* / *irá inserir o ponto decimal ao número.*

- **6** Aparece a mensagem "SEPARATOR". Rode  $(\overline{\text{Set}})$  (OU carregue em  $\overline{\bigcirc}$  ou  $\overline{\bigcirc}$ ) até que o ajuste de separação desejado seja exibido, e então carregue em  $\sqrt{\overline{\phantom{m}}}$ 
	- ☞ *Os seguintes ajustes de separação estão disponíveis: / (barra oblíqua), SPACE, (retornar)*

**6** Aparece a mensagem "EURO". Rode  $(\text{Set})$  (OU carregue em  $\overline{\text{Set}}$  ou  $\text{Set}$ ) até que o ajuste desejado para a ordem de

impressão do valor em Euro seja exibido.

☞ *Os seguintes ajustes estão disponíveis para imprimir o valor em Euro: 1ST (O valor em Euro é impresso antes do valor em outra moeda), 2ND (O valor em Euro é impresso depois do valor em outra moeda).*

**2** Carregue em  $(\overline{\mathbf{Set}})$  (OU carregue em  $(\overline{\mathbf{Set}})$ ).

**Para converter uma moeda para o Euro ou vice-versa e adicionar dois valores ao texto:**

 $\bullet$  Mantenha  $\circled{^{code}}$  premida e carregue em  $\circled{^{(ii)}}$  uma vez. A configuração corrente de conversão de moeda aparece.

- 2 Carregue em  $\bigodot$  ou  $\bigodot$  até que a seta aponte na direcção da conversão desejada.
- Digite o valor que deseja converter.

☞ *Pode ser introduzido um número que contém no máximo 9 dígitos (excluindo o ponto decimal e limitado a 2 dígitos decimais).*

*Ao carregar em* ? *ou* /*, irá inserir o ponto decimal ao número. No entanto, um ponto decimal não pode ser adicionado em moedas que não possuem o ponto decimal no seu formato.*

- **4** Carregue em  $\bigcup$ . O valor é convertido e os valores de ambas as moedas são adicionados ao texto na posição corrente do cursor.
	- ☞ *Os valores das moedas são adicionados ao texto com os formatos apresentados em seguida.*

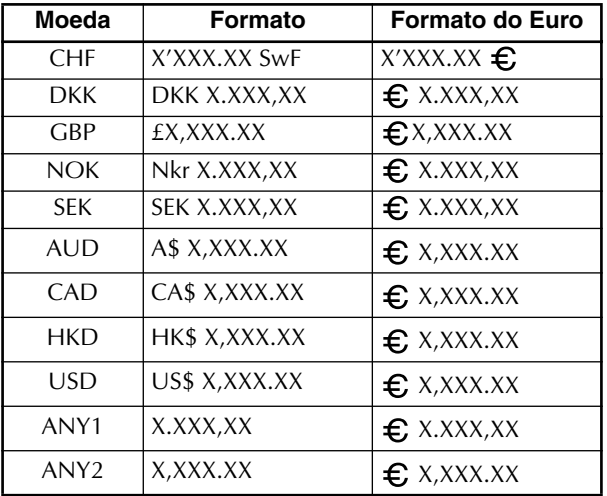

## *FUNÇÕES DE MEMÓRIA*

É possível utilizar a memória para armazenar os seus ficheiros de texto mais frequentemente utilizados. O texto permanecerá na memória com a sua formatação, mesmo após todos os caracteres terem sido removidos do visor com a função **Apagar** (mantendo C<sup>ode</sup>) premida e carregando em  $\circled{3}$ ).

Quando cada ficheiro for armazenado, ser-lhe-á atribuido um número para facilitar a sua rechamada. Até 100 ficheiros de texto ou tanto como 2500 caracteres podem ser armazenados na memória.

Pelo facto de uma cópia do ficheiro de texto armazenado ser rechamada quando se utiliza a função de **rechamada**, o texto poderá ser editado ou impresso, sem alterar o ficheiro originalmente armazenado. Quando um ficheiro não for mais necessário ou houver necessidade de maior espaço, a função de **eliminação da memória** pode ser utilizada para eliminá-lo.

☞ *Quando for substituir as pilhas, assegure-se de inserir pilhas novas no intervalo de cinco minutos após remover as pilhas exauridas, do contrário, todos os ficheiros de texto armazenados na memória serão perdidos (a menos que a máquina esteja ligada numa tomada da rede eléctrica com o adaptador CA).*

## **ARMAZENAMENTO DE TEXTOS**

## **Para armazenar um ficheiro de texto:**

**1** Efectue um dos seguintes:

• Rode (Set) até que 08/21 MEMORY seja exibido, e então carregue em (Set). A seguir, rode (Set) até que **STORE** seja exibido, e então carregue em (Set).

 $\Omega$ 

• Mantenha  $\widehat{C^{ode}}$  premida e carregue em  $\widehat{R}$ .

A mensagem «STORE» aparece no visor com o número de ficheiro seleccionado correntemente.

☞ *Se 2500 caracteres já estiverem armazenados, a mensagem «MEMORY FULL!» aparecerá no visor. Caso isto ocorra, um ficheiro de texto existente deverá ser eliminado antes, para que o novo texto possa ser armazenado.*

*Para cancelar a função de armazenamento sem armazenar o texto, mantenha* c *premida e carregue em* 7 *(ou apenas carregue em* \* *).*

- **2** Rode  $(\overline{\mathsf{Set}})$  (OU carregue em  $\overline{\bigodot}$  ou  $\overline{\bigodot}$ ) até que o número de ficheiro no qual deseja armazenar o texto seja exibido.
- 3 Carregue em  $\left(\bigodot\right)$  (OU carregue em  $\left(\bigodot\right)$ ). O texto será armazenado sob o número de ficheiro seleccionado e o texto mostrado previamente no visor reaparecerá.

☞ *Caso um ficheiro já esteja armazenado no número de ficheiro seleccionado, a mensagem «OVERWRITE?» aparecerá no visor, a solicitar que decida se deve ou não registar por cima de tal ficheiro (eliminá-lo da memória e armazenar o novo).*

**Para registar um novo ficheiro por cima de um ficheiro armazenado:**

- Carregue em  $(\overline{\text{Set}})$  (OU carregue em  $(\overline{\text{Set}})$ ) para eliminar o ficheiro armazenado previamente e armazenar o novo ficheiro sob o número seleccionado.
	- ☞ *Para retroceder e escolher um outro número de ficheiro sem registar por cima do ficheiro de texto, carregue em* \**, e então seleccione um número de ficheiro diferente.*

## **RECHAMADA DE TEXTO**

## **Para rechamar um ficheiro de texto:**

**1** Efectue um dos seguintes:

• Rode  $(\mathsf{Set})$  até que  $08/21$  MEMORY seja exibido, e então carregue em  $(\mathsf{Set})$ . A seguir,

rode  $\left(\frac{1}{2}\right)$  até que **RECALL** seja exibido, e então carregue em  $\left(\frac{1}{2}\right)$ .

OU

• Mantenha  $\widehat{C^{code}}$  premida e carregue em  $\widehat{R_8}$ .

A mensagem «RECALL» aparece no visor com o número de ficheiro e o início do último texto recentemente armazenado ou rechamado.

**<sup>19</sup><sup>®</sup> Para cancelar a função de <b>rechamada** sem rechamar o texto, mantenha <sup>(code</sup>) pre*mida e carregue em*  $\binom{Recan}{\binom{n}{2}}$  (ou apenas carregue em  $\bigcirc$  ).

2 Rode  $(\text{Set})$  (OU carregue em  $\overline{\text{Set}}$  ou  $\overline{\text{Set}}$ ) até que o número de ficheiro que contém o texto que deseja rechamar seja exibido. O texto armazenado sob o número de ficheiro seleccionado é exibido.

☞ *Para ver outras partes do ficheiro de texto seleccionado, carregue em*f*ou*w*.*

*Para exibir o texto armazenado sob outros números de ficheiro, rode* (Set) (OU  $c$ *arregue em*  $\overline{\bigcirc}$  *ou*  $\overline{\bigcirc}$ ).

3 Carregue em  $\circled{s}$  (OU carregue em  $\circled{)}$ ). Qualquer texto previamente ingressado no visor será eliminado e o texto armazenado sob o número de ficheiro seleccionado será rechamado ao visor.

## **ELIMINAÇÃO DE UM FICHEIRO**

## **Para eliminar um ficheiro de texto:**

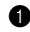

- **1** Efectue um dos seguintes:
	- Rode  $(\mathbb{S}^d)$  até que  $08/21$  MEMORY, e então carregue em  $(\mathbb{S}^d)$ . A seguir, rode  $(\mathbb{S}^d)$  até

que **CLEAR** seja exibido ,e então carregue em  $(\mathbb{S}^d)$ 

OU

• Mantenha  $(\overline{\zeta}_{\text{ode}})$  premida e carregue em  $(\overline{\zeta}_{\text{0}})$ .

A mensagem «CLEAR» aparece no visor com o número de ficheiro e o início do último texto recentemente armazenado ou rechamado.

☞ *Para cancelar a função de eliminação da memória sem eliminar o ficheiro de texto, mantenha*  $\overline{\text{Code}}$  *premida e carregue em*  $\overline{\text{Co}}$  *(ou apenas carregue em*  $\overline{\text{O}}$ ).

**2** Rode  $(\text{Set})$  (OU carregue em  $\overline{\bigcirc}$  ou  $\overline{\bigcirc}$ ) até que o número de ficheiro a conter o texto que deseja eliminar seja exibido. O texto armazenado sob o número de ficheiro seleccionado é exibido.

☞ *Para ver outras partes do ficheiro de texto seleccionado, carregue em*f*ou*w*. Para exibir o texto armazenado sob outros números de ficheiro, rotate* (Set) (OU  $c \text{array}$  *em*  $\overline{\bigcirc}$  *ou*  $\overline{\bigcirc}$ ). 3 Carregue em  $\bigodot$  (OU carregue em  $\bigodot^{\text{New Block}}$ ). A mensagem «OK TO CLEAR?» aparece. ☞ *Para retroceder e seleccionar um ficheiro de texto diferente, carregue em*\**.*

 $\Gamma$ Carregue em  $\left(\bigodot\right)$  (OU carregue em  $\left(\bigodot\right)$ ) para eliminar o ficheiro de texto que foi seleccionado. **EXEMPLO**

**Para armazenar o texto sob o número de ficheiro 4:**  $\bigoplus$  Mantenha  $\bigodot$  premida e carregue em  $\binom{8}{7}$ è. Length Alt **STORE** ABC / ABC  **0 :** A/F  $\overline{A}$ ਟ  $\bullet$  Rode  $\circledast$  (OU carregue em  $\circledcirc$  ou  $\circledcirc$ ) até que o número de ficheiro **4** seja exibido. Length Alt **STORE** ABC / ABC **4 :**  $A/F$  $\overline{\mathbf{A}}$ Width **3** Carregue em  $\left(\begin{array}{c} \leftarrow \end{array}\right)$ Length ABC / ABC **1:J . S m i t h \_** $A/F$
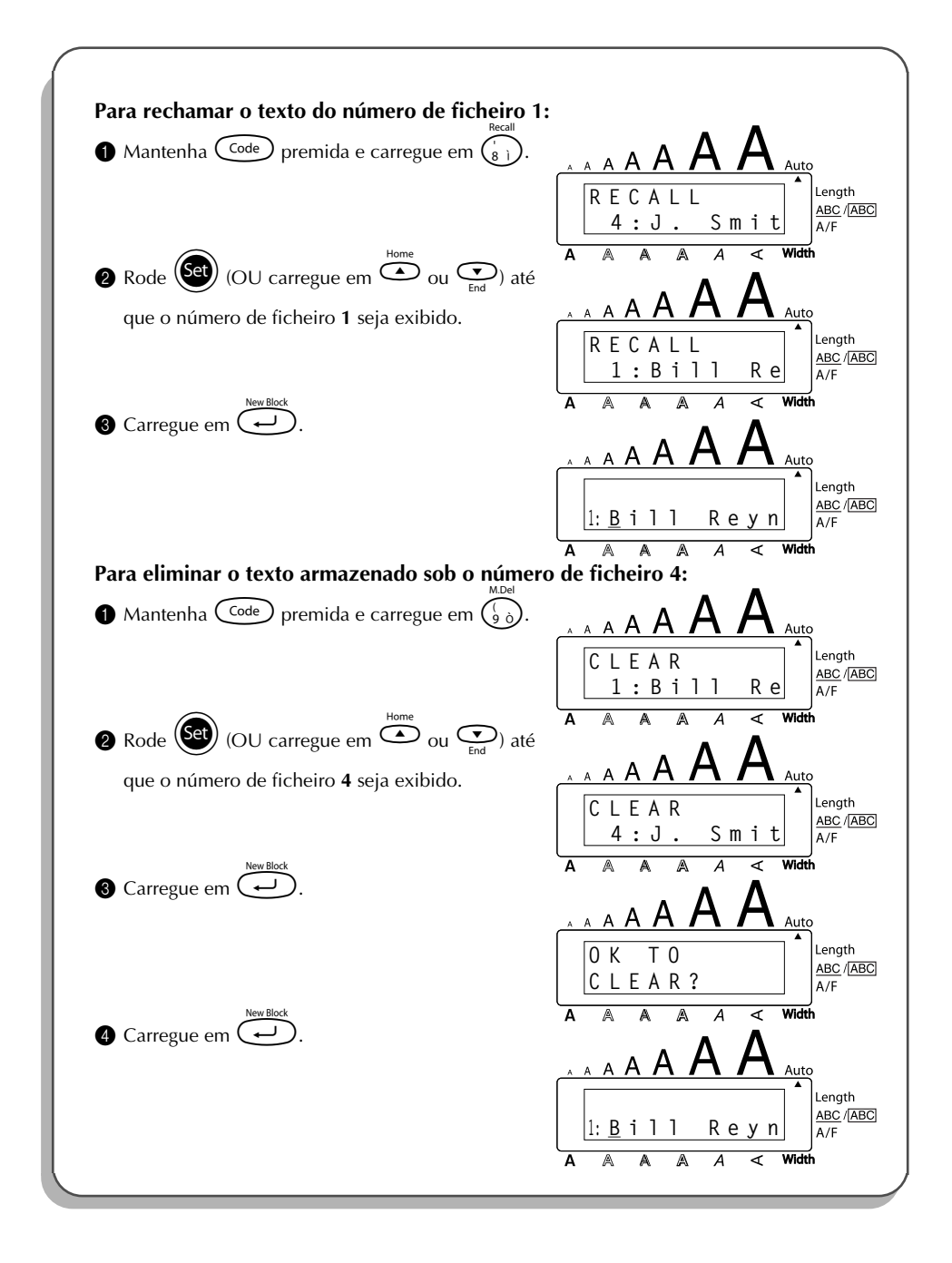

# <span id="page-109-0"></span>*RESOLUÇÃO DE PROBLEMAS*

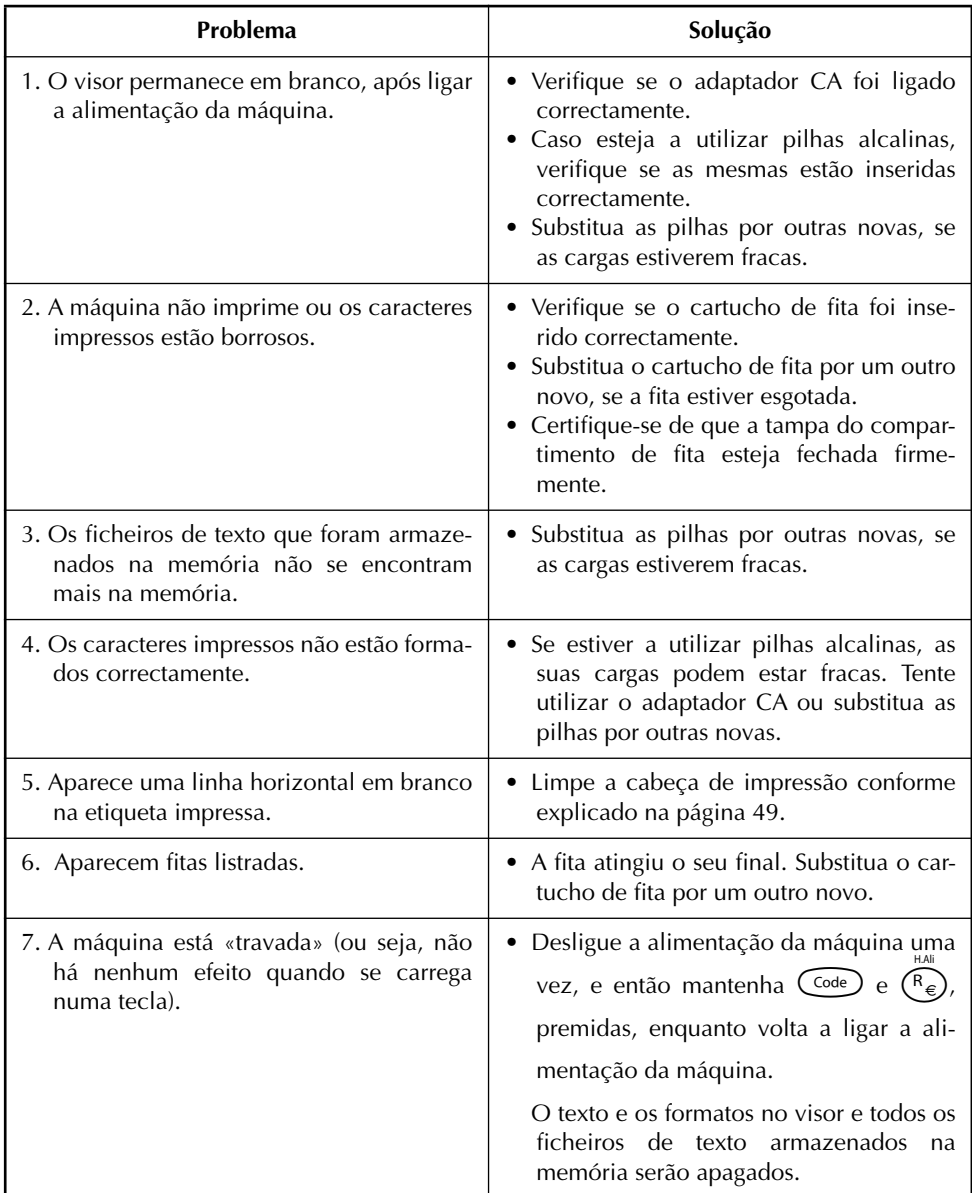

## <span id="page-110-0"></span>*LISTA DE MENSAGENS DE ERRO*

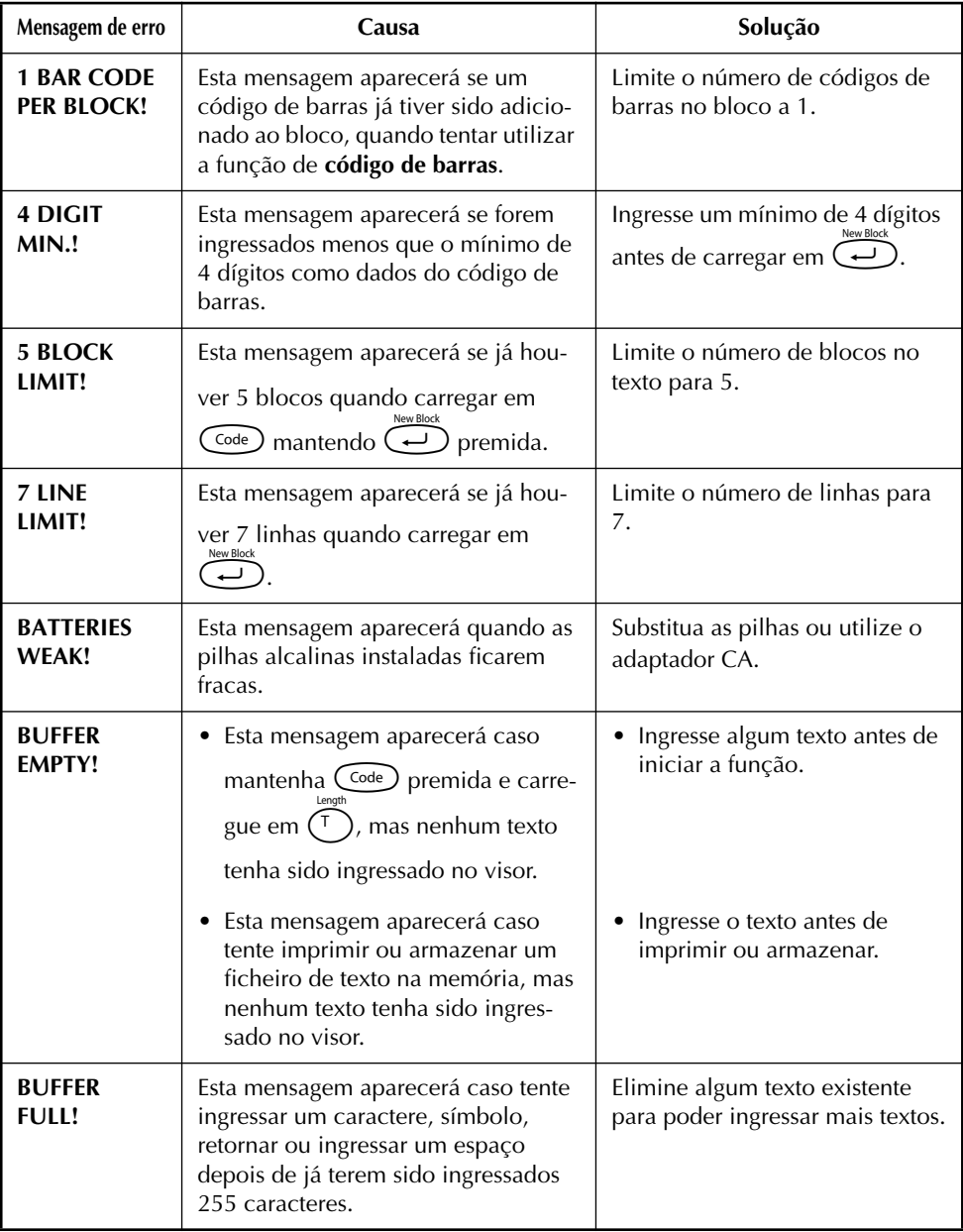

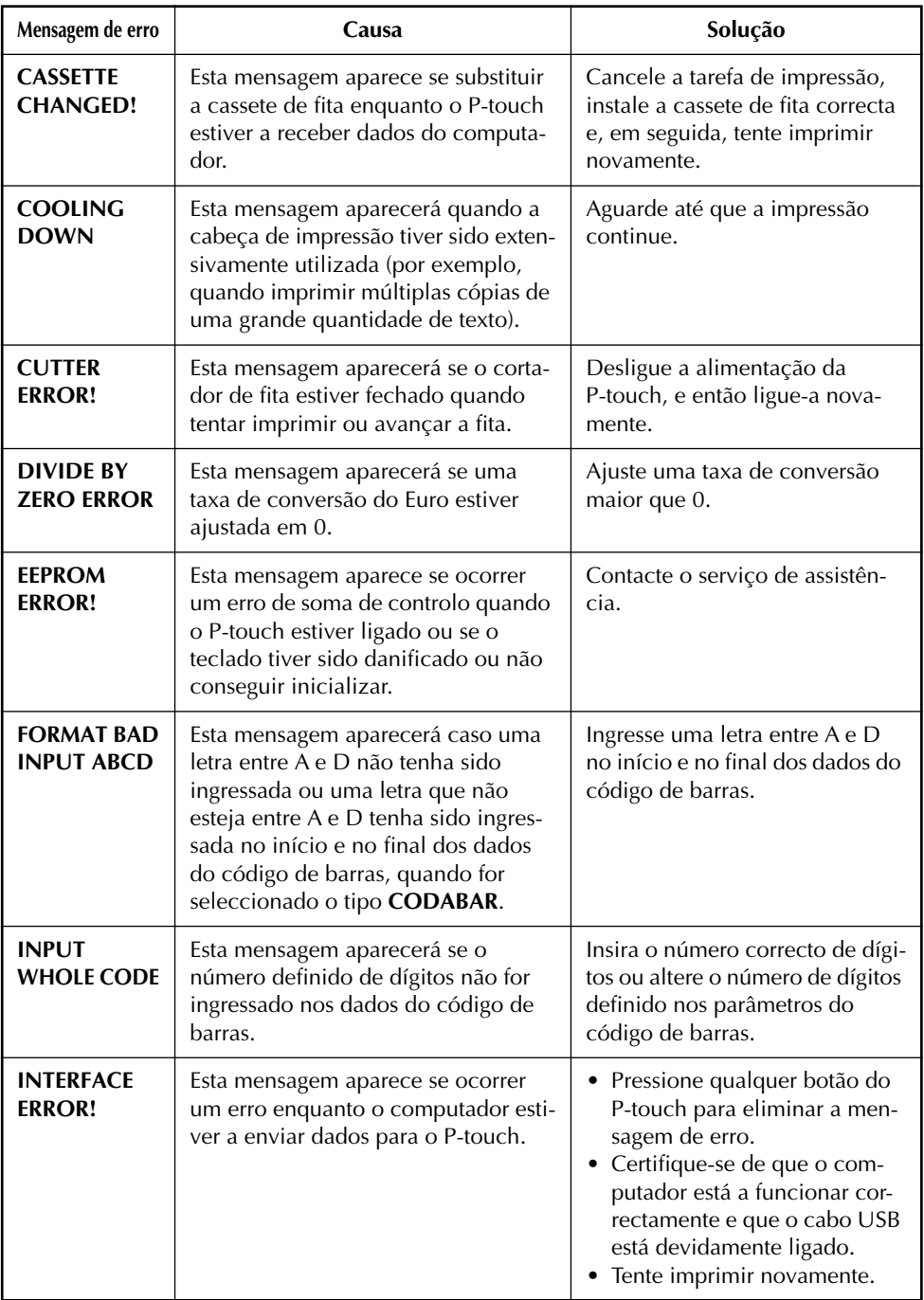

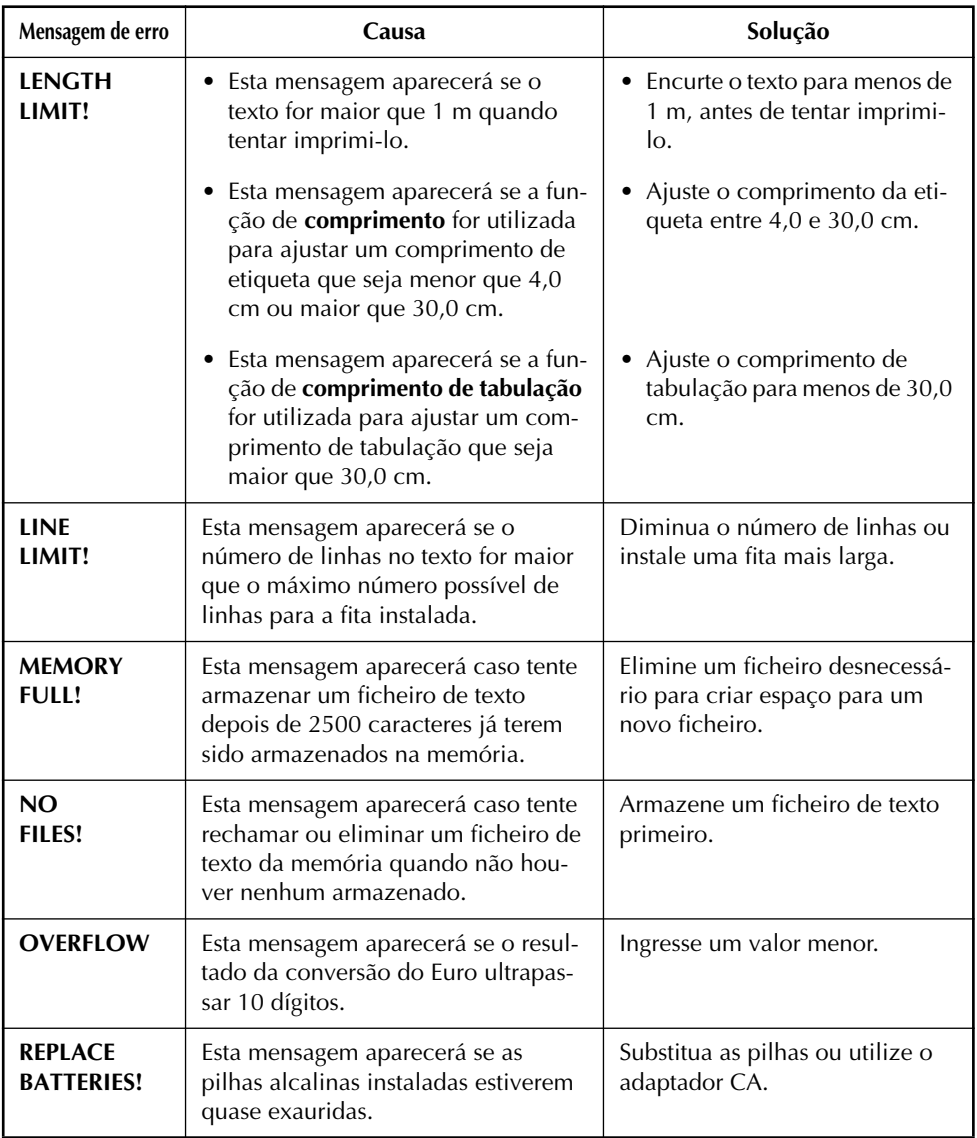

L,

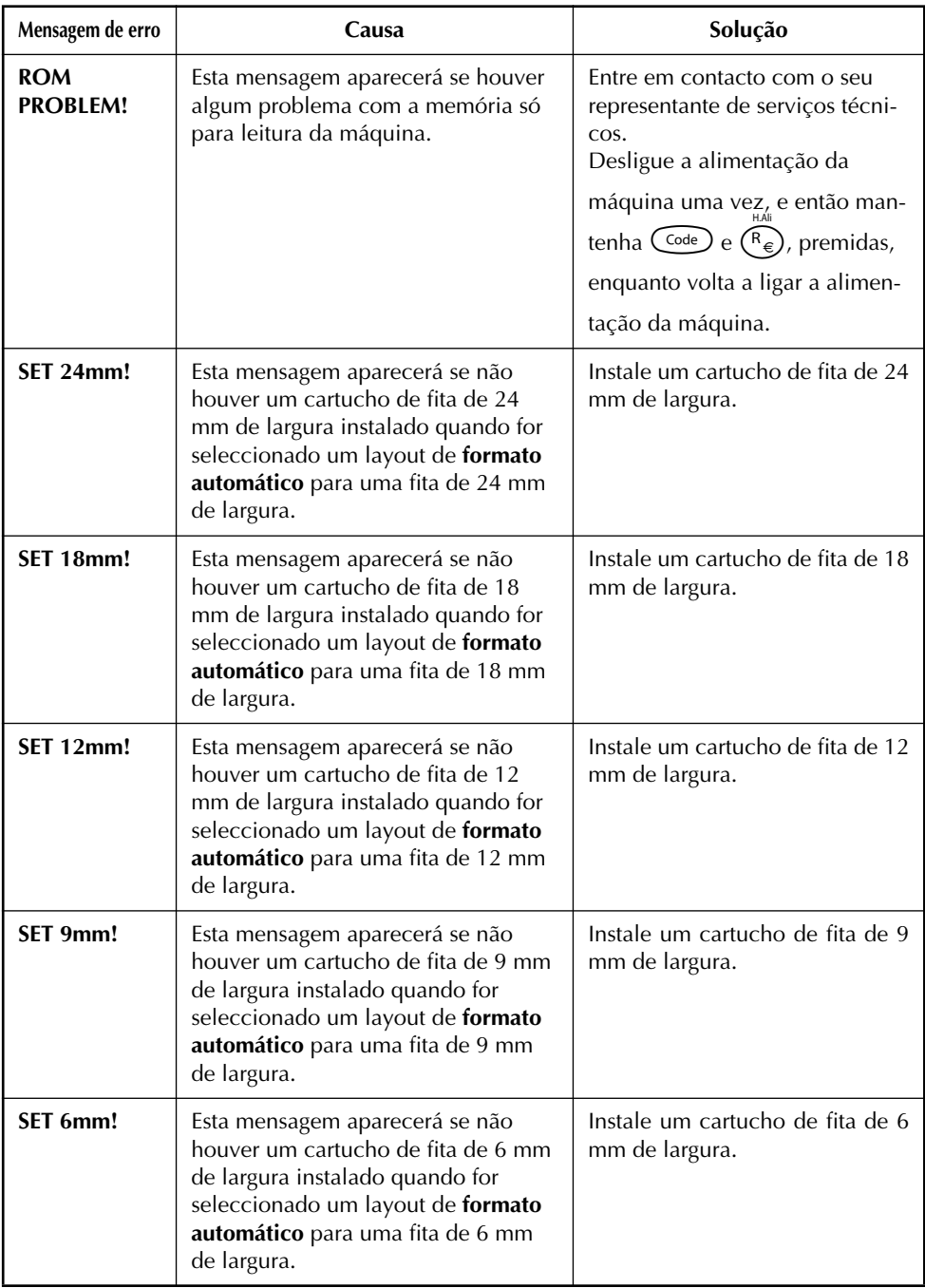

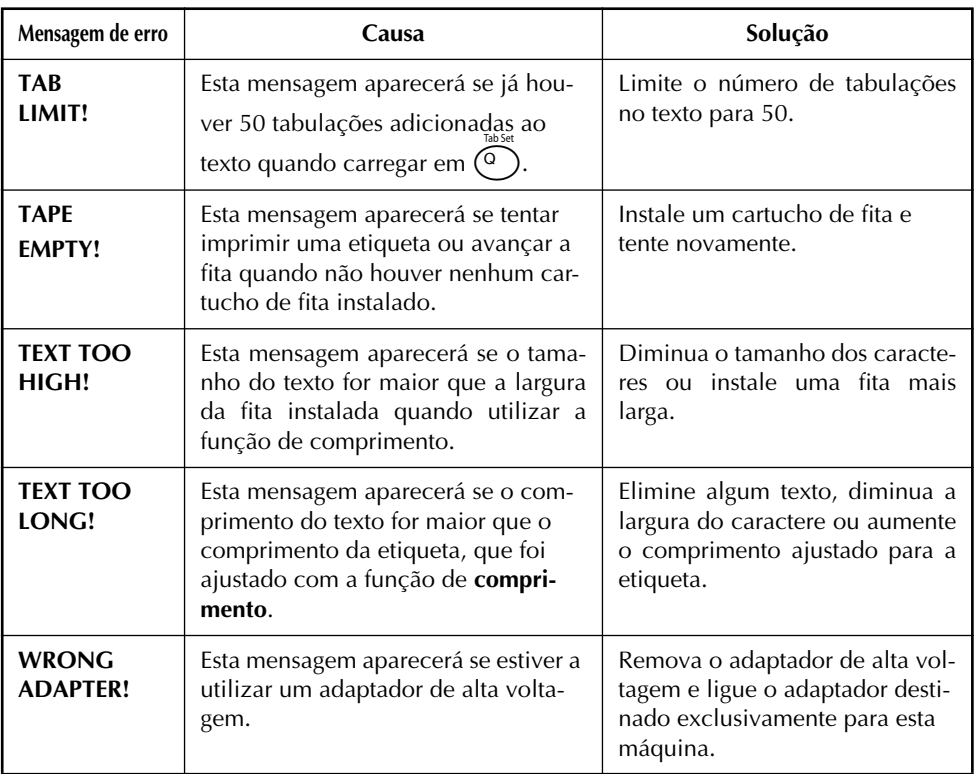

# <span id="page-115-0"></span>*ESPECIFICAÇÕES*

#### **HARDWARE**

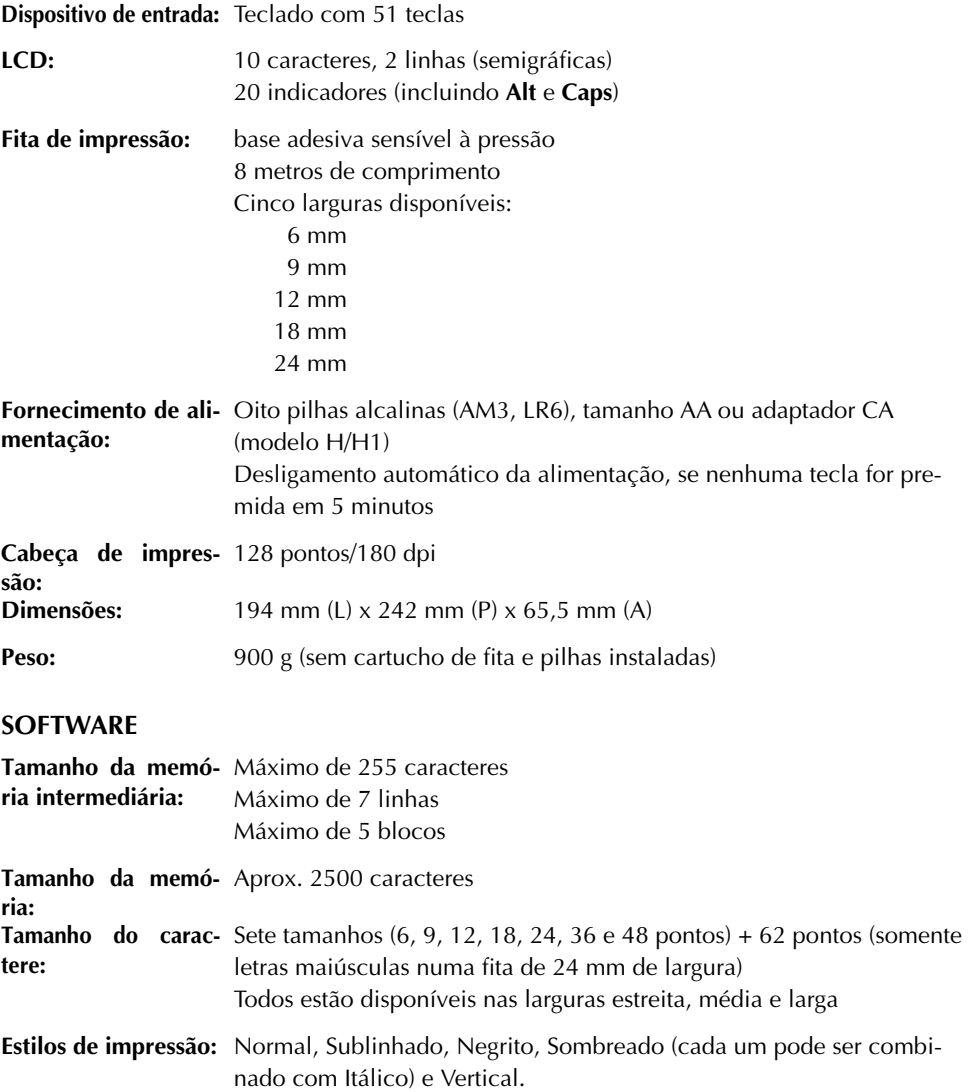

## *ACESSÓRIOS*

#### ● **Acessórios**

Adquira cartuchos de fita do seu agente autorizado mais próximo. Utilize somente fitas TZ Brother com esta máquina. **A Brother não se responsabilizará por nenhum problema que possa surgir devido ao uso de acessórios não-autorizados.** Não utilize fitas que não possuam a marca  $\frac{12}{2}$ . A disponibilidade de fitas pode variar conforme o país.

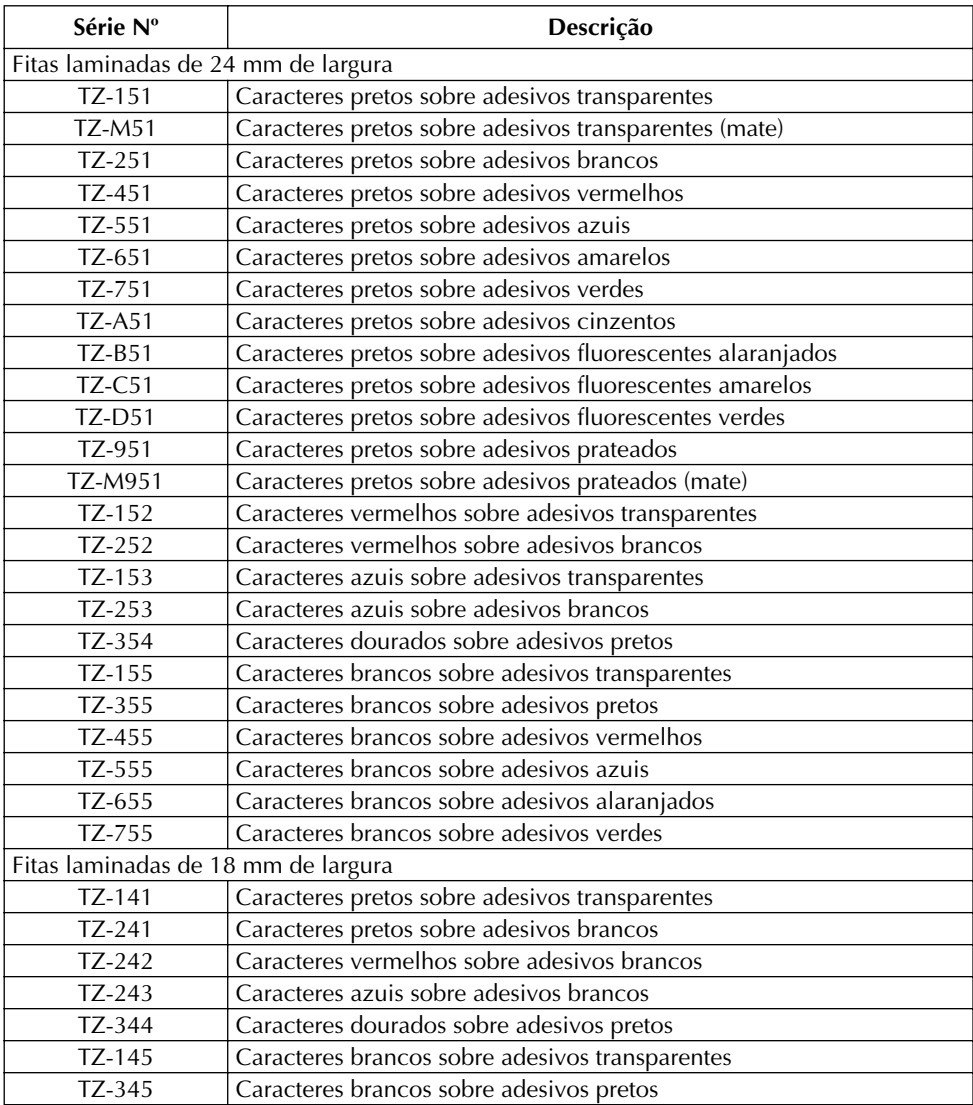

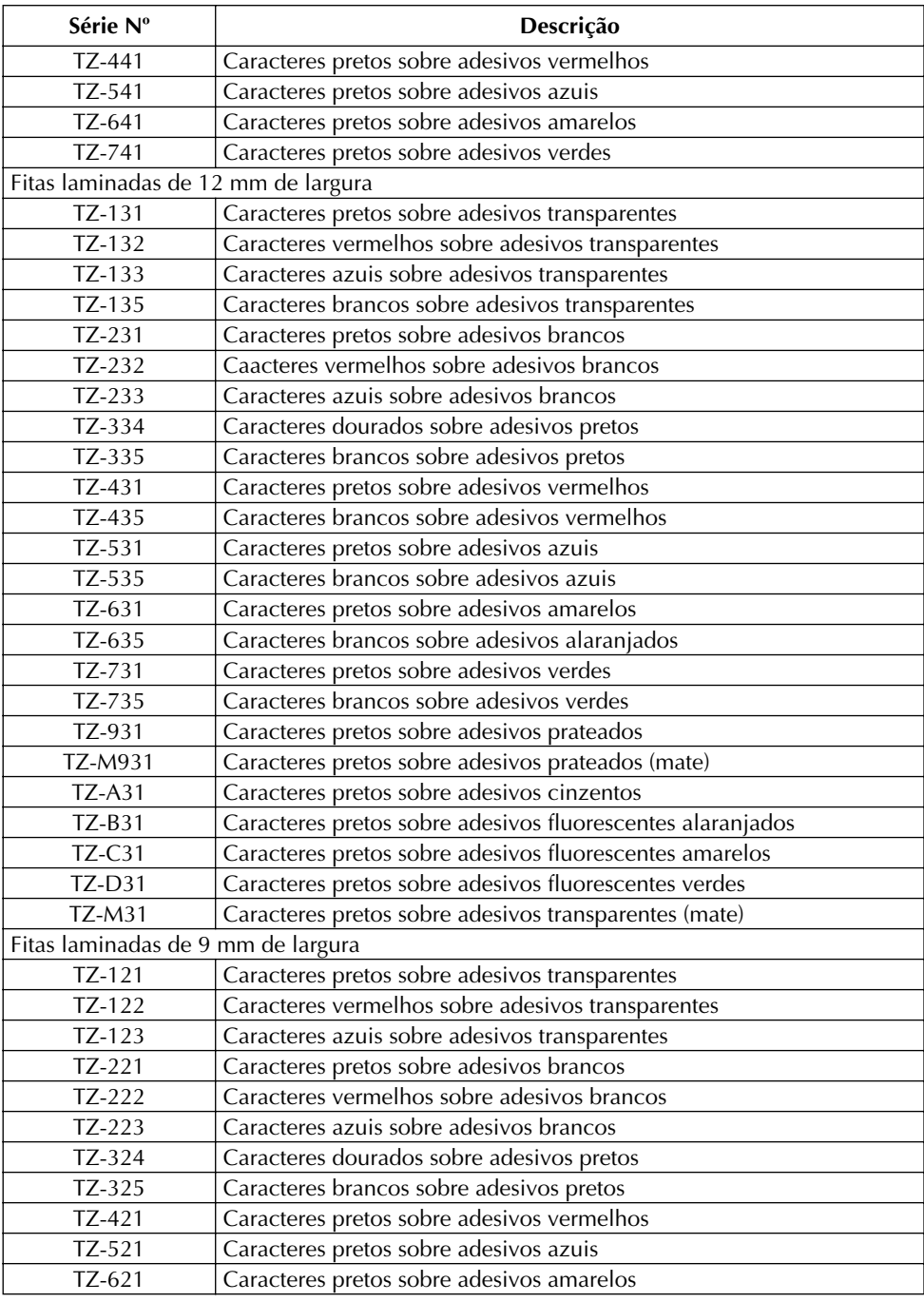

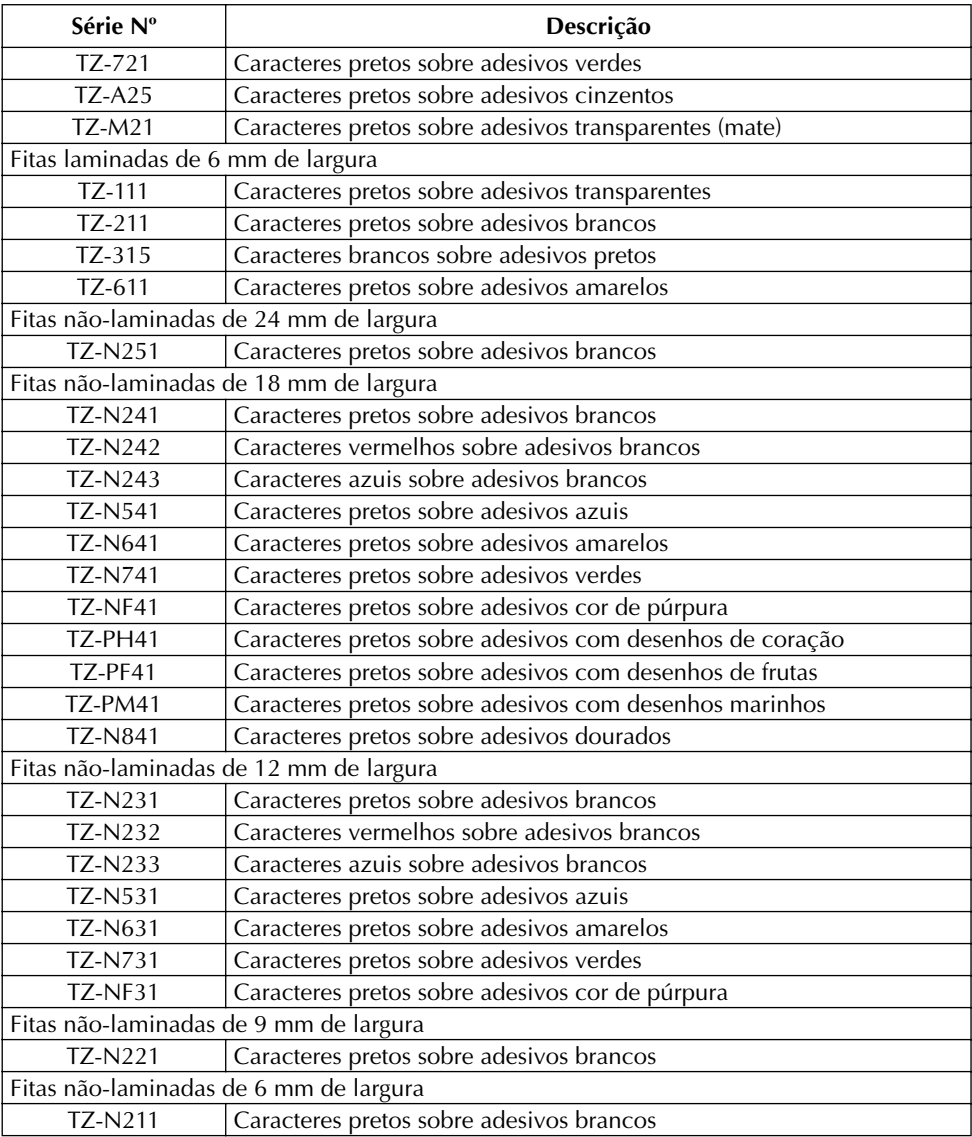

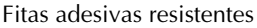

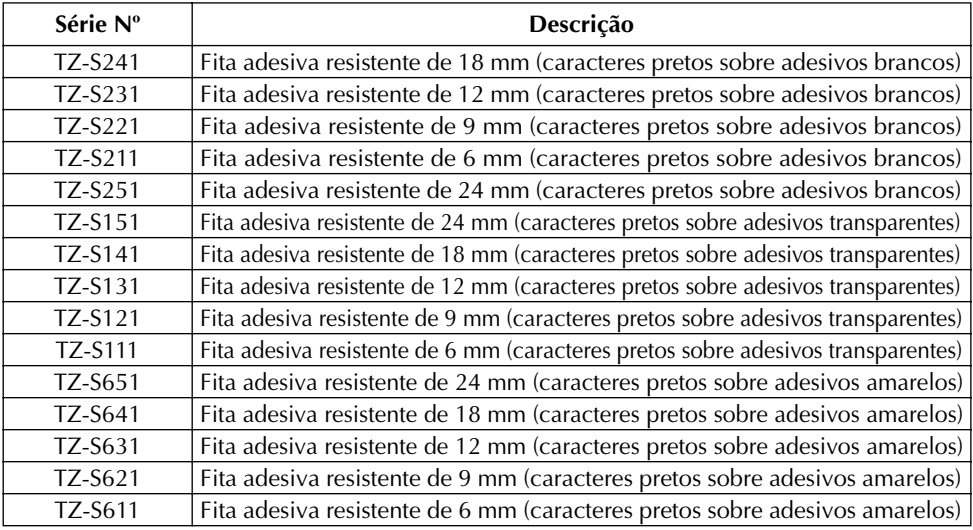

#### Fitas especiais

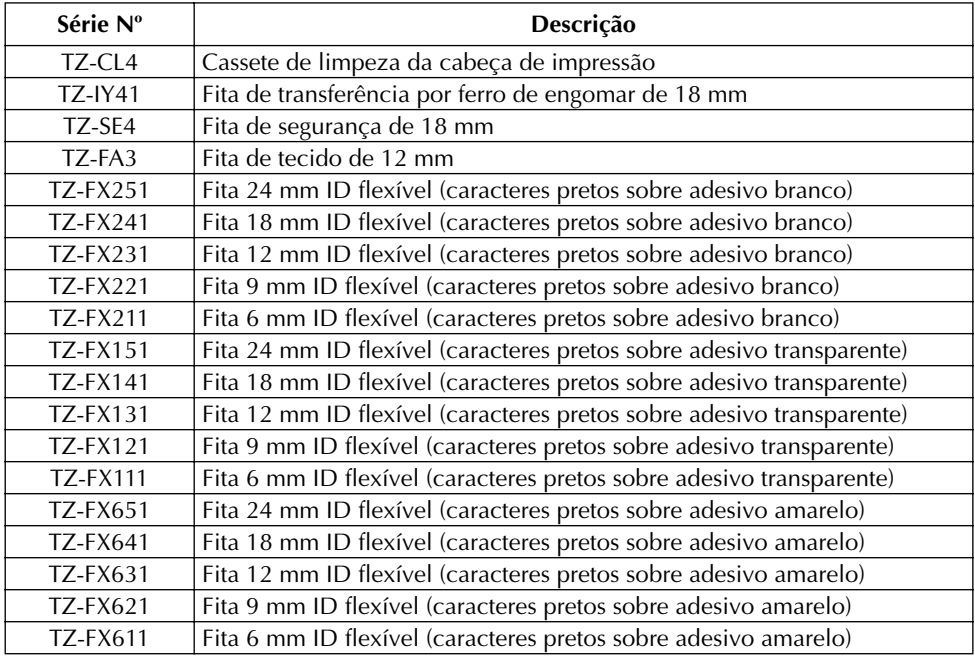

# *ÍNDICE*

#### *A*

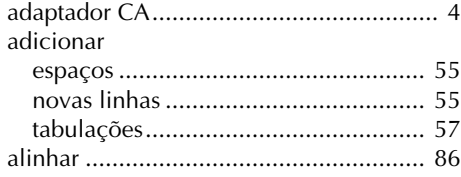

#### *B*

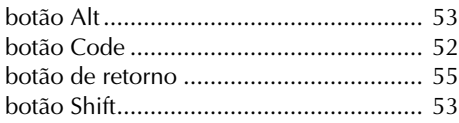

#### *C*

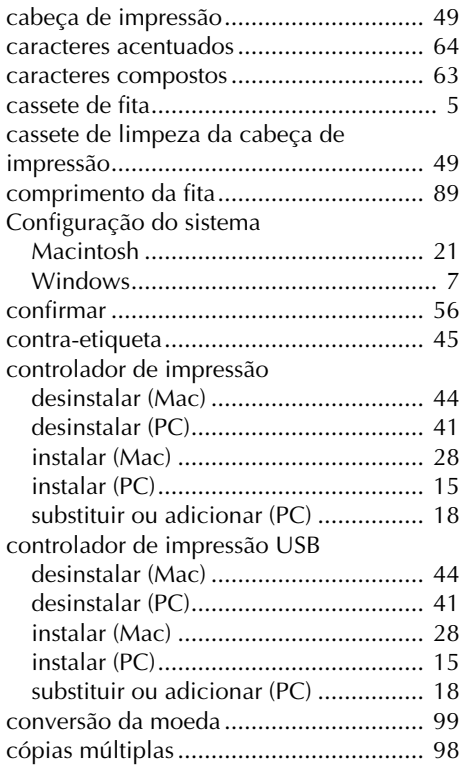

#### *E*

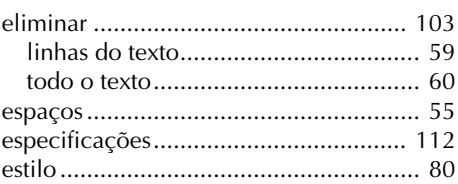

#### *F*

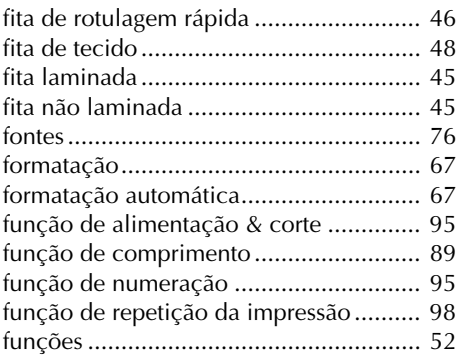

#### *G*

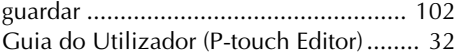

## *I*

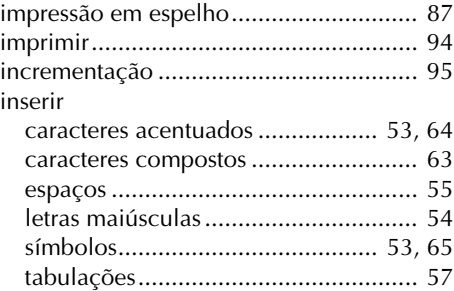

#### *L*

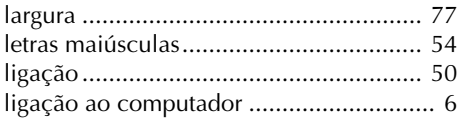

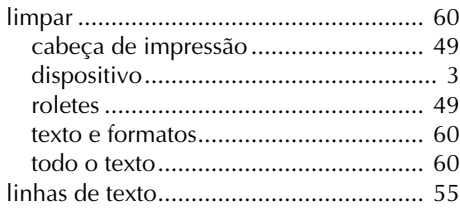

#### *M*

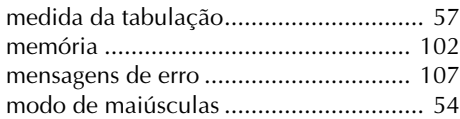

# *P*

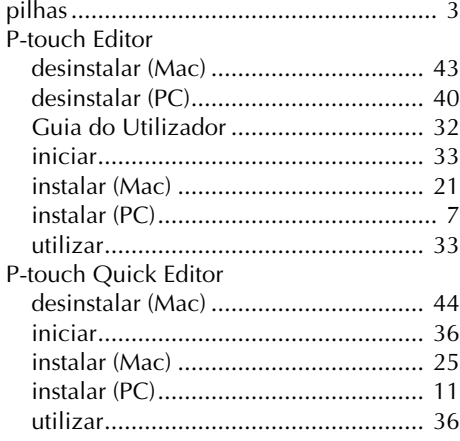

#### *R*

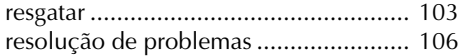

## *S*

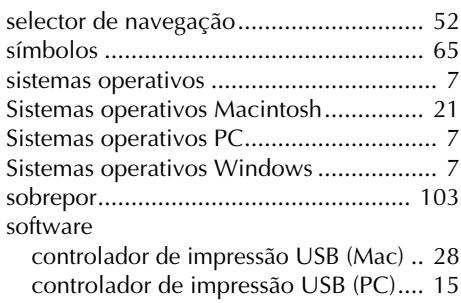

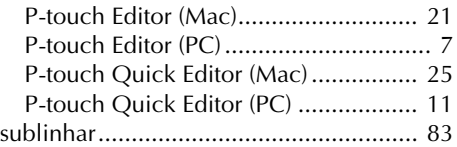

#### *T*

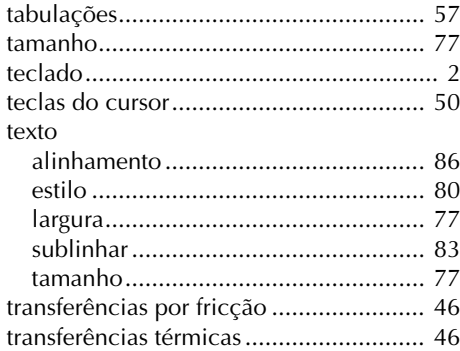

# brother

Impresso na China LN1878001